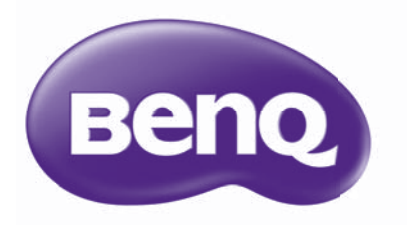

# GP20 Projektor LED Ultra Lite Podręcznik użytkownika

# **Spis treści**

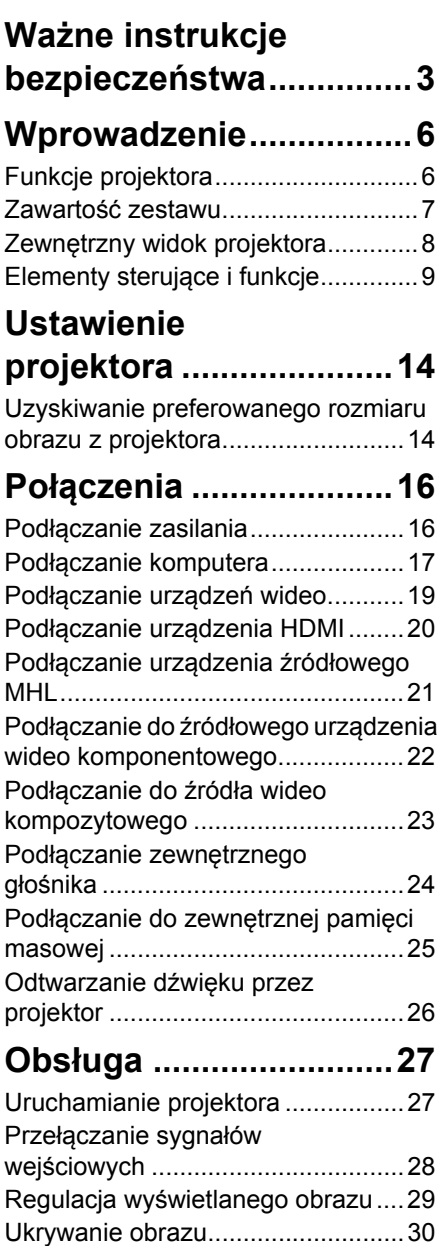

[Zabezpieczanie projektora ..............31](#page-30-0)

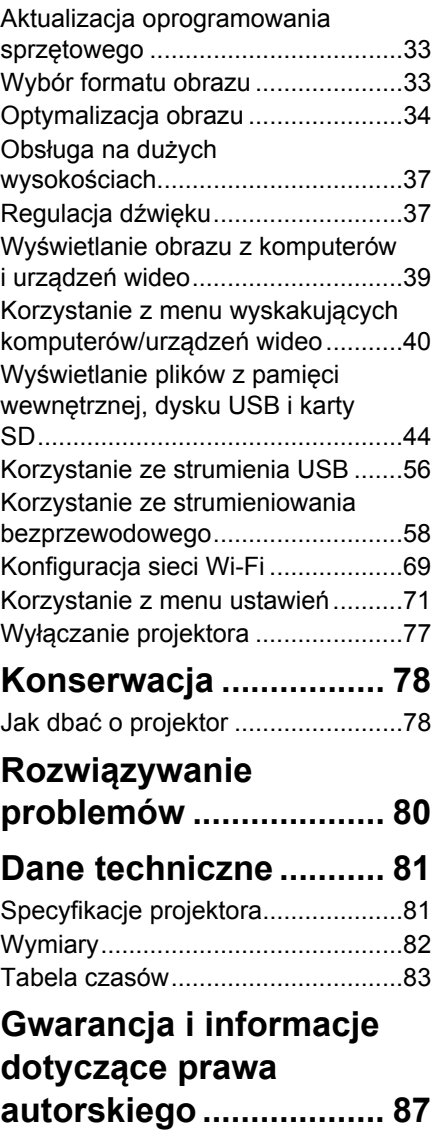

# <span id="page-2-0"></span>**Ważne instrukcje bezpieczeństwa**

Projektor został zaprojektowany i przetestowany, aby spełniał najnowsze standardy bezpieczeństwa sprzętu elektronicznego i informatycznego. W celu zapewnienia bezpiecznego użytkowania produktu należy przestrzegać instrukcji zawartych w niniejszym podręczniku i oznaczeniach samego produktu.

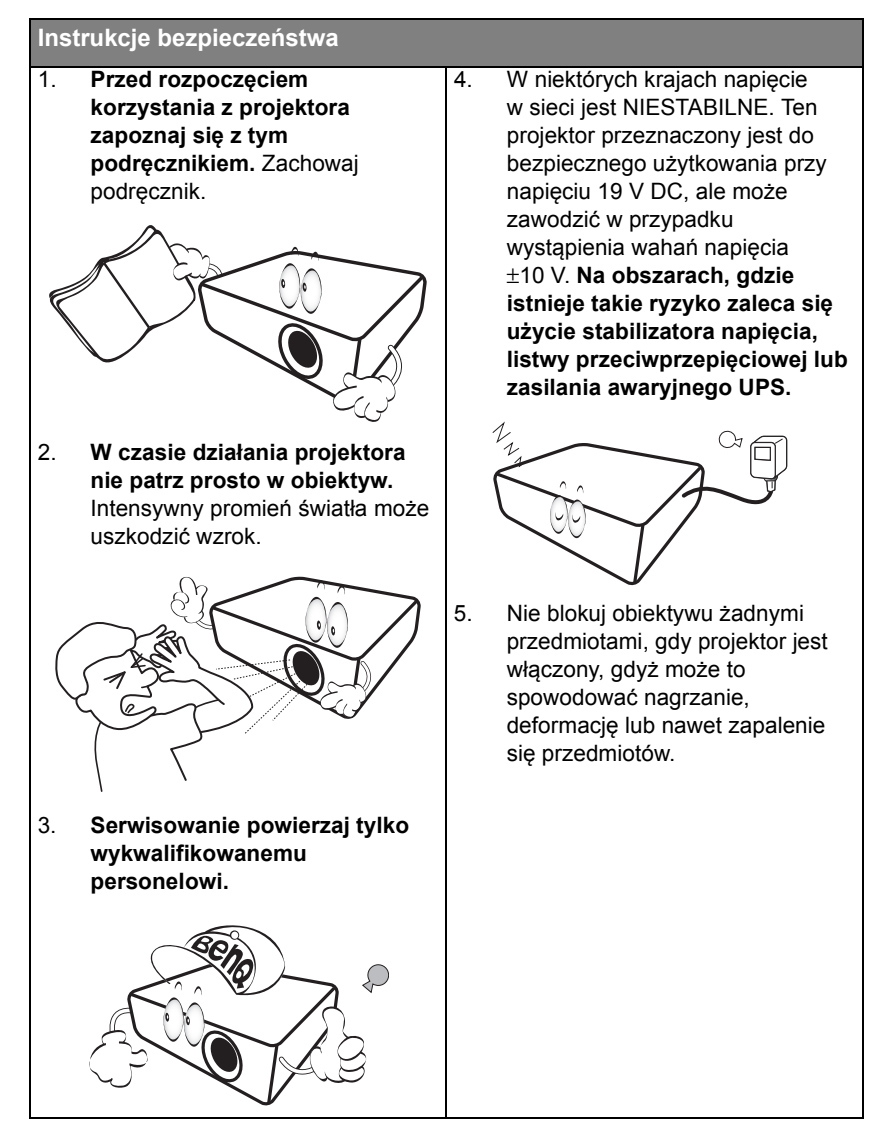

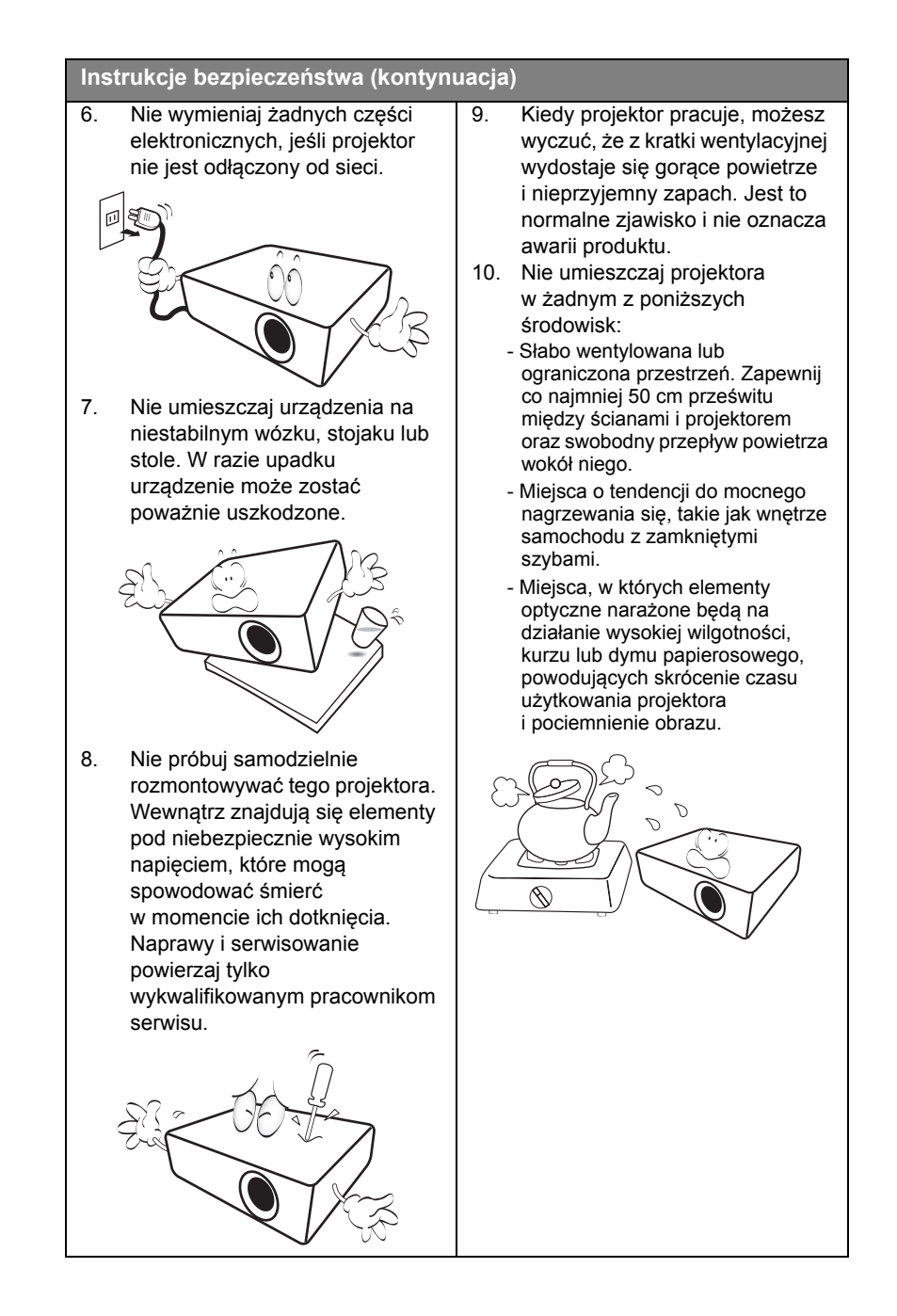

### **Instrukcje bezpieczeństwa (kontynuacja)**

- Miejsca w pobliżu czujników pożarowych
- Miejsca o temperaturze otoczenia powyżej 40°C / 104°F
- Miejsca na wysokości powyżej 3 tysięcy metrów (10000 stóp).

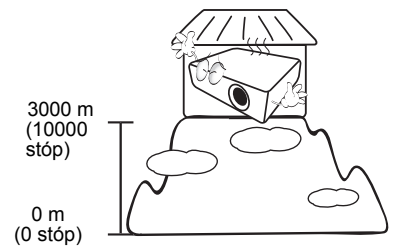

- 11. Nie zakrywaj otworów wentylacyjnych.
	- Nie stawiaj projektora na kocu, pościeli ani innej miękkiej powierzchni.
	- Nie przykrywaj urządzenia materiałem lub innymi przedmiotami.
	- Nie umieszczaj w pobliżu urządzenia żadnych materiałów palnych.

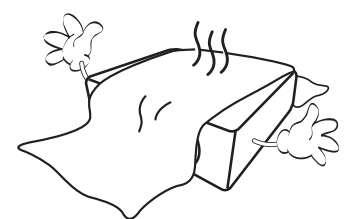

Jeżeli otwory wentylacyjne są mocno pozatykane, przegrzanie urządzenia może spowodować wybuch ognia w jego wnętrzu.

12. Umieszczaj włączony projektor na równej, poziomej powierzchni.

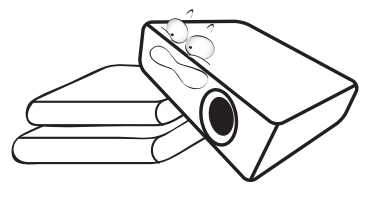

13. Nie stawiaj projektora na żadnym z boków, w pozycji pionowej. Może to spowodować jego przewrócenie się i doprowadzić do urazów użytkownika lub uszkodzenia urządzenia.

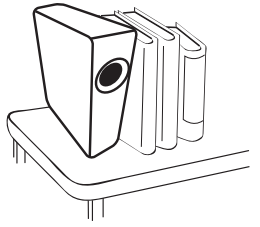

14. Nie stawaj na projektorze ani nie kładź na nim żadnych przedmiotów. Oprócz niebezpieczeństwa uszkodzenia projektora, takie postępowanie może prowadzić do wypadków i obrażeń.

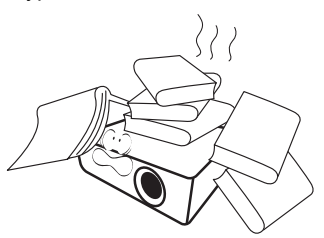

15. Nie umieszczaj w pobliżu urządzenia żadnych cieczy. Rozlanie płynu na projektor może spowodować jego uszkodzenie. Jeśli projektor ulegnie zamoczeniu, odłącz go od zasilania i zadzwoń do BenQ w celu przeprowadzenia jego naprawy.

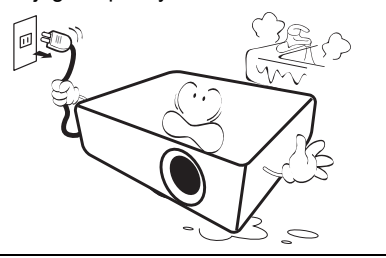

# <span id="page-5-0"></span>**Wprowadzenie**

## <span id="page-5-1"></span>**Funkcje projektora**

Projektor łączy w sobie system optyczny o wysokiej wydajności z konstrukcją przyjazną dla użytkownika, co gwarantuje niezawodność i łatwość użytkowania.

Projektor oferuje następujące funkcje:

- **Zaawansowane źródło światła LED** Trwałe lampy LED zapewniają dłuższy czas pracy niż tradycyjne lampy.
- **System optyczny z technologiami DLP** Rozdzielczość WXGA i jasny obraz.
- **Wyświetlanie bezprzewodowe** Obsługuje projekcję bezprzewodową z komputerów (Windows i Mac) oraz urządzeń mobilnych (systemy iOS i Android).
- **Technologia SRS WOW HD™** Znacząco poprawia jakość odtwarzanego dźwięku, pogłębiając tony niskie i powodując, że wysokie częstotliwości stają się bardziej wyraźne.
- **Rozmaite użyteczne funkcje** Obsługa telefonów iPhone/odtwarzaczy iPod, odtwarzaczy multimediów, przeglądarek dokumentów, pamięci wewnętrznych, karty SD, dyski USB oraz
- wyświetlacze USB **• Wygodny w przenoszeniu** Projektor jest niewielki i lekki, dzięki czemu doskonale sprawdza się podczas podróży biznesowych, ale także w chwilach odpoczynku. Pozwala na przeglądanie dokumentów, filmów i zdjęć w dowolnym miejscu.
- **Wiele portów wejściowych** Wiele portów wejściowych, wśród których są porty PC, AV, HDMI/MHL, USB i SD, zapewnia swobodę korzystania z urządzeń peryferyjnych.
- **Wejście i wyjście sygnału audio** Wyposażony w 2 głośniki o mocy 3W z portami wejściowymi RCA i mini-jack oraz portem wyjściowym słuchawek
- **Wygodne w obsłudze menu** Do obsługi wszelkiego rodzaju wejść wykorzystywane są wygodne menu, co ułatwia korzystanie z monitora.
- **Widoczna jasność wyświetlanego obrazu będzie się wahać w zależności od warunków oświetleniowych otoczenia i ustawień kontrastu/jasności wybranego wejścia sygnału.**
	- **Jasność lampy zmniejsza się z czasem i może różnić się w zależności od specyfikacji producenta lamp. Takie zachowanie jest normalne i prawidłowe.**

## <span id="page-6-0"></span>**Zawartość zestawu**

Ostrożnie rozpakuj zestaw i upewnij się, czy zostały dostarczone wszystkie przedstawione poniżej składniki. W przypadku jakichkolwiek braków skontaktuj się ze sprzedawcą.

### **Standardowe akcesoria**

**Dostarczone akcesoria dostosowane są do regionu i mogą różnić się od tych, które przedstawiono na ilustracji.**

**\*Karta gwarancyjna jest dostarczana jedynie w niektórych regionach. Szczegółowe informacje można uzyskać u dealera.**

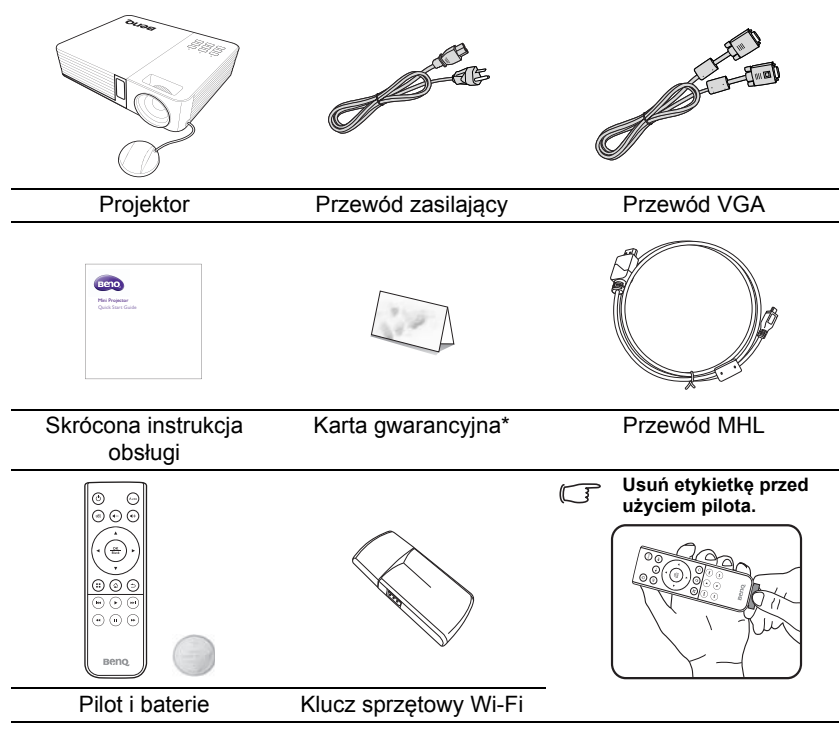

**Podręcznik użytkownika oraz instrukcja obsługi bezprzewodowego klucza sprzętowego znajdują się w pamięci wewnętrznej projektora. Możesz wyświetlić podręcznik użytkownika bezpośrednio w menu Home screen/Internal memory/Document (Ekran główny/Pamięć wewnętrzna/Dokument) za pośrednictwem projektora lub skorzystać z kabla USB w celu połączenia komputera lub notebooka i projektora, a następnie wybrać menu Home screen/ USB streaming/USB File transfer (Ekran główny/Przesyłanie strumieniowe z USB/Przesyłanie plików z USB). Projektor będzie widoczny w komputerze jako pamięć zewnętrzna, zapewniając dostęp do podręcznika użytkownika i instrukcji obsługi bezprzewodowego klucza sprzętowego za pośrednictwem komputera.**

## <span id="page-7-0"></span>**Zewnętrzny widok projektora**

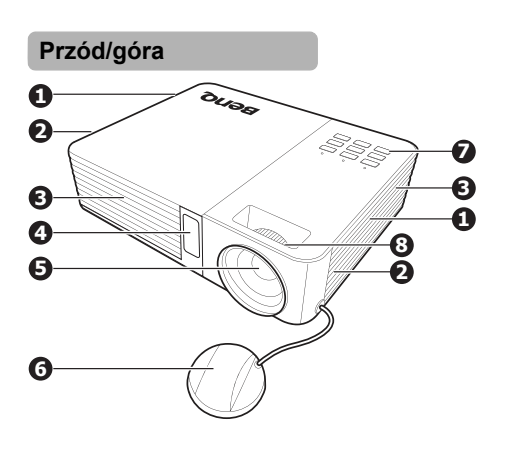

**Tył/spód**

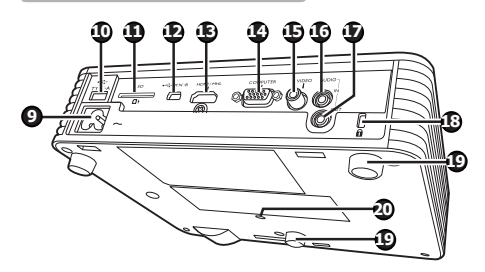

- 1. Wywietrznik (pobór zimnego powietrza)
- 2. Głośniki wewnętrzne
- 3. Wylot gorącego powietrza<br>4. Przedni czuinik podczerwie
- 4. Przedni czujnik podczerwieni
- 5. Obiektyw
- 6. Osłona obiektywu
- 7. Zewnętrzny panel sterowania (szczegóły opisano w sekcji ["Projektor" na stronie 9\)](#page-8-1).
- 8. Pierścień ostrości
- 9. Gniazdo sieciowe przewodu zasilającego
- 10. Gniazdo kart SD
- 11. Wejście USB typu A
- 12. Wejście USB typu mini-B
- 13. Wejście HDMI/MHL
- 14. Gniazdo wejścia sygnału RGB (PC)/komponentowe wideo (YPbPr/YCbCr)
- 15. Wejście sygnału Wideo
- 16. Wejście sygnału Audio
- 17. Wyjście sygnału Audio
- 18. Otwór zamka zabezpieczającego przed kradzieżą Kensington
- 19. Stopka regulująca
- 20. Gniazdo statywu

**Nie zakrywaj otworów wentylacyjnych. Blokowanie otworów wentylacyjnych może spowodować przegrzewanie się i uszkodzenie projektora.**

## <span id="page-8-1"></span><span id="page-8-0"></span>**Elementy sterujące i funkcje Projektor**

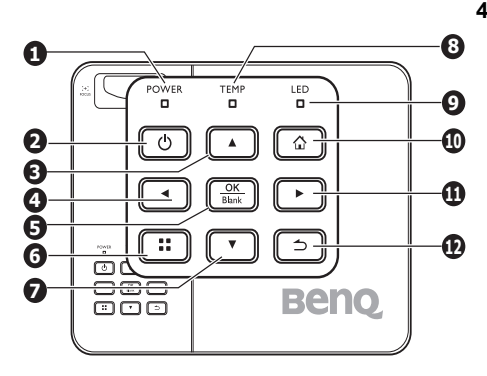

- **1. Kontrolka zasilania POWER** Świeci się lub błyska w trakcie pracy projektora.
- **2. Zasilanie II**

Przełączenie projektora pomiędzy trybem gotowości a stanem włączenia. Szczegóły opisano w sekcjach ["Uruchamianie projektora" na stronie](#page-26-2)  [27](#page-26-2) i "Wyłączanie projektora" na stronie [77](#page-76-1).

**3. Przycisk w górę/zwiększania głośności**

> Kiedy widoczne jest menu ekranowe (OSD)

- :
- nawiguj w górę, aby wybrać żądane elementy menu.
- dokonaj regulacji. (np. ręczna korekcja trapezowa...)

Kiedy menu ekranowe (OSD) jest wyłączone: (dotyczy tylko kart SD, pamięci wewnętrznych i napędów USB)

- zwiększa poziom głośności.

### **4. Klawisz w lewo**

Kiedy widoczne jest menu ekranowe (OSD):

- nawiguj w lewo, aby wybrać żądane elementy menu.
- dokonaj regulacji. (np. jasność, kontrast...)

Kiedy menu ekranowe (OSD) jest wyłączone: (dotyczy tylko kart SD, pamięci wewnętrznych i napędów USB)

- odtwórz poprzedni plik wideo i audio.
- naciśnij i przytrzymaj, aby cofnąć plik wideo/audio.

### **5. OK/Blank**

Krótkie naciśnięcie:

- potwierdza wybraną funkcję, gdy widoczne jest menu.
- odtwarza lub wstrzymuje odtwarzanie wideo, muzyki lub pokazu slajdów. (dotyczy tylko kart SD, pamięci wewnętrznych i napędów USB)

Długie naciśnięcie (3 s): Włącza pusty ekran.

**6. Menu**

Włącza wyskakujące menu ustawień.

**7. Przycisk w dół/ściszenia**

Kiedy widoczne jest menu ekranowe (OSD):

- nawiguj w dół, aby wybrać żądane elementy menu.
- dokonaj regulacji. (np. ręczna korekcja trapezowa...)

Kiedy menu ekranowe (OSD) jest wyłączone: (dotyczy tylko kart SD, pamięci wewnętrznych i napędów USB)

- zmniejsza poziom głośności.

#### **8. Kontrolka temperatury TEMP**

Zapala się na czerwono, jeśli temperatura projektora staje się zbyt wysoka.

#### **9. Kontrolka LED**

Wskazanie statusu źródła światła. Zapala się lub miga, gdy pojawia się jakiś problem ze źródłem światła.

#### **10. Ekran główny**

Powrót bezpośrednio do ekranu głównego z niższego poziomu menu OSD.

Zamknięcie aplikacji/wiadomości wyskakującej i powrót bezpośrednio do ekranu głównego.

#### **11. Klawisz w prawo**

Kiedy widoczne jest menu ekranowe (OSD):

- nawiguj w prawo, aby wybrać żądane elementy menu.
- dokonaj regulacji. (np. jasność, kontrast...)

Kiedy menu ekranowe (OSD) jest wyłączone: (dotyczy tylko kart SD, pamięci wewnętrznych i napędów USB)

- odtwórz następny plik wideo i audio.
- naciśnij i przytrzymaj, aby przewinąć do przodu plik wideo/audio.

#### **12. Wstecz**

Powrót do poprzedniego menu OSD, wyjście i zapisanie ustawień menu.

**Funkcje klawiatury są niedostępne, jeżeli wybrano źródło MHL. Jeżeli źródłem wejściowym jest MHL, do obsługi należy używać pilota urządzenia MHL.**

## **Pilot**

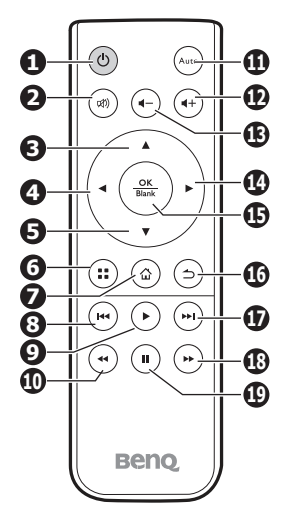

1. *A D* ZASILANIE

Przełączenie projektora pomiędzy trybem gotowości a stanem włączenia. Szczegóły opisano w sekcjach "Uruchamianie projektora" [na stronie 27](#page-26-2) i "Wyłączanie projektora" [na stronie 77.](#page-76-1)

**2. Wycisz**

Włączanie i wyłączanie dźwięku projektora.

**3. Przycisk w górę**

Kiedy widoczne jest menu ekranowe (OSD):

- nawiguj w górę, aby wybrać żądane elementy menu.
- dokonaj regulacji. (np. ręczna korekcja trapezowa...)

Kiedy menu ekranowe (OSD) jest wyłączone:

- zwiększenie głośności projektora.

### **4. Klawisz w lewo**

Kiedy widoczne jest menu ekranowe (OSD):

- nawiguj w lewo, aby wybrać żądane elementy menu.
- dokonaj regulacji. (np. jasność, kontrast...)

Kiedy menu ekranowe (OSD) jest wyłączone: (dotyczy tylko kart SD, pamięci wewnętrznych i napędów USB)

- odtworzenie poprzedniego filmu, utworu muzycznego, pokazu zdjęć lub dokumentu.
- naciśnij i przytrzymaj, aby cofnąć plik wideo/audio.

### **5. Przycisk w dół**

Kiedy widoczne jest menu ekranowe (OSD):

- nawiguj w dół, aby wybrać żądane elementy menu.
- dokonaj regulacji. (np. ręczna korekcja trapezowa...)

Kiedy menu ekranowe (OSD) jest wyłączone:

- zmniejszenie głośności projektora.

### **6. Menu**

Włącza wyskakujące menu ustawień.

### **7. Strona główna**

Powrót bezpośrednio do ekranu głównego z niższego poziomu menu OSD.

Zamknięcie aplikacji/wiadomości wyskakującej i powrót bezpośrednio do ekranu głównego.

### **8. Poprz.**

Odtworzenie poprzedniego filmu, utworu muzycznego, pokazu zdjęć lub dokumentu. (dotyczy tylko kart SD, pamięci wewnętrznych, napędów USB i MHL)

### **9. Odtwarzaj**

Odtworzenie lub wstrzymanie odtwarzania filmu, muzyki lub pokazu slajdów. (dotyczy tylko kart SD, pamięci wewnętrznych, napędów USB i MHL)

#### **10. Przewiń do tyłu**

Przewija film lub plik dźwiękowy. (dotyczy tylko kart SD, pamięci wewnętrznych, napędów USB i MHL)

#### **11. Automatyczny**

Automatyczny wybór najlepszych ustawień czasowych dla wyświetlanego obrazu komputerowego. Szczegóły opisano w sekcji "Automatyczna regulacja [obrazu" na stronie 29.](#page-28-1)

- **12. Przycisk zwiększania głośności** Zwiększenie głośności.
- **13. Przycisk ściszenia** Zmniejszenie poziomu głośności.

#### **14. Klawisz w prawo**

Kiedy widoczne jest menu ekranowe (OSD):

- nawiguj w prawo, aby wybrać żadane 19. elementy menu.
- dokonaj regulacji. (np. jasność, kontrast...)

Kiedy menu ekranowe (OSD) jest wyłączone: (dotyczy tylko kart SD, pamięci wewnętrznych i napędów USB)

- odtworzenie następnego filmu, utworu muzycznego, pokazu zdjęć lub dokumentu.
- naciśnij i przytrzymaj, aby przewinąć do przodu plik wideo/audio.

#### **15. OK/Blank**

Krótkie naciśnięcie:

- Potwierdzenie wybranej funkcji, gdy widoczne jest menu.

- Odtworzenie lub wstrzymanie odtwarzania filmu, muzyki lub pokazu slajdów. (dotyczy tylko kart SD, pamięci wewnętrznych i napędów USB) Długie naciśnięcie (3 s):

- Włączenie/wyłączenie pustego ekranu. Szczegóły opisano w sekcji ["Ukrywanie obrazu" na stronie 30.](#page-29-1)

#### **16. Wstecz**

Powrót do wyższego poziomu menu OSD.

Zamknięcie wyskakującego menu ustawień w menu OSD. Powrót do ekranu głównego. Zamknięcie bieżącej aplikacji OSD.

#### **17. Nast.**

Odtworzenie następnego filmu. utworu muzycznego, pokazu zdjęć lub dokumentu. (dotyczy tylko kart SD, pamięci wewnętrznych, napędów USB i MHL)

#### **18. Szybkie przewijanie do przodu**

Powoduje szybkie przewinięcie do przodu filmu lub pliku dźwiękowego. (dotyczy tylko kart SD, pamięci wewnętrznych, napędów USB i MHL)

#### **19. Pauza**

Wstrzymuje odtwarzanie plików wideo i audio. (dotyczy tylko kart SD, pamięci wewnętrznych, napędów USB i MHL)

**Niektóre funkcje zdalnego sterowania mogą nie działać z funkcją MHL, ponieważ używane urządzenie MHL może ich nie obsługiwać. Należy sprawdzić, jakie funkcje są dostępne w urządzeniu MHL.**

### **Skuteczny zasięg pilota**

Czujnik pilota na podczerwień (IR) umieszczony jest z przodu projektora. W celu poprawnego działania, pilot musi być trzymany pod kątem nie większym niż 15 stopni w stosunku do czujnika projektora (prostopadle). Odległość pomiędzy pilotem i czujnikiem nie powinna przekraczać 7 metrów (~ 23 stóp).

Upewnij się, że pomiędzy pilotem a czujnikiem podczerwieni projektora nie znajdują się żadne przeszkody, które mogłyby przesłaniać promień podczerwieni.

### **Wymiana baterii pilota**

- 1. Wyciągnij szufladkę baterii.
- **Postępuj zgodnie z ilustracjami. Naciśnij i przytrzymaj blokadę jednocześnie wysuwając uchwyt baterii.**
	- 2. Włóż nową baterię do szufladki. Znak bieguna dodatniego powinien być skierowany na zewnątrz.
	- 3. Wepchnij szufladkę do pilota.
	- **Unikaj nadmiernej temperatury i wilgoci.** 
		- **W przypadku nieprawidłowej instalacji baterii może ona zostać uszkodzona.**
		- **Wymieniaj tylko na baterie tego samego typu lub odpowiednik zalecany przez producenta baterii.**
		- **Zużytą baterię zutylizuj w sposób zalecany przez producenta.**
		- **Nie wolno wrzucać baterii do ognia. Stwarza to ryzyko wybuchu.**
		- **Jeśli baterie są wyczerpane lub jeśli nie zamierzasz przez dłuższy czas używać pilota, usuń baterie w celu uniemożliwienia wycieku elektrolitu do pilota.**

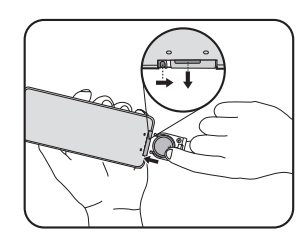

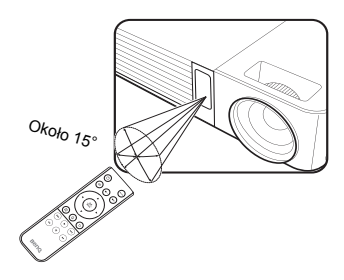

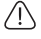

# <span id="page-13-0"></span>**Ustawienie projektora**

## <span id="page-13-1"></span>**Uzyskiwanie preferowanego rozmiaru obrazu z projektora**

Odległość od obiektywu projektora do ekranu, ustawienie powiększenia (jeśli jest dostępne) oraz format wideo to czynniki, które mają wpływ na wielkość wyświetlanego obrazu.

16:10 to naturalny format obrazu tego projektora.

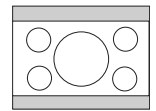

Format obrazu 16:10 przeskalowany na obszar ekranu 4:3

Projektor powinien zawsze być ustawiony poziomo (np. płasko na stole) i bezpośrednio pod kątem prostym do poziomego centrum ekranu. Zapobiega to zniekształceniom obrazu poprzez projekcję pod kątem (lub rzucanie obrazu na powierzchnie pod kątem).

Współczesne projektory cyfrowe nie rzucają obrazu dokładnie do przodu (tak jak tradycyjne filmowe projektory na taśmę). Zamiast tego, cyfrowe projektory zbudowano tak, aby wyświetlały obraz pod niewielkim kątem do góry w odchyleniu od płaszczyzny poziomej projektora. Dzięki temu można je po prostu postawić na stole a i tak zapewnią wyświetlanie do przodu i do góry na ekran umieszczony tak, aby jego dolna krawędź była nieznacznie nad poziomem stołu (i wszyscy w pomieszczeniu widzą ekran).

Jeśli projektor jest ustawiony dalej od ekranu, wyświetlany obraz zwiększa się, a wraz z nim proporcjonalnie rośnie pionowe przesunięcie.

Określając pozycję ekranu i projektora należy uwzględnić zarówno rozmiar wyświetlanego obrazu, jak i wielkość pionowego przesunięcia, które są proporcjonalne do odległości projekcyjnej.

BenQ udostępnia tabelę wielkości ekranu, która jest pomocna w określeniu ustawienia projektora. Dalsze informacje można znaleźć w sekcji "Rozmiary [projekcji" na stronie 15](#page-14-0), w zależności od używanego projektora. Rozważyć należy dwa wymiary — prostopadłą odległość w poziomie od centrum obrazu (odległość projekcyjna) i wysokość pionowego przesunięcia projektora w stosunku do poziomej krawędzi ekranu (przesunięcie).

### <span id="page-14-0"></span>**Rozmiary projekcji**

Skorzystaj z informacji w sekcji ["Wymiary" na stronie 82](#page-81-1), aby dowiedzieć się jaki jest środek wymiarów obiektywu tego projektora, przed obliczeniem odpowiedniej pozycji.

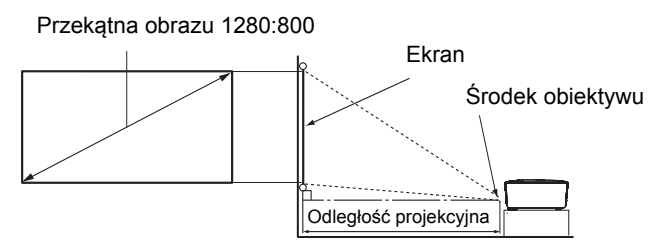

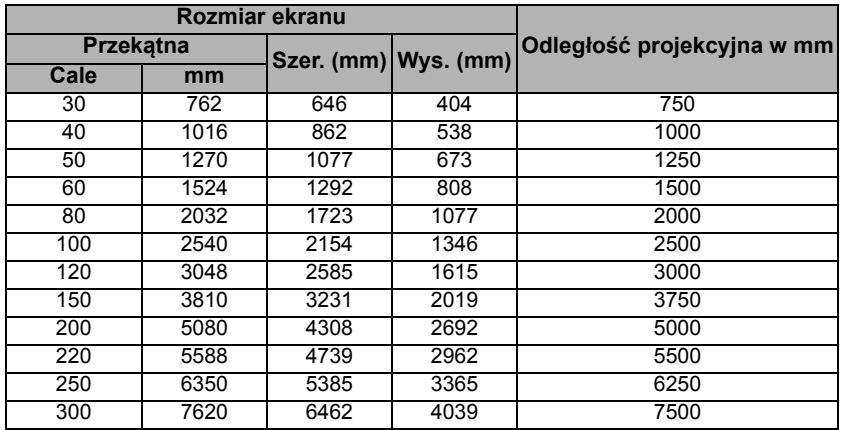

Wszystkie wymiary są przybliżone i mogą się różnić w zależności od rzeczywistych wielkości. **Firma BenQ zaleca, że jeśli przewiduje się instalację projektora na stałe, należy fizycznie sprawdzić rozmiar projekcji i odległość korzystając z określonego projektora na miejscu, przed jego instalacją, aby wziąć pod uwagę indywidualne cechy układu optycznego projektora. Umożliwi to określenie dokładnej pozycji instalacji, aby była najodpowiedniejsza dla danego miejsca.**

# <span id="page-15-0"></span>**Połączenia**

**W przedstawionych poniżej połączeniach użyto przewodów, z których niektóre nie są dołączone do zestawu projektora (patrz "Zawartość [zestawu" na stronie 7\)](#page-6-0). Są one ogólnie dostępne w sklepach z elektroniką.**

## <span id="page-15-1"></span>**Podłączanie zasilania**

- 1. Podłącz jeden koniec znajdującego się w zestawie przewodu zasilającego do gniazda AC IN.
- 2. Włóż wtyczkę przewodu zasilającego do gniazdka ściennego. Sprawdź, czy kontrolka zasilania LED na projektorze świeci się na pomarańczowo po włączeniu zasilania.

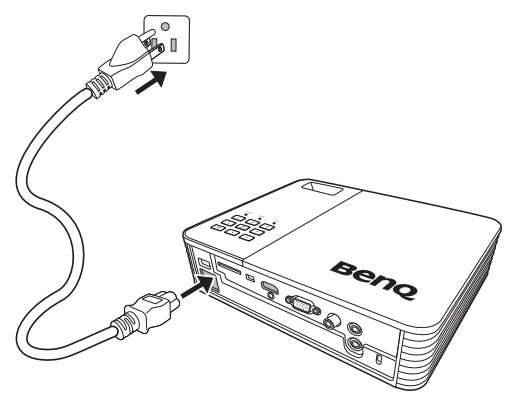

## <span id="page-16-0"></span>**Podłączanie komputera**

Projektor został wyposażony w gniazdo wejściowe VGA, które umożliwia podłączenie go zarówno do komputerów kompatybilnych z IBM®, jak i Macintosh® Złącze do komputerów Mac jest wymagane, jeśli urządzenie jest podłączane do starszej wersji komputera Macintosh.

### **Aby podłączyć projektor do komputera przenośnego lub stacjonarnego:**

- Używając przewodu VGA
- 1. Podłącz jeden koniec dołączonego kabla VGA do wyjścia D-Sub komputera.
- 2. Podłącz drugi koniec kabla VGA do gniazda **COMPUTER** projektora.
- 3. Jeśli chcesz korzystać z głośnika projektora, podłącz odpowiedni przewód audio do wyjścia audio komputera i do gniazda wejścia audio projektora.

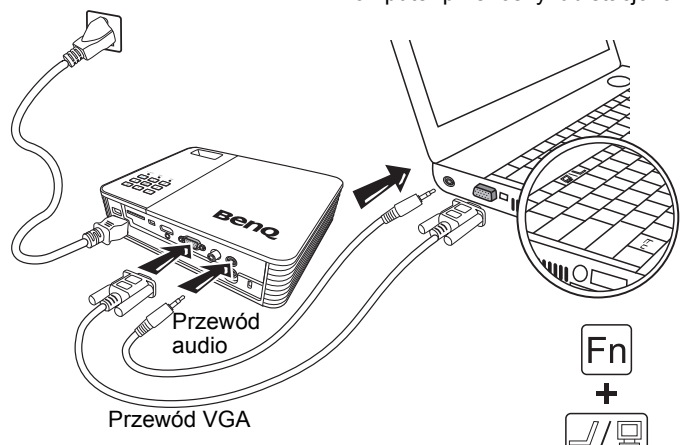

**Wiele laptopów nie włącza zewnętrznych portów wideo po podłączeniu do projektora.**  Zazwyczaj zewnętrzny ekran moźna włączyć i wyłączyć kombinacją klawiszy, taką jak FN + F3<br>lub CRT/LCD. Znajdź na laptopie klawisz funkcyjny, oznaczony CRT/LCD lub klawisz<br>z symbolem monitora. Naciśnij klawisz FN i odpowied **Zapoznaj się z dokumentacją laptopa, aby poznać kombinację klawiszy.**

Komputer przenośny lub stacjonarny

- Używając przewodu HDMI
- 1. Podłącz jeden koniec przewodu HDMI do wyjścia HDMI komputera.
- 2. Podłącz drugi koniec przewodu HDMI do gniazda HDMI projektora.

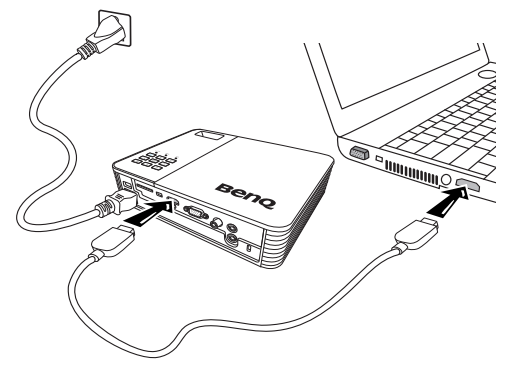

- Używając przewodu USB
- 1. Podłącz końcówkę typu A przewodu USB do wyjścia USB komputera.
- 2. Podłącz końcówkę typu mini-B przewodu USB do gniazda mini-B USB projektora. Po podłączeniu projektora do komputera można wyświetlać obraz z komputera albo przesłać pliki z komputera do wewnętrznej pamięci projektora.

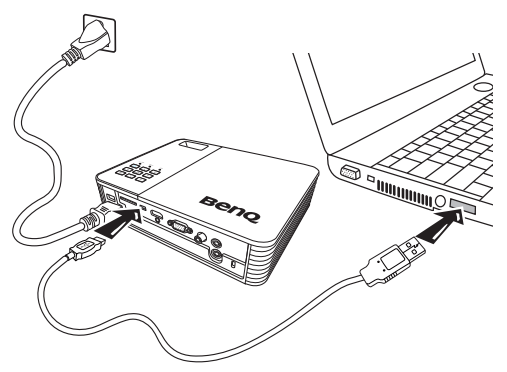

- 3. Jeżeli wybierzesz Wyświetlacz USB, postępuj zgodnie z informacjami na ekranie, aby najpierw zainstalować sterownik USB w komputerze.
- 4. Jeżeli wybierzesz opcję Transfer plików USB, przejdź do folderu Mój komputer lub programu Eksplorator Windows, aby mieć dostęp do plików w projektorze. Projektor jest widoczny jako dysk przenośny. Przenieś pliki z komputera do projektora przeciągając je i upuszczając, albo kopiując i wklejając.

Aby odłączyć projektor od komputera:

- i. Kliknij a na pasku zadań systemu Windows.
- ii. Kliknij wiadomość wyskakującą.

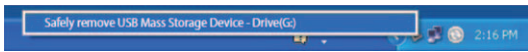

- iii. Odłącz przewód USB dopiero wtedy, gdy pojawi się komunikat o możliwości bezpiecznego usunięcia sprzętu.
- **Nie odłączaj przewodu USB w czasie kopiowania plików, ponieważ może to spowodować utratę danych lub uszkodzenie projektora.**
	- **Połączenie nie zakończy się, jeżeli pliki z projektora są otwarte w komputerze. Zamknij wszystkie pliki projektora i spróbuj ponownie.**
	- **Inne wersje systemu Windows działają w podobny sposób. Postępuj zgodnie z procedurą usuwania urządzeń z komputera odpowiednią do posiadanego systemu Windows.**

## <span id="page-18-0"></span>**Podłączanie urządzeń wideo**

Należy podłączyć projektor do źródła wideo z użyciem jednej z powyższych metod, z których jednak każda oferuje obraz innej jakości. Wybrana metoda zależeć będzie zapewne od dostępności odpowiednich gniazd w projektorze i urządzeniu wideo, zgodnie z opisem poniżej:

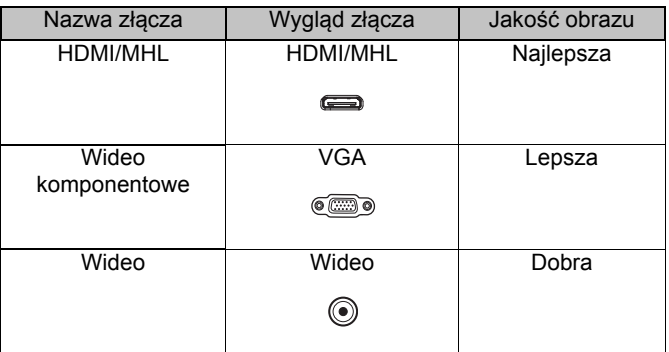

**Jeśli wybrany obraz wideo nie jest wyświetlany po włączeniu projektora, a zostało wybrane prawidłowe źródło wideo, upewnij się, czy urządzenie wideo jest włączone i działa prawidłowo. Upewnij się także, że przewody sygnałowe są prawidłowo podłączone.**

## <span id="page-19-0"></span>**Podłączanie urządzenia HDMI**

Projektor jest wyposażony w gniazdo wejściowe HDMI, które umożliwia podłączanie urządzeń HDMI, takich jak odtwarzacz Blu-Ray, tuner telewizji cyfrowej czy ekran.

Technologia HDMI (High-Definition Multimedia Interface) obsługuje transmisję nieskompresowanych danych wideo między kompatybilnymi urządzeniami, takimi jak tunery telewizji cyfrowej czy odtwarzacze Blu-Ray. Sygnał jest przesyłany pojedynczym przewodem. Pozwala to na uzyskanie maksymalnej, cyfrowej jakości obrazu oraz dźwięku.

Sprawdź źródło sygnału wideo, aby upewnić się, że jest wyposażone w wolny zestaw gniazd wyjściowych HDMI:

- Jeśli tak, kontynuuj wykonywanie procedury.
- Jeśli nie, ponownie wybierz metodę podłączenia urządzenia.

### **Aby podłączyć projektor do źródła HDMI:**

- 1. Podłącz jeden koniec przewodu HDMI do wyjścia HDMI urządzenia źródłowego.
- 2. Podłącz drugi koniec przewodu HDMI do gniazda **HDMI** w projektorze.

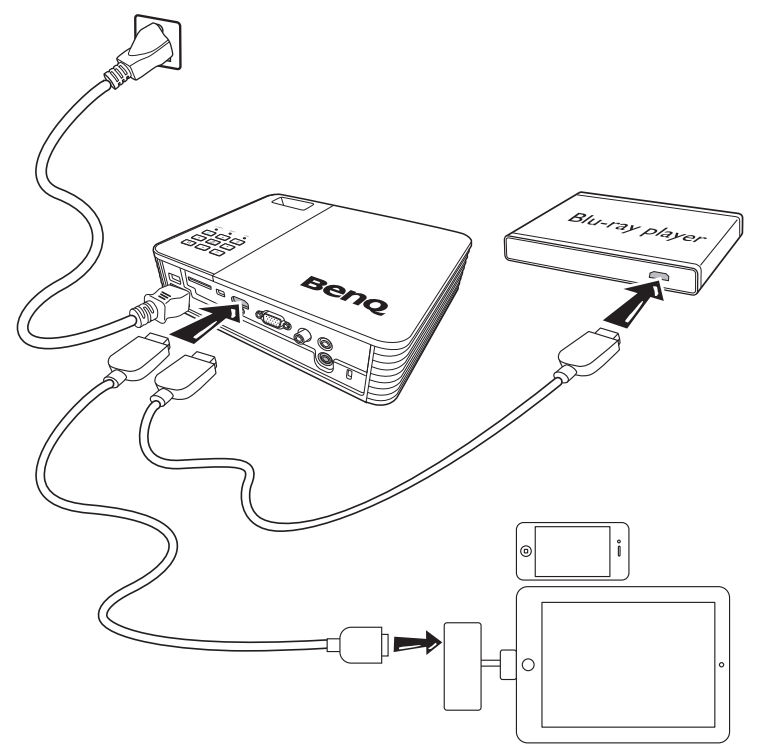

- **Przewód HDMI (pokazany w tym przykładzie) umożliwiający podłączenie wyjściowego urządzenia wideo nie jest dostarczany w standardzie.**
	- **Cyfrową przejściówkę AV Apple można kupić na stronie www.apple.com.**

## <span id="page-20-0"></span>**Podłączanie urządzenia źródłowego MHL**

Ten projektor współpracuje z urządzeniami MHL (obsługujących MHL) za pośrednictwem gniazda wejściowego HDMI. Można podłączyć urządzenie mobilne obsługujące MHL do projektora za pomocą przewodu MHL, co pozwoli na płynne odtwarzanie filmów w wysokiej jakości.

Technologia MHL (Mobile High-Definition Link) obsługuje transmisję nieskompresowanego obrazu (1080/30p) i dźwięku (dźwięk dookólny 7.1) w jakości HD między kompatybilnymi urządzeniami, takimi jak telefony komórkowe, tablety i inne przenośne elektroniczne urządzenia konsumenckie. Sygnał jest przesyłany pojedynczym przewodem. Pozwala to na uzyskanie maksymalnej, cyfrowej jakości obrazu oraz dźwięku.

Sprawdź, czy Twoje urządzenie obsługuje technologię MHL:

- Jeśli tak, kontynuuj wykonywanie procedury.
- Jeśli nie, ponownie wybierz metodę podłączenia urządzenia.

### **Aby podłączyć projektor do źródła MHL:**

- 1. Podłącz jeden koniec przewodu MHL do wyjścia MHL urządzenia źródłowego.
- 2. Podłącz koniec HDMI przewodu MHL do gniazda **HDMI/MHL** projektora.

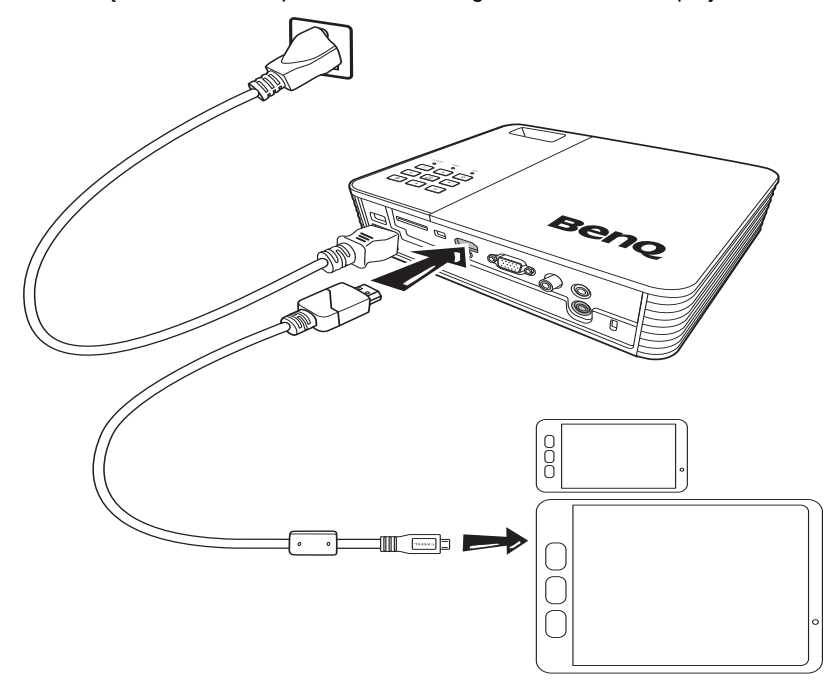

**• Nie wszystkie urządzenia mobilne obsługują technologię MHL. Skonsultuj się ze sprzedawcą swojego urządzenia w kwestii obsługi MHL.**

## <span id="page-21-0"></span>**Podłączanie do źródłowego urządzenia wideo komponentowego**

Sprawdź źródło sygnału wideo, aby upewnić się, że ma ono wolny zestaw gniazd wyjścia Component Video:

- Jeśli tak, kontynuuj wykonywanie procedury.
- Jeśli nie, ponownie wybierz metodę podłączenia urządzenia.

### **Aby podłączyć projektor do źródła komponentowego sygnału wideo:**

- 1. Podłącz końcówkę kabla połączeniowego wideo komponentowego na VGA (D-Sub) z 3 wtyczkami RCA do gniazd wyjściowych wideo komponentowego urządzenia wideo. Dopasuj kolory wtyczek do kolorów gniazd: zielony do zielonego, niebieski do niebieskiego i czerwony do czerwonego.
- 2. Podłącz drugi koniec przewodu do gniazda **COMPUTER** projektora.
- 3. Jeśli chcesz korzystać z głośnika projektora, podłącz odpowiedni przewód audio do wyjść audio źródłowego urządzenia wideo i do gniazda wejścia audio projektora.

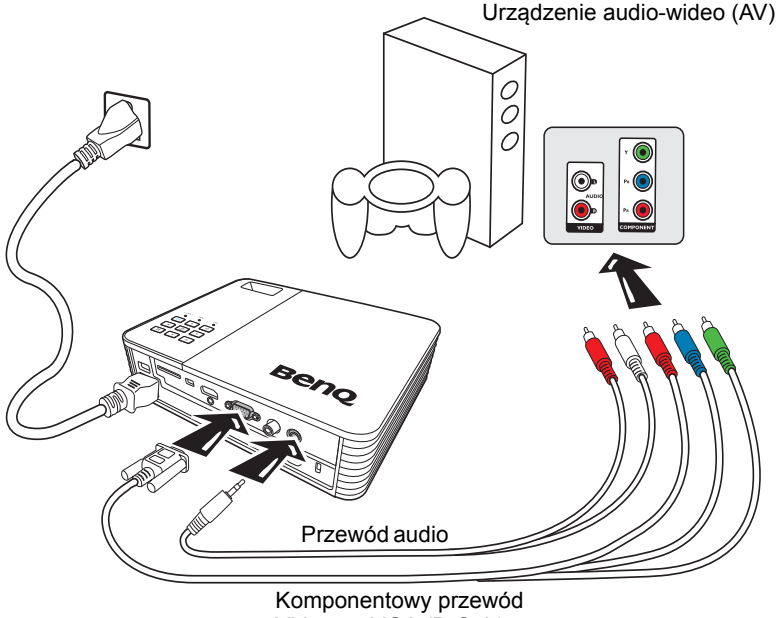

Video na VGA (D-Sub)

- **Kiedy do gniazda wyjściowego audio podłączone są słuchawki lub głośnik zewnętrzny, dźwięk nie będzie nadawany przez głośnik projektora.**
	- **Dźwięk nie będzie nadawany z głośnika ani z gniazda wyjściowego audio, jeżeli do urządzenia nie będzie wprowadzany sygnał wideo. Ponadto nie można regulować dźwięku.**

## <span id="page-22-0"></span>**Podłączanie do źródła wideo kompozytowego**

Sprawdź źródłowe urządzenie wideo i określ, czy posiada ono wolne gniazda wyjściowe wideo kompozytowego:

- Jeśli tak, kontynuuj wykonywanie procedury.
- Jeśli nie, ponownie wybierz metodę podłączenia urządzenia.

### **Aby podłączyć projektor do źródła kompozytowego sygnału wideo:**

- 1. Podłącz kabel Video do gniazda wyjścia wideo kompozytowego urządzenia źródłowego wideo.
- 2. Podłącz drugi koniec przewodu wideo do gniazda Video projektora.
- 3. Jeśli chcesz korzystać z głośnika projektora, podłącz odpowiedni przewód audio do wyjść audio źródłowego urządzenia wideo i do gniazda wejścia audio projektora.

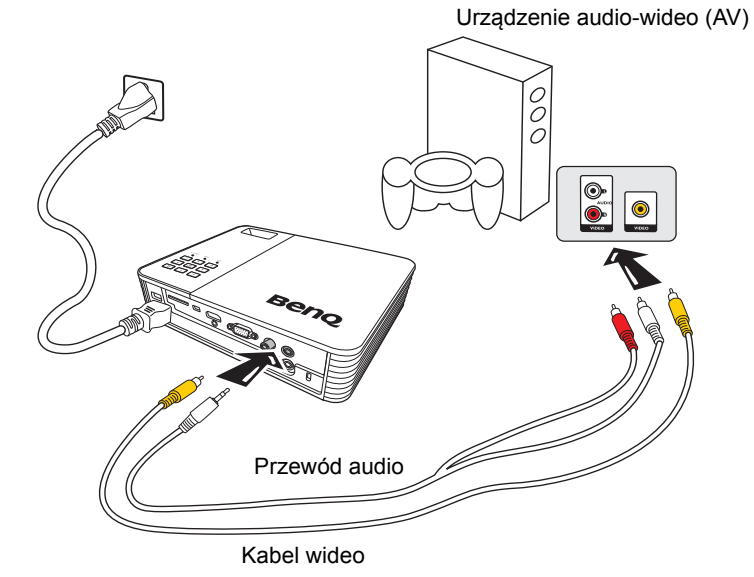

**Korzystaj z połączenia wideo kompozytowego tylko, jeśli wejście wideo komponentowego jest niedostępne. Szczegóły opisano w sekcji "Podłączanie urządzeń [wideo" na stronie 19.](#page-18-0)**

## <span id="page-23-0"></span>**Podłączanie zewnętrznego głośnika**

Dźwięk można nadawać przez głośniki zewnętrzne zamiast przez głośniki wewnętrzne wbudowane w projektor.

### **Aby podłączyć projektor do głośników zewnętrznych:**

1. Podłącz odpowiedni przewód stereo do głośnika zewnętrznego i do gniazda wyjściowego audio w projektorze.

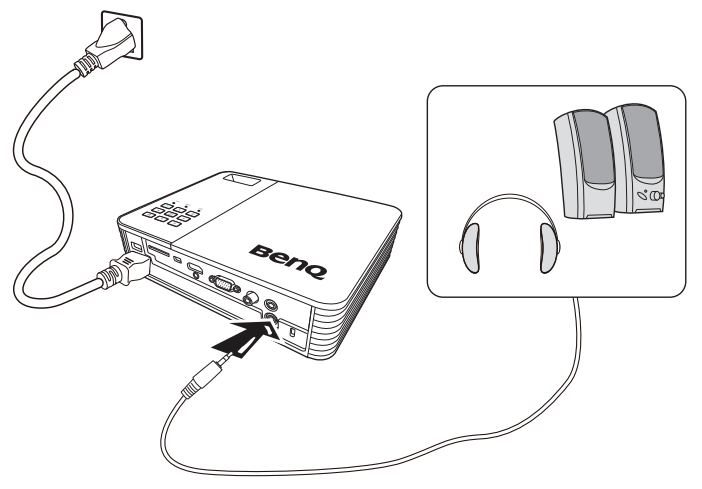

**Kiedy przewód audio jest podłączony do gniazda wyjściowego audio, dźwięk z głośnika zostaje wyciszony.** 

## <span id="page-24-0"></span>**Podłączanie do zewnętrznej pamięci masowej**

### **Podłączanie karty SD**

### **Aby podłączyć projektor do karty SD:**

Włóż kartę SD do gniazda kart SD na projektorze.

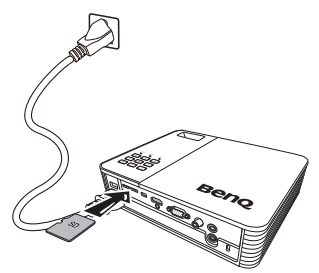

- **Maksymalna obsługiwana pojemność kart SD(HC) to 32 GB. (Maksymalna obsługiwana pojemność pamięci zewnętrznej jest oparta na naszych testach fabrycznych. Użytkownik może mieć inne doświadczenia, zależnie od producenta urządzenia pamięci.)**
	- **Projektor może nie być kompatybilny z niektórymi kartami SD.**

### **Podłączanie urządzenia pamięci USB**

### **Aby podłączyć projektor do urządzenia pamięci USB:**

Podłącz urządzenie USB do gniazda USB typu A.

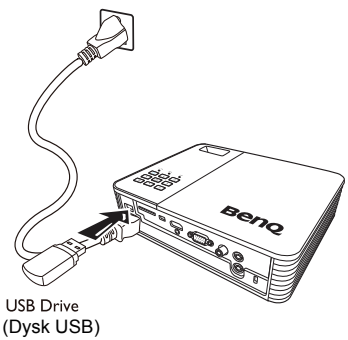

- **•** Ten produkt obsługuje pamięci USB i dyski twarde (HDD). Zamontowana zostanie tylko **jedna i tylko ostatnia partycja. (Maksymalna obsługiwana pojemność pamięci zewnętrznej jest oparta na naszych testach fabrycznych. Użytkownik może mieć inne doświadczenia, zależnie od producenta urządzenia pamięci.)**
	- **Port USB typu A zapewnia zasilanie do 500 mA dla dysków twardych podłączonych do projektora. Jeśli projektor nie może odczytać dysku twardego o dużej pojemności, może to wynikać z niewystarczającej wydajności zasilania. W takim przypadku należy podłączyć dysk twardy do zewnętrznego źródła zasilania za pomocą przewodu USB z rozgałęzieniem, aby zapewnić dodatkowe zasilanie dysku twardego.**
	- **Ten produkt nie obsługuje czytników wielu typów kart.**
- **Ten produkt nie będzie działał, jeżeli urządzenie pamięci USB jest podłączone do koncentratora USB.**
- **Niektóre projekty nie spełniające standardowych specyfikacji technicznych USB mogą nie działać prawidłowo.**
- **Urządzenie pamięci USB z aplikacją umożliwiającą jego automatyczne rozpoznanie lub z własnym sterownikiem może nie działać prawidłowo.**
- **Urządzenie pamięci USB korzystające jedynie ze sterownika przeznaczonego wyłącznie dla niego może nie zostać rozpoznane.**
- Predkość rozpoznawania urządzeń pamieci USB różni się w zależności od urządzenia.
- **Nie należy wyłączać produktu ani odłączać podłączonego urządzenia pamięci USB w czasie, gdy urządzenie jest używane. Może to spowodować uszkodzenie urządzenia pamięci USB lub zapisanego pliku.**
- Należy korzystać z urządzeń pamięci USB zawierających właściwe pliki. Niewłaściwe pliki **mogą spowodować nieprawidłowe działanie albo mogą nie zostać odtworzone.**
- **Pamięci masowe USB muszą być sformatowane w systemie plików FAT16/FAT32/NTFS. W przypadku dysków twardych (HDD) zaleca się format FAT32 i NTFS.**
- **Ponieważ dane zawarte w urządzeniu pamięci USB mogą zostać uszkodzone, zaleca się utworzenie ich kopii w celu uniknięcia strat. Za zarządzanie danymi odpowiedzialny jest użytkownik. Firma BenQ nie jest odpowiedzialna za jakąkolwiek utratę danych.**
- **Drzewo plików w urządzeniu pamięci USB powinno być jak najprostsze. Zbyt wiele warstw folderów spowoduje wydłużenie czasu dostępu.**
- **Jeżeli urządzenie pamięci zewnętrznej nie działa po podłączeniu go do projektora, spróbuj podłączyć je do komputera. Jeżeli nadal nie działa prawidłowo, skontaktuj się z działem pomocy producenta urządzenia lub innym centrum pomocy.**

### <span id="page-25-0"></span>**Odtwarzanie dźwięku przez projektor**

Można użyć głośników projektora podczas prezentacji oraz podłączyć oddzielne wzmacniane głośniki do gniazd wyjściowych audio projektora.

Poniższa tabela opisuje metody połączenia dla różnych urządzeń i wskazuje źródło dźwięku.

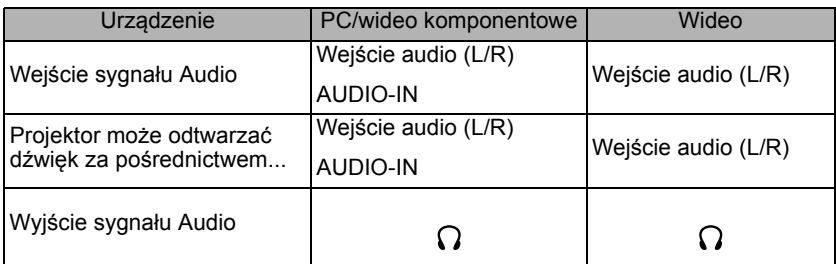

- **Wybrany sygnał wejściowy określa, jaki dźwięk będzie odtwarzany przez głośnik projektora, a jaki dźwięk będzie przesyłany z projektora po podłączeniu wyjściowego gniazda audio.**
	- **Nie ma potrzeby podłączania do wejściowego gniazda audio, ponieważ projektor może odtwarzać dźwięk ze źródeł HDMI/MHL, pamięci zewnętrznej i urządzeń iPhone/iPod. Można jednak w celu odtwarzania dźwięku podłączyć projektor do urządzenia zewnętrznego.**
	- **Ekrany USB nie obsługują funkcji audio.**

# <span id="page-26-0"></span>**Obsługa**

## <span id="page-26-2"></span><span id="page-26-1"></span>**Uruchamianie projektora**

- 1. Podłączanie zasilania przy użyciu przewodu zasilającego. Wskaźnik zasilania świeci na pomarańczowo.
- 2. Naciśnij przycisk **Zasilanie** na **II**projektorze lub pilocie, aby uruchomić projektor. Wskaźnik zasilania zaświeci na zielono po włączeniu projektora. Procedura uruchamiania trwa kilkanaście sekund. Na późniejszym etapie uruchamiania jest wyświetlane logo startowe.

(W razie konieczności) Obróć pierścień ostrości, aby wyregulować ostrość obrazu.

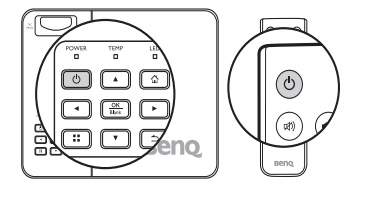

- 3. W przypadku pierwszego uruchamiania projektora, wybierz język menu ekranowego (OSD) wykonując instrukcje na ekranie.
- 4. Po wyświetleniu prośby o wprowadzenie hasła, przy pomocy strzałek wprowadź sześciocyfrowe hasło. Szczegóły opisano w sekcji ["Korzystanie z funkcji has](#page-30-1)ła" na [stronie 31.](#page-30-1)
- 5. Włącz wszystkie podłączone urządzenia.
- 6. Projektor wyświetli ekran główny.

#### **Jeśli częstotliwość/rozdzielczość sygnału**

**wejściowego przekracza zakres pracy projektora, na** 

**pustym ekranie wyświetlony zostanie komunikat "Poza zakresem". Zmień sygnał wejściowy na sygnał kompatybilny z rozdzielczością projektora lub ustaw sygnał wejściowy na niższe ustawienie. Szczegóły opisano w sekcji ["Tabela czasów" na stronie 83](#page-82-1).**

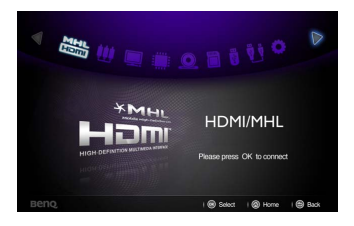

## <span id="page-27-0"></span>**Przełączanie sygnałów wejściowych**

Projektor może być jednocześnie podłączony do wielu urządzeń. Jednocześnie może jednak wyświetlać tylko jeden obraz pełnoekranowy. Naciśnij przycisk </a> na projektorze lub pilocie, aby wybrać żądany sygnał wejściowy.

**• Rodzaj sygnału źródłowego wpływa na opcje dostępne w Tryb obrazu. Szczegóły opisano w sekcji ["Wybór trybu obrazu" na stronie 34](#page--1-1).**

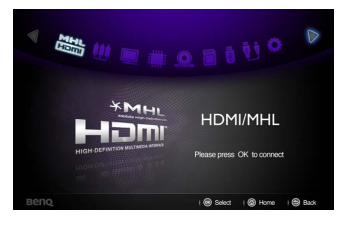

**• Natywna rozdzielczość tego projektora dostępna jest w formacie obrazu 16:10. W celu uzyskania najlepszych rezultatów wyświetlania**  obrazu należy wybrać i użytkować źródło sygnału wejściowego, które wysyła sygnał z ta **rozdzielczością. Wszystkie pozostałe rozdzielczości będą skalowane przez projektor w zależności od ustawienia formatu obrazu, które może powodować pewne zniekształcenie obrazu lub utratę wyrazistości. Szczegóły opisano w sekcji ["Wybór](#page-32-1)  [formatu obrazu" na stronie 33](#page-32-1).**

### **Ustawianie szybkiego autowyszukiwania**

Aby skonfigurować projektor w celu automatycznego wyszukiwania sygnałów wejściowych:

- 1. Przejdź do menu **Ustawienia > Podstawowe** > **Szybkie wyszukiwanie automatyczne** i naciśnij **OK**. Pojawi się menu wyskakujące.
- 2. Wybierz **Wł.** i naciśnij **OK**.
- 3. Aby zamknąć menu ekranowe, naciśnij  $\Rightarrow$  lub  $\triangle$ .

### **Zmiana przestrzeni kolorów**

W mało prawdopodobnym przypadku podłączenia projektora do odtwarzacza DVD przez wejście HDMI projektora i nieprawidłowego wyświetlania kolorów, zmień przestrzeń kolorów na YUV.

- 1. Naciśnij , a następnie , aby zaznaczyć **Konwersję przestrzeni kolorów.**  Naciśnij **OK**, pojawi się menu wyskakujące.
- 2. Wybierz odpowiednią przestrzeń kolorów i naciśnij **OK**.
- **Ta funkcja jest dostępna pod warunkiem korzystania z wejścia HDMI.**

## <span id="page-28-0"></span>**Regulacja wyświetlanego obrazu**

### **Regulacja wysokości obrazu**

Projektor jest wyposażony w dwie stopki regulatora. Umożliwiają one zmianę wysokości obrazu. W celu regulacji projektora:

- Kręć stopkami regulatora w celu wyregulowania wysokości obrazu.
- Aby schować stopki regulatora, kręć w przeciwnym kierunku.

Jeśli projektor nie jest ustawiony na płaskiej powierzchni lub ekran i projektor nie są do siebie ustawione pod kątem prostym, wyświetlany obraz staje się trapezoidalny. Aby dowiedzieć się jak skorygować

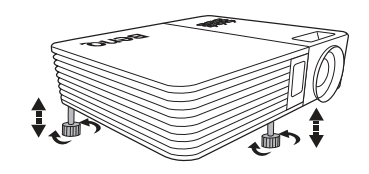

zniekształcenie, patrz "Korekcja zniekształceń [trapezowych" na stronie 30](#page-29-2).

- **Nie patrz w obiektyw, jeśli lampa jest włączona. Silne światło lampy może spowodować uszkodzenie oczu.**
	- **Uważaj podczas przekręcania stopki regulatora, gdyż jest ona umieszczona obok kratki wentylacyjnej, z której wydobywa się gorące powietrze.**

## <span id="page-28-2"></span>**Precyzyjna regulacja wyrazistości obrazu**

Obróć pierścień ostrości, aby wyregulować ostrość obrazu.

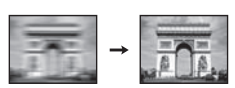

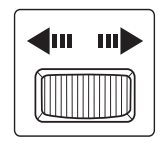

### <span id="page-28-1"></span>**Automatyczna regulacja obrazu**

W niektórych sytuacjach może zaistnieć konieczność dostrojenia jakości obrazu.

• Używając pilota

Naciśnij przycisk **AUTO (Automatyczny)**.

W przeciągu 3 sekund, wbudowana, inteligentna funkcja automatycznego dostrajania przestawi funkcje częstotliwości i zegara, wybierając najlepszą jakość obrazu.

Informacja o aktualnym źródle zostanie wyświetlona w lewym górnym rogu ekranu na 3 sekundy.

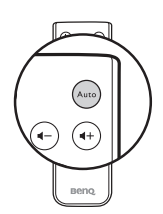

**Ta funkcja jest dostępna tylko, jeśli wybrany został sygnał komputerowy (analog RGB).**

### <span id="page-29-2"></span>**Korekcja zniekształceń trapezowych**

Zniekształcenia trapezowe oznaczają sytuację, kiedy dolna lub górna krawędź wyświetlanego obrazu jest wyraźnie szersza. Ma to miejsce, kiedy projektor nie stoi prostopadle do ekranu. Korekcja zniekształceń trapezowych, gdy obraz jest wyświetlany na ekranie.

W celu rozwiązania tego problemu należy, oprócz ustawienia wysokości projektora, wykonać poniższe czynności.

- 1. Naciśnii **::** a nastepnie naciśnii ▼. aby zaznaczyć **Korekcja trapezowa**. Pojawi się menu wyskakujące **Korekcja trapezowa**.
- 2. Naciśnij przycisk ▲, aby skorygować zniekształcenia trapezowe w dolnej części obrazu lub przycisk  $\blacktriangledown$ , aby skorygować zniekształcenia trapezowe w górnej części obrazu.

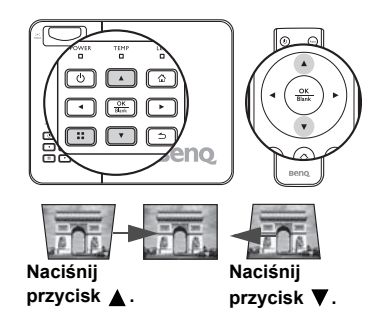

## <span id="page-29-1"></span><span id="page-29-0"></span>**Ukrywanie obrazu**

Aby w pełni przyciągnąć uwagę publiczności, można:

• Używając pilota

Naciśnij i przytrzymaj klawisz **Blank (Pusty)** na pilocie przez 3 sekundy, aby ukryć obraz na ekranie. Naciśnij ponownie **Blank (Pusty)** lub dowolne klawisze na pilocie, aby przywrócić obraz.

• Używając projektora

Naciśnij i przytrzymaj klawisz **Blank (Pusty)** na projektorze przez 3 sekundy, aby ukryć obraz na ekranie. Naciśnij ponownie **Blank (Pusty)** lub dowolne klawisze na projektorze, aby przywrócić obraz.

**Nie blokuj obiektywu żadnym przedmiotem, ponieważ może to spowodować rozgrzanie się i deformację przedmiotu, a nawet pożar.**

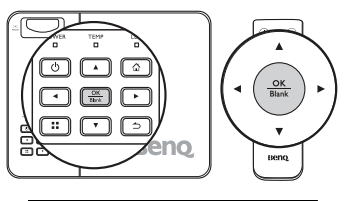

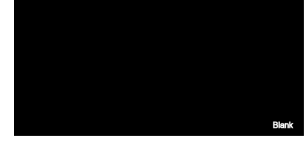

## <span id="page-30-0"></span>**Zabezpieczanie projektora**

### <span id="page-30-1"></span>**Korzystanie z funkcji hasła**

Dla celów bezpieczeństwa i w celu uniemożliwienia nieautoryzowanego użytkowania projektor został wyposażony w funkcję zabezpieczenia hasłem. Hasło można wprowadzić, korzystając z menu Ustawienia.

**Napotkasz niedogodności, jeśli uruchomisz funkcję blokady zasilania, a następnie zapomnisz hasła. Wydrukuj ten podręcznik użytkownika (w razie potrzeby) i zapisz w nim używane hasło, a następnie przechowuj podręcznik w bezpiecznym miejscu, aby można było się do niego odwołać.**

## **Ustawianie blokady włączania**

**• Po ustaleniu hasła projektora nie można będzie używać, jeśli prawidłowe hasło nie zostanie wprowadzone przy każdym uruchomieniu urządzenia.**

- **Kiedy hasło projektora jest ustawiane po raz pierwszy, należy podać hasło domyślne (1, 1, 1, 1, 1, 1) projektora, naciskając klawisz strzałki sześć razy do momentu pojawienia się monitu o podanie hasła.**
- 1. Naciskaj / , aż zaznaczysz menu **Ustawienia**, po czym naciśnij klawisz **OK**.
- 2. Przejdź do menu **Zaawansowane** > **Ustawienia zabezpieczeń** > **Zmień ustawienia zabezpieczeń**.
- 3. Naciśnij przycisk **OK**. Pojawi się komunikat **"WPROWADŹ STARE HASŁO"**.
- 4. Podobnie jak to zostało przedstawione na ilustracji po prawej stronie, cztery przyciski strzałek ( $\blacktriangle$ ,  $\blacktriangleright$ ,  $\nabla$ ,  $\blacktriangleleft$ ) odpowiadają 4 cyfrom (1, 2, 3, 4). Naciskaj klawisze strzałek, aby wprowadzić sześć znaków hasła.
- 5. Po ustawieniu właściwego hasła menu ekranowe powraca do menu **Zmień ustawienia zabezpieczeń**.

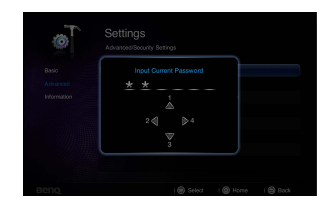

- 6. Zaznacz polecenie **Blokada włączania** i naciśnij **OK**. Pojawi się menu wyskakujące. Wybierz **Wł.** i naciśnij klawisz **OK,** aby zakończyć ustawianie blokady włączania.
- 7. Aby zamknąć menu ekranowe, naciśnij  $\Rightarrow$  lub  $\triangle$ .

### **W przypadku zapomnienia hasła**

Jeśli funkcja hasła jest włączona, będziesz proszony o wpisywanie hasła przy każdym włączaniu projektora. Jeżeli wprowadzisz złe hasło, na trzy sekundy pojawi się komunikat o błędzie hasła, a po nim komunikat **"WPROWADŹ HASŁO"**. Wprowadzenie 5 razy z rzędu nieprawidłowego hasła powoduje automatyczne wyłączenie projektora.

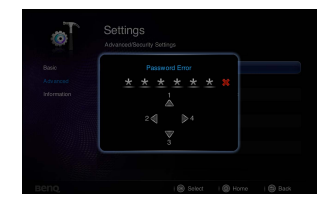

### **Procedura przypominania hasła**

- 1. Naciśnij i przytrzymaj przez 3 sekundy przycisk :: na pilocie. Projektor wyświetli na ekranie zakodowany numer.
- 2. Zapisz numer i wyłącz projektor.
- 3. O pomoc w odkodowaniu poproś lokalne centrum serwisowe BenQ. Może zaistnieć potrzeba przedstawienia dowodu zakupu w celu sprawdzenia, czy jesteś uprawnionym użytkownikiem urządzenia.

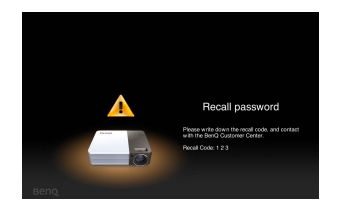

### **Zmiana hasła**

- 1. Przejdź do menu **Ustawienia** > **Zaawansowane** > **Ustawienia zabezpieczeń** > **Zmień hasło**.
- 2. Naciśnij przycisk **OK**. Pojawi się komunikat **"WPROWADŹ STARE HASŁO"**.
- 3. Wprowadź stare hasło.
	- Jeśli hasło jest prawidłowe, pojawi się komunikat **"WPROWADŹ NOWE HASŁO"**.
	- Jeżeli hasło jest nieprawidłowe, na trzy sekundy pojawi się komunikat o błędzie hasła, a następnie komunikat **"WPROWADŹ STARE HASŁO"**. Można nacisnąć  $\Rightarrow$ , aby anulować zmiany, albo spróbować wprowadzić inne hasło.
- 4. Wprowadź nowe hasło.
- **Podczas wprowadzania hasła zamiast cyfr na ekranie wyświetlane są gwiazdki. Zapisz hasło w tym miejscu podręcznika przed lub bezpośrednio po jego wprowadzeniu, aby można było je odnaleźć w przypadku zapomnienia.**

**Hasło: \_\_ \_\_ \_\_ \_\_ \_\_ \_\_**

**Zachowaj podręcznik w bezpiecznym miejscu.**

- 5. Potwierdź nowe hasło, wprowadzając je ponownie.
- 6. Nowe hasło projektora zostało prawidłowo ustawione. Przy ponownym uruchomieniu projektora pamiętaj o wprowadzeniu nowego hasła.
- 7. Aby zamknąć menu ekranowe, naciśnij  $\mathsf{lab} \land$ .

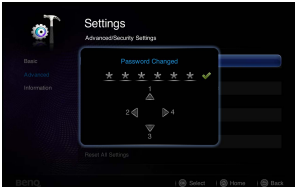

## **Wyłączanie funkcji hasła**

Aby wyłączyć ochronę hasłem, przejdź ponownie do menu **Ustawienia** > **Zaawansowane** > **Ustawienia zabezpieczeń** > **Blokada włączania**. Wybierz **Wył.** i naciśnij **OK.** Pojawi się komunikat **"WPROWADŹ HASŁO"**. Wprowadź aktualne hasło.

• Jeżeli hasło jest prawidłowe, menu ekranowe powróci do ekranu **Ustawienia zabezpieczeń**, a w wierszu **Blokada włączania** widoczne będzie **"Wył."**. Podczas ponownego uruchomienia projektora wprowadzenie nowego hasła nie będzie konieczne.

• W przypadku wprowadzenia nieprawidłowego hasła na trzy sekundy pojawi się komunikat o błędzie hasła, a następnie komunikat

**WPROWADŹ HASŁO"**. Można nacisnąć →, aby anulować zmiany, albo spróbować wprowadzić inne hasło.

**Mimo, że funkcja hasła została wyłączona, stare hasło należy zapisać w celu ewentualnego włączenia funkcji ochrony hasłem poprzez wprowadzenie starego hasła.**

## <span id="page-32-0"></span>**Aktualizacja oprogramowania sprzętowego**

Postępuj zgodnie z opisanymi niżej procedurami, by zaktualizować oprogramowanie sprzętowe.

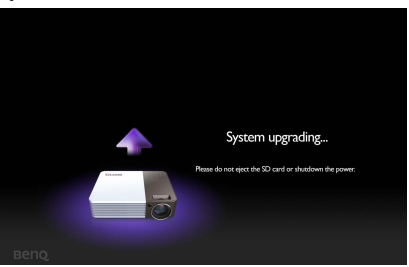

- **Oprogramowanie sprzętowe można zaktualizować jedynie przy użyciu karty SD.**
	- **Nie należy wyjmować karty SD w trakcie aktualizacji.**
	- **W trakcie aktualizacji nie należy naciskać żadnych przycisków.**
	- **Nie należy wyłączać projektora w trakcie aktualizacji.**
	- **Aby sprawdzić, czy oprogramowanie sprzętowe zostało zaktualizowane, przejdź do menu Ustawienia > Informacje > Wersja oprogramowania.**

### **Aktualizowanie oprogramowania sprzętowego**

- 1. Podłącz do projektora kartę SD zawierającą najnowszą wersję oprogramowania sprzętowego.
- 2. Na głównym ekranie menu wybierz **Ustawienia > Zaawansowane > Aktualizacja firmware**.
- 3. Wybierz **OK**, aby rozpocząć.
- 4. Po aktualizacji oprogramowania sprzętowego wyłącz projektor.
- 5. Włącz ponownie projektor i sprawdź wersję oprogramowania sprzętowego.

## <span id="page-32-1"></span>**Wybór formatu obrazu**

Format obrazu określa stosunek pomiędzy szerokością a wysokością obrazu. Telewizory cyfrowe i odtwarzacze DVD zwykle korzystają z formatu obrazu 16:9, a większość analogowych telewizorów i komputerów korzysta z formatu obrazu 4:3 wyjściowego dla tego projektora.

Po wprowadzeniu metod cyfrowego przetwarzania sygnału cyfrowe urządzenia wyświetlające, takie jak ten projektor, pozwalają na dynamiczne rozszerzanie i skalowanie sygnału obrazu do formatu obrazu innego niż źródłowy.

Aby zmienić format wyświetlanego obrazu (nie ważne jaki jest format wyjściowy źródła):

- 1. Naciśnij ::, aby otworzyć menu wyskakujące w trybie komputera, wideo kompozytowego, komponentowego i HDMI/MHL.
- 2. Naciśnii ▼ . aby zaznaczyć Współczynnik kształtu.
- 3. Naciskaj ◀/▶, aby wybrać współczynnik kształtu i dopasować go do wymogów sygnału i wyświetlania.

## **Optymalizacja obrazu**

### **Wybór trybu obrazu**

W projektorze zostało zapisane kilka gotowych trybów obrazu, które można wybrać dla zastosowania w danym środowisku pracy i przy danym typie sygnału wejściowego.

Aby wybrać tryb pracy, który odpowiada Twoim potrzebom, możesz wykonać jedną z poniższych czynności.

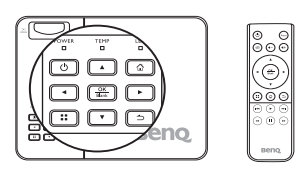

- Sprawdź, czy źródło wejściowe jest w trybie komputera, wideo kompozytowego, komponentowego lub HDMI/MHL i czy wyświetlany jest ekran projekcyjny.
- Można też nacisnąć :: aby wyświetlić menu wyskakujące. Naciśnij  $\blacktriangledown$ , aby wybrać **Ustawienia trybu obrazu** i naciśnij **OK**. Wybierz **Tryb obrazu** i naciśnij  $\blacktriangleleft$  / $\blacktriangleright$  , aby wybrać żądany tryb.

Tryby obrazu są wymienione poniżej.

- 1. **Tryb jasności**: Maksymalna jasność wyświetlanego obrazu. Ten tryb jest odpowiedni dla miejsc, w których wymagana jest największa jasność, np. w dobrze oświetlonym pomieszczeniu.
- 2. **Tryb standardowy (domyślny)**: Przeznaczony do prezentacji. W tym trybie uwypuklana jest jasność.
- 3. **Tryb kinowy**: Odpowiedni do odtwarzania kolorowych filmów, wideoklipów z kamer cyfrowych lub DV przez wejście PC, najlepiej w zaciemnionym (słabo oświetlonym) otoczeniu.
- 4. **Tryb gry**: Przeznaczony do grania w gry.
- 5. **Tryb użytkownika**: Przywołuje ustawienia spersonalizowane w oparciu o aktualnie dostępne tryby obrazu. Szczegóły opisano w sekcji "Ustawienie trybu Użytkownik" na stronie 35.

### **Ustawienie trybu Użytkownik**

Dostępny jest jeden tryb definiowany przez użytkownika, jeśli dostępne tryby obrazu nie są odpowiednie do jego potrzeb. Można również użyć jednego z trybów obrazu (z wyjątkiem trybu **Użytkownik**) jako trybu początkowego i zmienić jego ustawienia.

- 1. Naciśnij :: , aby wyświetlić menu wyskakujące.
- 2. Naciśnii ▼ . aby wybrać Ustawienia trybu obrazu i naciśnii OK.
- 3. Wybierz **Tryb obrazu** i naciśnij / , aby wybrać **Użytkownik**.
- 4. Naciśnij **,** aby zaznaczyć **Tryb odniesienia**.

**Ta funkcja jest dostępna jedynie wtedy, gdy w elemencie podmenu Tryb obrazu wybrano tryb Użytkownik.**

- 5. Naciśnii przycisk ◀ / ► , aby wybrać tryb obrazu najbardziej zbliżony do własnych potrzeb.
- 6. Naciśnij  $\blacktriangledown$ , aby wybrać pozycję podmenu do zmiany i ustaw wartość przy pomocy ◀ / ►. Szczegółowe informacie można znaleźć w sekcii "Precyzyjna [regulacja wyrazisto](#page-28-2)ści obrazu" poniżej.
- 7. Po dokonaniu wszystkich ustawień zaznacz **Zapisz ustawienia** i naciśnij **OK**, aby zapisać ustawienia.
- 8. Pojawi się komunikat "**Ustawienia zapisane**".

### **Używanie funkcji Kolor ściany**

W przypadku wyświetlania na kolorowej powierzchni, na przykład na ścianie pomalowanej na kolor inny, niż biały, funkcja Kolor ściany umożliwia korekcję kolorów wyświetlanego obrazu, aby zapobiec potencjalnym różnicom w kolorach pomiędzy źródłowym i wyświetlanym obrazem.

Aby skorzystać z tej funkcji, naciśnij :: , aby otworzyć menu wyskakujące w trybie komputer, iPhone/iPod, wideo kompozytowe, komponentowe lub HDMI/MHL. Wybierz opcję **Kolor ściany** i naciśnij  $\blacktriangleleft$  /  $\blacktriangleright$ , aby wybrać kolor najbardziej odpowiadający kolorowi powierzchni, na którą rzucany jest obraz. Do wyboru jest kilka wstępnie skalibrowanych kolorów: Jasnożółty, Różowy, Jasnozielony, Niebieski i Tablica.

### **Szczegółowa regulacja jakości obrazu w trybie użytkownika**

Zgodnie z wykrytym rodzajem sygnału, istnieją pewne funkcje definiowane przez użytkownika po wyborze trybu Użytkownik. W zależności od potrzeb można regulować te funkcje, zaznaczając je i naciskając  $\blacktriangleleft$  / $\blacktriangleright$  na projektorze lub pilocie

### **Regulacja ustawienia Jasność**

Im wyższa wartość, tym jaśniejszy obraz. Odpowiednio, im niższe ustawienie, tym ciemniejszy obraz. Wyreguluj to ustawienie tak, aby czarne obszary obrazu były rzeczywiście ciemne, ale żeby widoczne w nich były detale.

### **Regulacja ustawienia Kontrast**

Im wyższa wartość, tym większy kontrast. Użyj tego parametru do ustawienia szczytowego poziomu bieli po uprzednim dostosowaniu wartości ustawienia **Jasność** do wybranego źródła sygnału wejściowego i otoczenia projekcji.

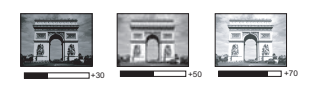

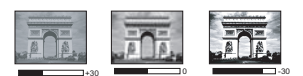

### **Regulacja ustawienia Kolor**

Niższe ustawienie daje kolory mniej nasycone. Zbyt wysokie ustawienie daje zbyt silne kolory, wyglądające nierealistycznie. Kolor można regulować jedynie w przypadku analogowych źródeł obrazu, takich jak źródła wideo kompozytowego i komponentowego.

### **Regulacja ustawienia Odcień**

Im wyższa wartość, tym bardziej czerwonawy obraz. Im mniejsza wartość, tym bardziej zielonkawy obraz. Odcień można regulować jedynie dla źródeł wideo i S-video, w których sygnał obrazu jest w formacie NTSC lub SECAM.

### **Regulacja ustawienia Ostrość**

Im wyższa wartość tym ostrzejszy obraz. Im niższa wartość, tym mniej ostry obraz. Ostrość można regulować jedynie w przypadku analogowych źródeł obrazu, takich jak źródła wideo kompozytowego i komponentowego.

### **Wybór Temper. kolorów**

Dostępne są cztery opcje ustawień temperatury koloru\*, różniące się w zależności od rodzaju wybranego sygnału.

#### **\*Informacje dotyczące temperatury kolorów:**

Istnieje wiele różnych odcieni, w różnych sytuacjach uznawanych za białe. Jedną z powszechnych metod określania bieli jest tzw. "temperatura kolorów". Biel o niskiej temperaturze kolorów zdaje się być czerwonawa. Biel o wysokiej temperaturze kolorów zdaje się być niebieskawa.
# **Obsługa na dużych wysokościach**

W obszarach położonych 1500–3000 m nad poziomem morza i o temperaturze otoczenia pomiędzy 0°C–30°C zaleca się korzystanie z funkcji **Tryb dużej wysokości**.

**Funkcja Tryb dużej wysokości nie powinna być używana na wysokościach od 0 do 1499 m i przy temperaturze od 0°C do 35°C. Uruchomienie funkcji w tych warunkach spowoduje przechłodzenie projektora.**

Aby włączyć **Tryb dużej wysokości**:

- 1. Zaznacz **Ustawienia** i naciśnij **OK**.
- 2. Przejdź do opcji **Zaawansowane** > **Tryb dużej wysokości** i naciśnij **OK**.
- 3. Zaznacz **Wł.** i naciśnij **OK**, aby potwierdzić.
- 4. Aby zamknąć menu ekranowe, naciskaj  $\Rightarrow$  do momentu, gdy projektor wróci do ekranu głównego, albo naciśnij , aby przejść bezpośrednio do ekranu głównego.

Praca w trybie "**Tryb dużej wysokości**" może zwiększyć hałas projektora w decybelach, ponieważ konieczna jest większa prędkość działania wentylatora w celu zwiększenia chłodzenia i wydajności.

W przypadku korzystania projektora w środowiskach ekstremalnych innych niż opisano powyżej, może on wykazywać objawy automatycznego wyłączenia w celu ochrony projektora przed przegrzaniem. W takich przypadkach należy włączyć Tryb dużej wysokości, aby rozwiązać te problemy. Nie jest to jednak stan, w którym projektor może działać we wszystkich nieprzyjaznych środowiskach.

# **Regulacja dźwięku**

Regulacja dźwięku opisana poniżej wpłynie na głośnik projektora. Upewnij się, że wejście audio projektora jest prawidłowo podłączone. Przeczytaj rozdział "Podłą[czanie komputera" na stronie 17](#page-16-0), gdzie znajdują się szczegółowe informacje na temat połączeń wejścia audio w sytuacji, gdy do połączenia z projektorem używany jest oddzielny przewód.

## **Regulacja trybu dźwięku**

Ten projektor ma zaprogramowane cztery tryby dźwięku poprawiające wrażenia ze słuchania. Można wybrać jeden z czterech zaprogramowanych trybów dźwięku: **Standardowy**, **Kino**, **Muzyka** i **Gry**, w zależności od potrzeb.

- 1. Zaznacz **Ustawienia** i naciśnij **OK**.
- 2. Przejdź do menu **Zaawansowane** > **Ustawienia dźwięku** i naciśnij **OK**.
- 3. Zaznacz **Tryb dźwięku** i naciśnij **OK**, aby otworzyć menu wyskakujące.
- 4. Zaznacz żądany tryb i naciśnij **OK**, aby potwierdzić.

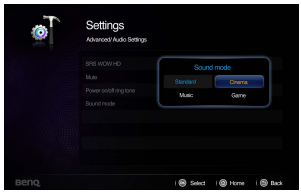

5. Aby zamknąć menu ekranowe, naciskaj  $\Rightarrow$  do momentu, gdy projektor wróci do ekranu głównego, albo naciśnij  $\alpha$ , aby przejść bezpośrednio do ekranu głównego.

### **SRS WOW HD™**

Włączenie tej funkcji uruchamia technologię SRS WOW HD**™**. Projektor może emitować dźwięk dookólny i przywrócić naturalny dźwięk.

- 1. Zaznacz **Ustawienia** i naciśnij **OK**.
- 2. Przejdź do menu **Zaawansowane** > **Ustawienia dźwięku** i naciśnij **OK**.
- 3. Zaznacz **SRS WOW HD™** i naciśnij **OK**, aby otworzyć menu wyskakujące.
- 4. Zaznacz **Wł.** i naciśnij **OK**, aby potwierdzić.
- 5. Aby zamknąć menu ekranowe, naciskaj  $\Rightarrow$  do momentu, gdy projektor wróci do ekranu głównego, albo naciśnij  $\hat{\Omega}$ , aby przejść bezpośrednio do ekranu głównego.

### **Wyłączanie dźwięku**

Aby tymczasowo wyłączyć dźwięk, naciśnij ø) na pilocie lub:

- 1. Zaznacz **Ustawienia** i naciśnij **OK**.
- 2. Przejdź do menu **Zaawansowane** > **Ustawienia dźwięku** i naciśnij **OK**.
- 3. Zaznacz polecenie **Wycisz** i naciśnij **OK**, aby otworzyć menu wyskakujące.
- 4. Zaznacz **Wł.** i naciśnij **OK**, aby potwierdzić.
- 5. Aby zamknąć menu ekranowe, naciskaj  $\Rightarrow$ do momentu, gdy projektor wróci do ekranu głównego, albo naciśnij  $\land$ , aby przejść bezpośrednio do ekranu głównego.

#### **Wyłączanie dźwięku włączania/ wyłączania**

Aby włączyć dźwięk włączania/wyłączania:

- 1. Powtórz kroki 1 2 powyżej.
- 2. Zaznacz **Dźwięk włączania/wyłączania** i naciśnij **OK**, aby wyświetlić menu wyskakujące.
- 3. Zaznacz **Wył.** i naciśnij **OK**, aby potwierdzić.
- **Jedynym sposobem na zmianę dźwięku włączania/wyłączania jest ustawienie wł./wył. w tym miejscu. Ustawienie wyciszenia lub zmiana poziomu dźwięku nie wypłynie na dźwięk włączania/wyłączania.**

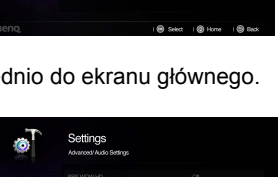

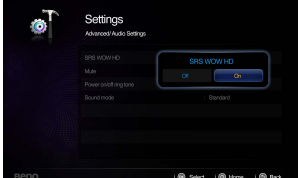

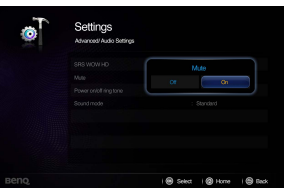

# **Wyświetlanie obrazu z komputerów i urządzeń wideo**

Projektor można podłączyć do komputera i rozmaitych urządzeń źródłowych (np. HDMI, MHL, wideo kompozytowe, wideo komponentowe). Konieczne jest podłączenie projektora do źródłowego urządzenia wejściowego.

Aby wyświetlać obrazy:

- 1. Podłącz projektor do jednego z wymienionych wyżej źródeł sygnału.
- 2. Włącz zasilanie w projektorze i urządzeniu źródłowym. Projektor wyświetli ekran główny.
- 3. Naciśnij ◀ / ► na projektorze lub pilocie, aby wybrać sygnał wejściowy, po czym naciśnij **OK**.

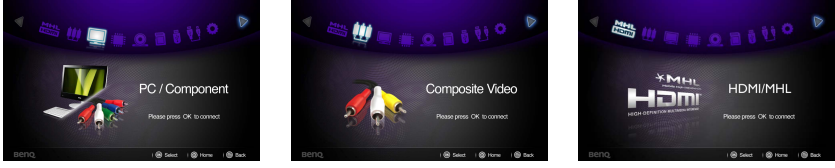

- 4. Naciśnij  $\leq$  lub  $\land$ , aby wrócić do ekrany głównego (nie działa, jeśli źródłem wejściowym jest MHL).
- **Niektóre funkcje zdalnego sterowania mogą nie działać z funkcją MHL, ponieważ używane urządzenie MHL może ich nie obsługiwać. Należy sprawdzić, jakie funkcje są dostępne w urządzeniu MHL.**

# **Korzystanie z menu wyskakujących komputerów/urządzeń wideo**

Projektor ma wielojęzyczne menu ekranowe, które umożliwia regulację obrazu i zmianę rozmaitych ustawień. To menu jest wykorzystywane do ustawień w trybie komputera, odtwarzacza DVD, wideo kompozytowego, komponentowego i HDMI.

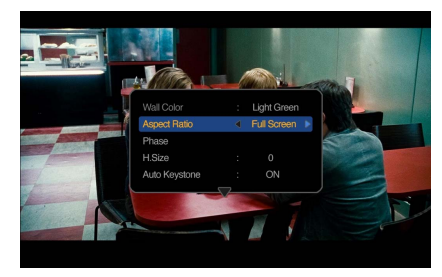

### **Korzystanie z menu**

- 1. Aby wyświetlić menu ekranowe, naciśnij :: na projektorze lub pilocie, gdy wyświetlany jest ekran projekcyjny.
- 2. Kiedy wyświetlane jest menu ekranowe, naciśnij klawisze  $\triangle$  / $\nabla$ , aby wybrać żądany element i zmień ustawienia za pomocą klawiszy  $\blacktriangleleft$  / $\blacktriangleright$ .
- 3. Aby zamknąć menu ekranowe, ponownie naciśnij ::

## **System menu**

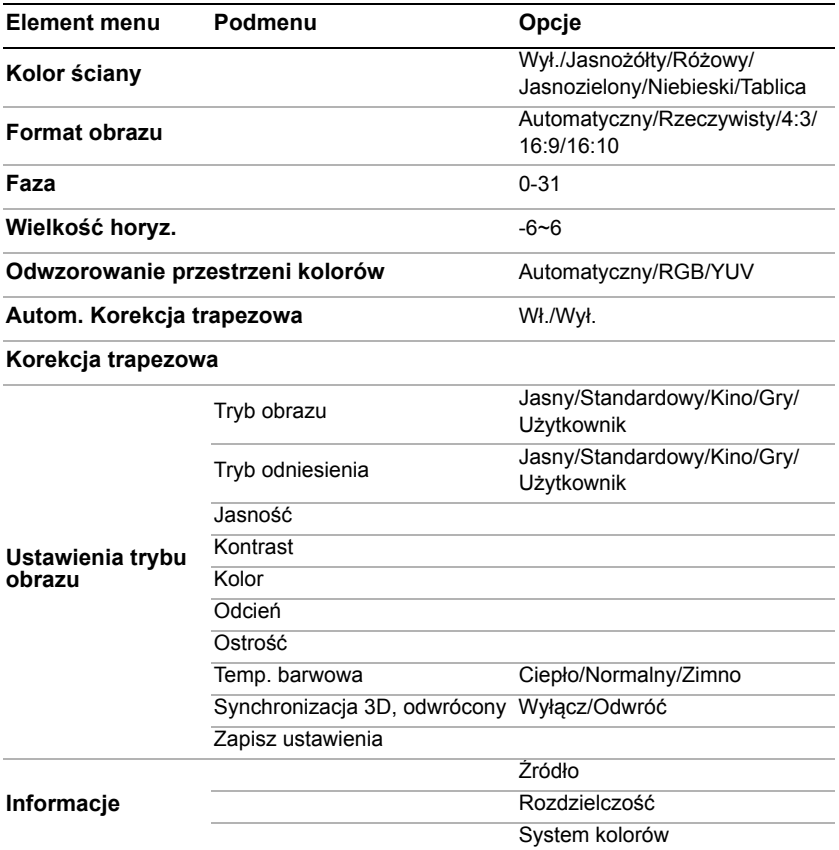

# **Opis pozycji menu**

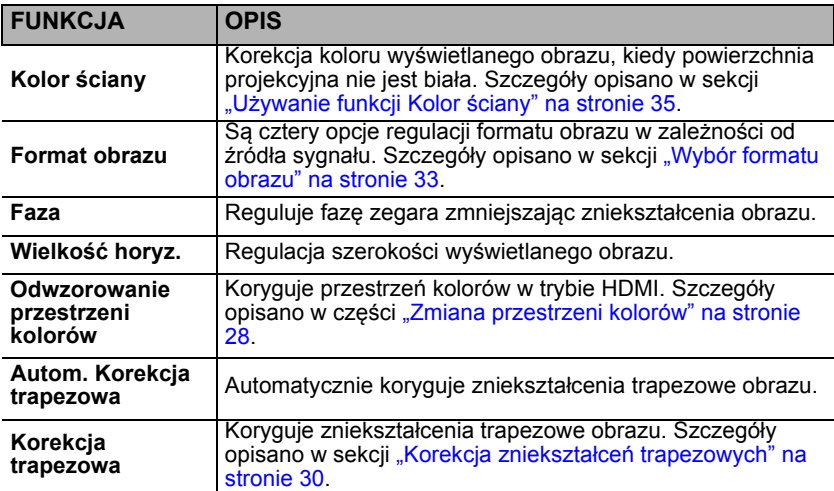

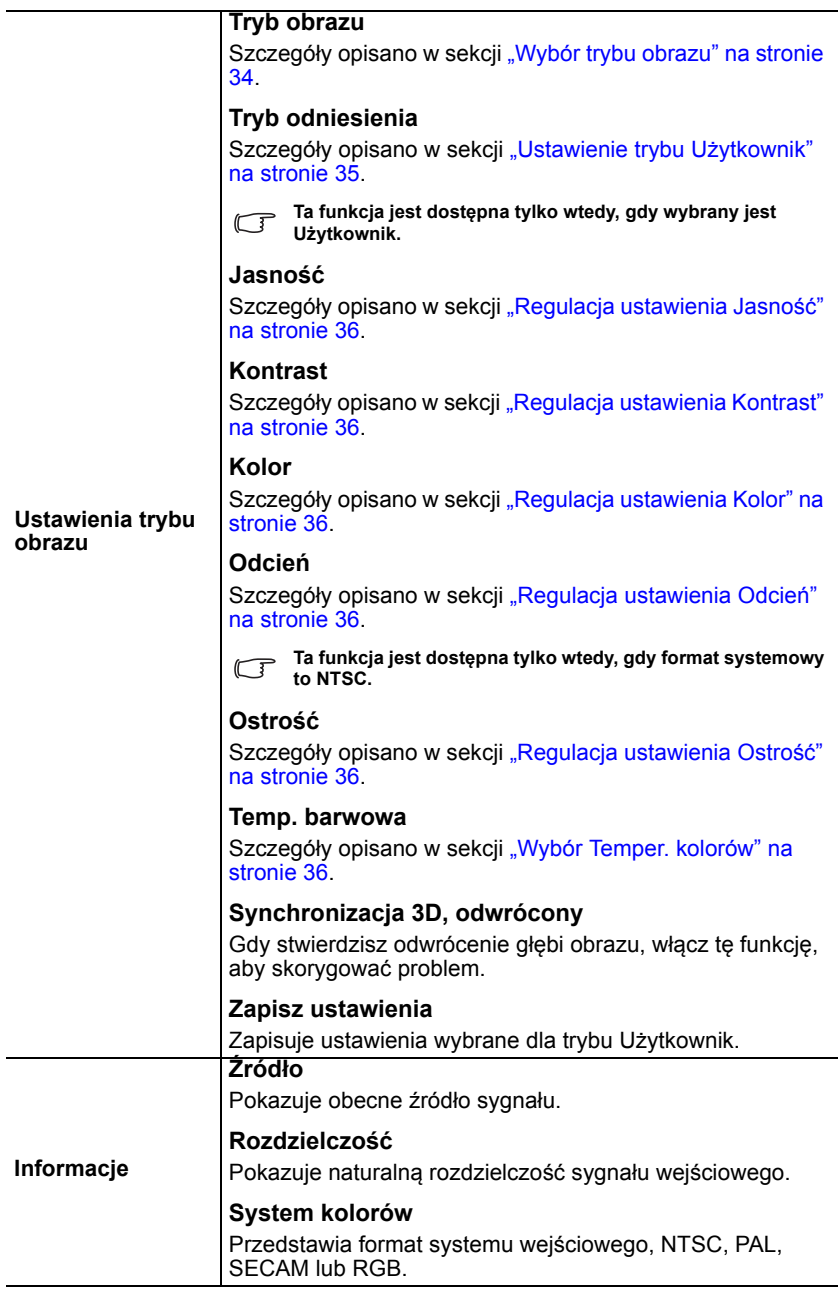

# <span id="page-43-0"></span>**Wyświetlanie plików z pamięci wewnętrznej, dysku USB i karty SD**

Projektor może wyświetlać pliki zapisane w pamięci wewnętrznej lub na zewnętrznych nośnikach pamięci, takich jak karta SD lub dysk USB, po ich podłączeniu do projektora.

#### **Aby wyświetlać pliki:**

- 1. Włącz zasilanie projektora, poczekaj, aż projektor wyświetli ekran główny.
- 2. Podłącz projektor do jednego z wymienionych wyżej urządzeń pamięci zewnętrznej.
- 3. Naciśnij klawisze </>></>>, aby wybrać kartę SD, dysk USB lub pamięć wewnetrzna.

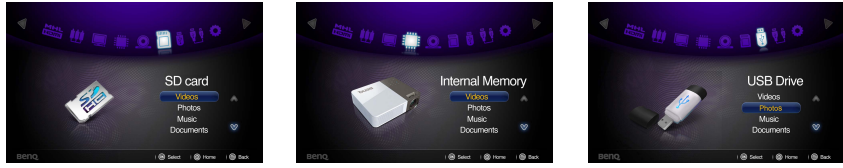

- 4. Zapisane materiały są zebrane na ekranie głównym w menu **Wideo, Zdjęcia, Muzyka, Dokumenty**. Naciśnij klawisze ▲ / ▼, aby wybrać żądany element, po czym naciśnij **OK**, aby uruchomić odpowiednią przeglądarkę plików.
- **Aby uzyskać szczegółowe informacje dotyczące wyświetlania bezprzewodowego, patrz ["Korzystanie ze strumieniowania bezprzewodowego" na stronie 58](#page-57-0).**

# **Okno przeglądarki plików**

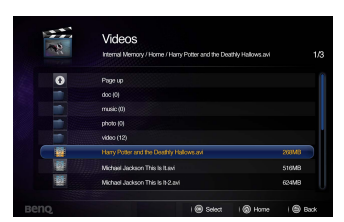

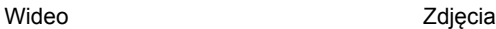

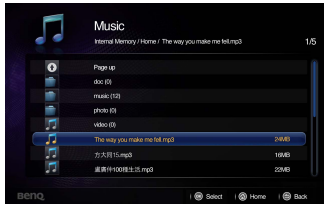

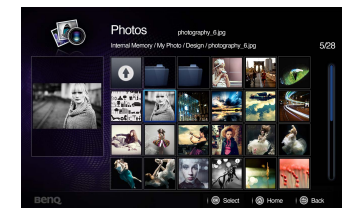

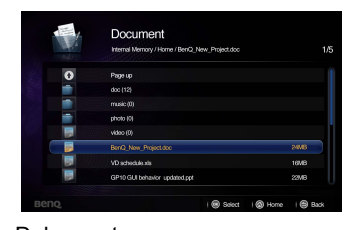

#### Muzyka Dokumenty

**• W każdej przeglądarce plików widoczne będą jedynie odpowiednie, obsługiwane pliki.**

# **Podczas odtwarzania wideo**

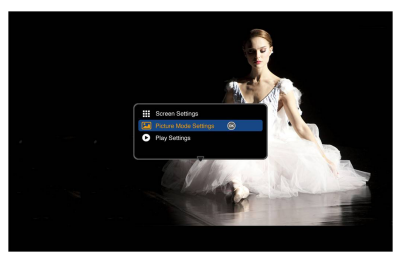

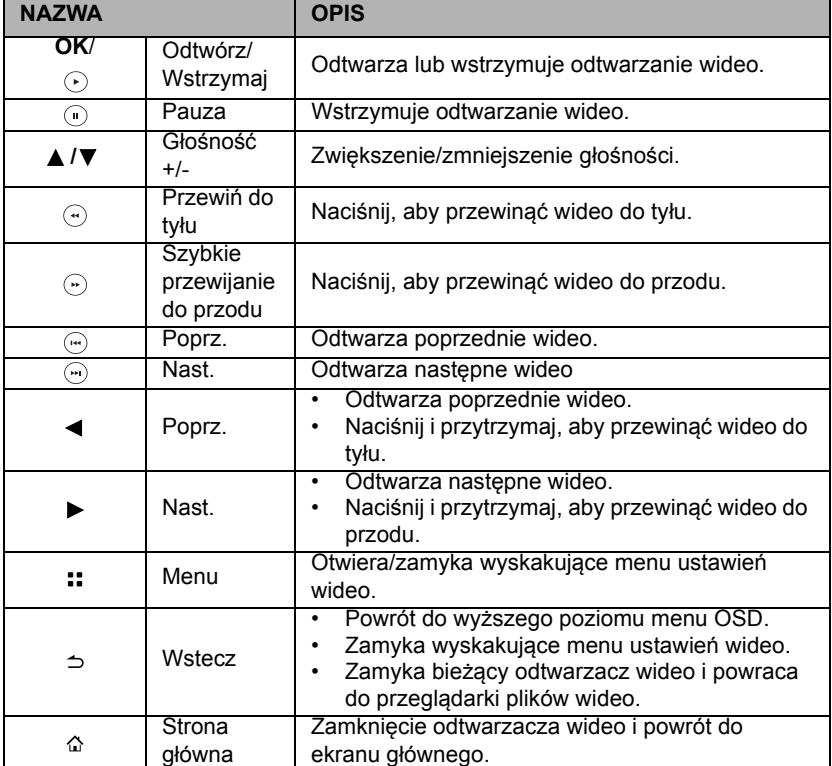

#### **Menu wyskakujące ustawień odtwarzacza wideo**

Menu wyskakujące odtwarzacza wideo to menu ekranowe (OSD) pozwalające na dokonywanie regulacji podczas odtwarzania wideo.

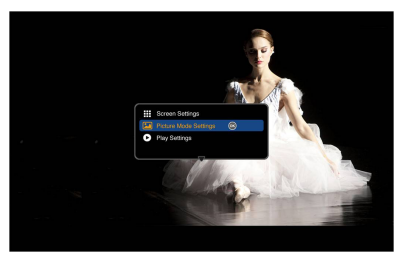

#### **Korzystanie z menu**

- 1. Aby wyświetlić menu ekranowe, naciśnij :: na projektorze lub pilocie, gdy wyświetlany jest ekran projekcyjny.
- 2. Kiedy wyświetlane jest menu ekranowe, naciśnij klawisze  $\triangle$  / $\nabla$ , aby wybrać żądany element i zmień ustawienia za pomocą klawiszy  $\blacktriangleleft$  / $\blacktriangleright$ .
- 3. Aby zamknąć menu ekranowe, naciśnij ponownie klawisz :: na projektorze lub pilocie.
- **Obsługiwane typy plików napisów można znaleźć w tabeli. Zapoznaj się z sekcją "Obsł[ugiwane formaty plików" na stronie 55](#page-54-0).**

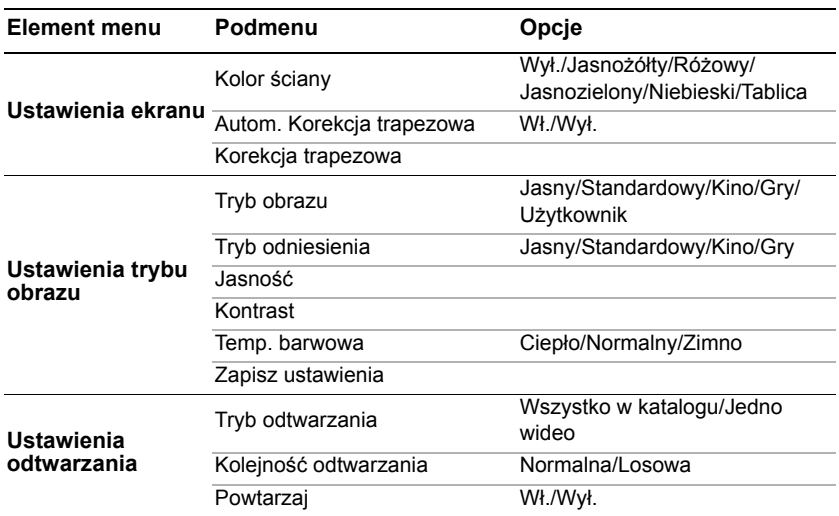

#### **System menu**

# **Opis pozycji menu**

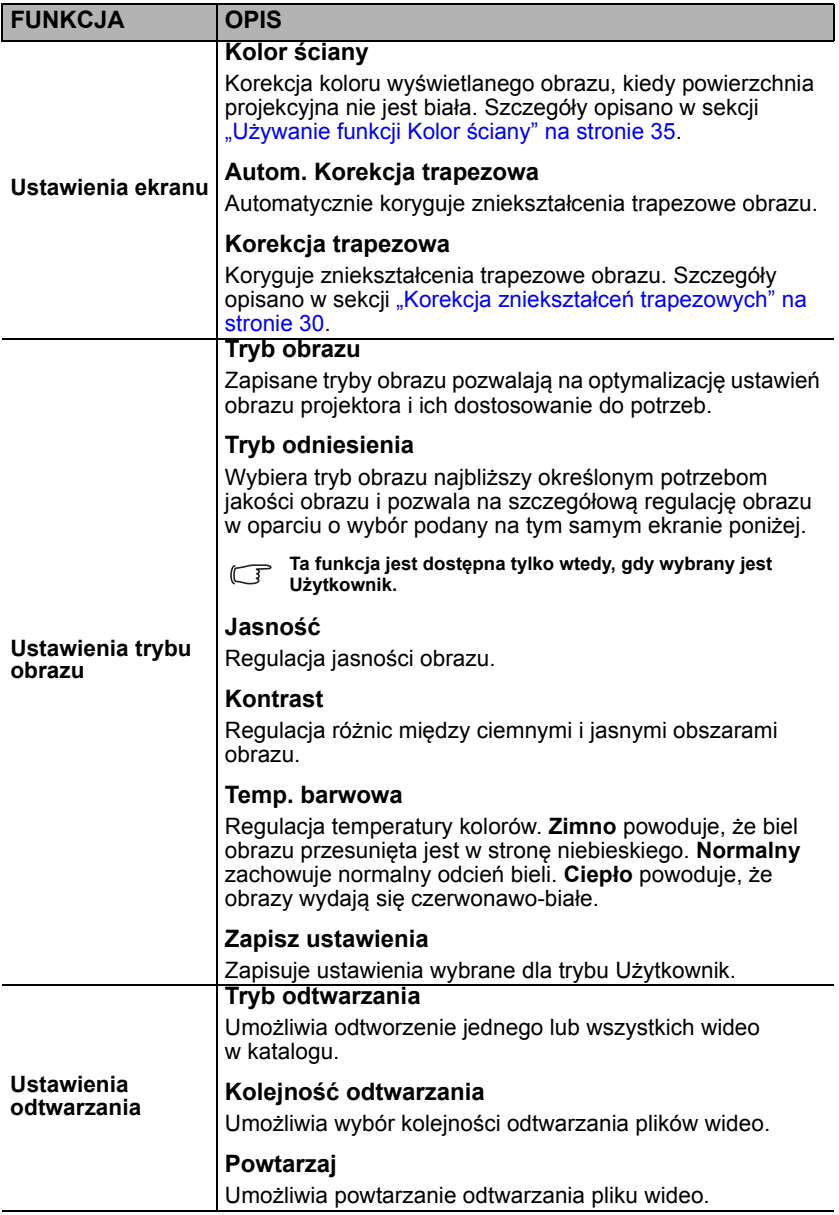

# **Podczas odtwarzania muzyki**

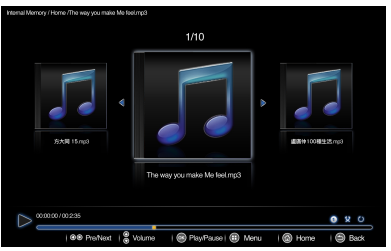

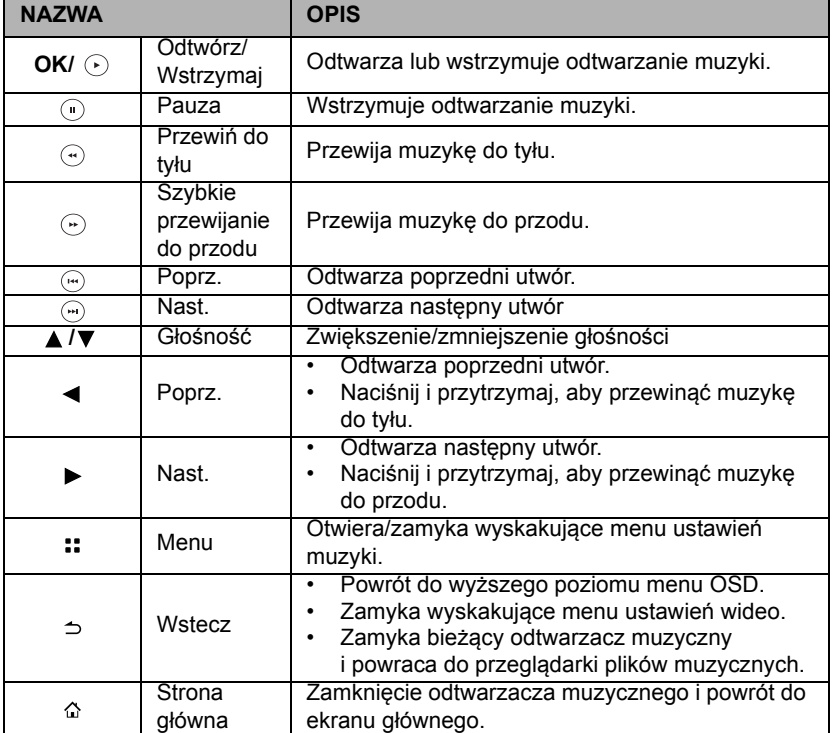

#### **Menu wyskakujące ustawień odtwarzacza muzycznego**

Menu wyskakujące odtwarzacza muzycznego to menu ekranowe (OSD) pozwalające na dokonywanie regulacji podczas odtwarzania muzyki.

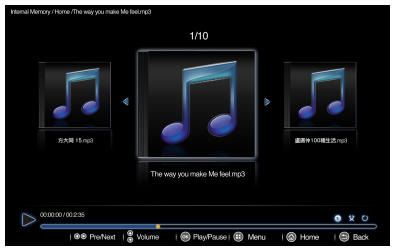

#### **Korzystanie z menu**

- 1. Aby wyświetlić menu ekranowe, naciśnij :: na projektorze lub pilocie, gdy wyświetlany jest ekran projekcyjny.
- 2. Kiedy wyświetlane jest menu ekranowe, naciśnij klawisze  $\triangle$  / $\nabla$ , aby wybrać żądany element i zmień ustawienia za pomocą klawiszy  $\blacktriangleleft$  / $\blacktriangleright$ .
- 3. Aby zamknąć menu ekranowe, naciśnij ponownie klawisz :: na projektorze lub pilocie.

#### **System menu**

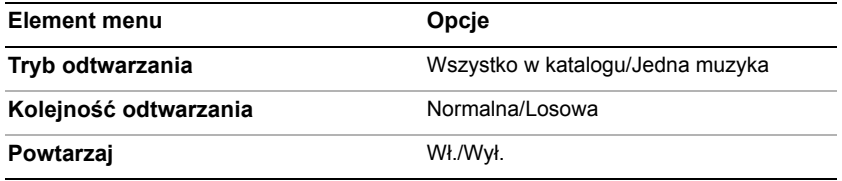

#### **Opis pozycji menu**

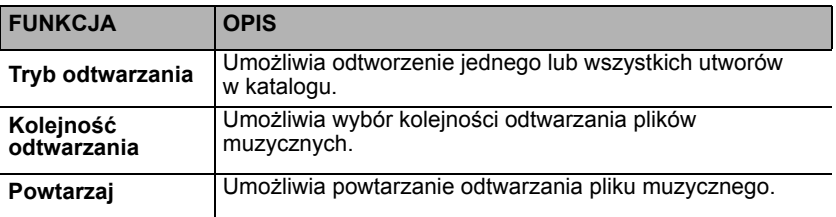

## **Podczas przeglądania zdjęć**

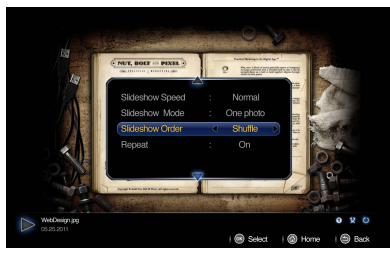

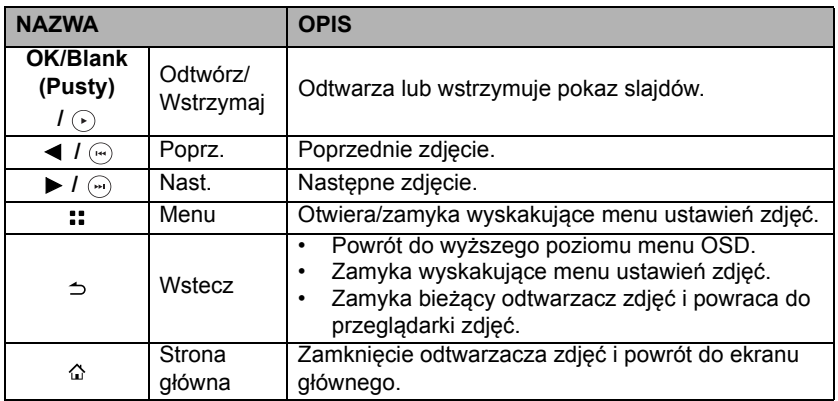

#### **Menu wyskakujące ustawień odtwarzacza zdjęć**

Menu wyskakujące odtwarzacza zdjęć to menu ekranowe (OSD) pozwalające na dokonywanie regulacji podczas przeglądania zdjęć.

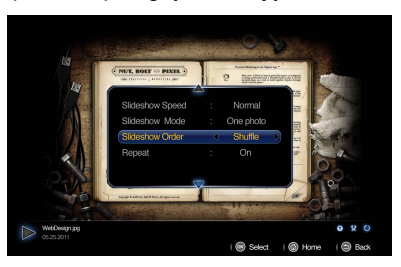

#### **Korzystanie z menu**

- 1. Aby wyświetlić menu ekranowe, naciśnij :: na projektorze lub pilocie, gdy wyświetlany jest ekran projekcyjny.
- 2. Kiedy wyświetlane jest menu ekranowe, naciśnij klawisze ▲ / ▼, aby wybrać żądany element i zmień ustawienia za pomocą klawiszy  $\blacktriangleleft$  / $\blacktriangleright$ .
- 3. Aby zamknąć menu ekranowe, naciśnij ponownie klawisz :: na projektorze lub pilocie.

# **System menu**

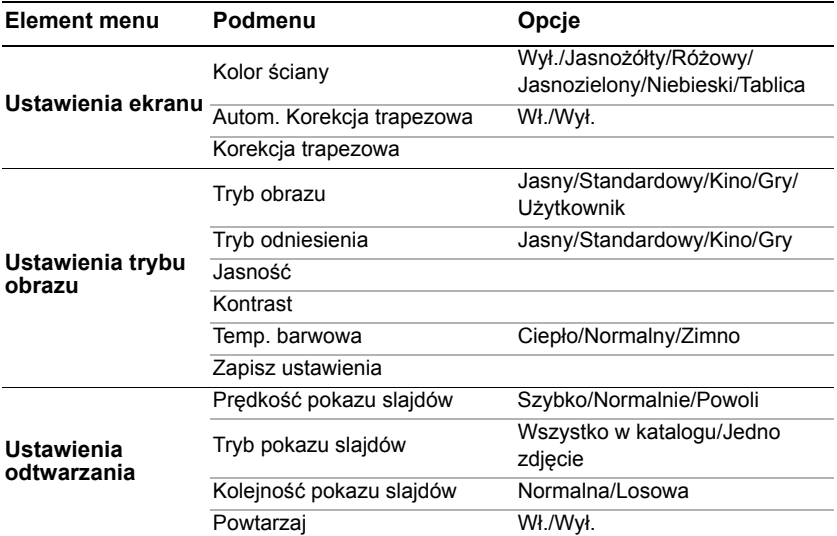

# **Opis pozycji menu**

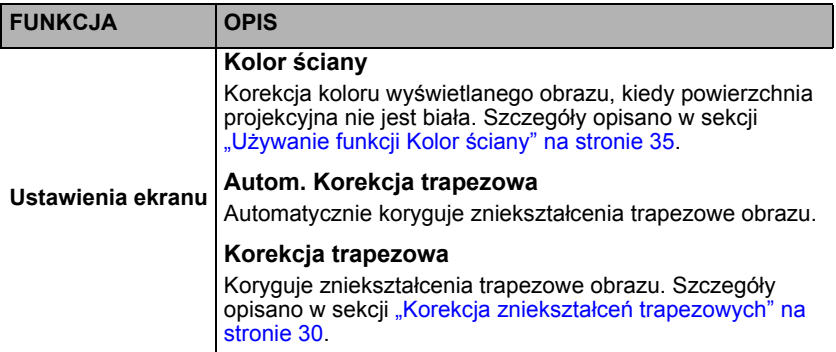

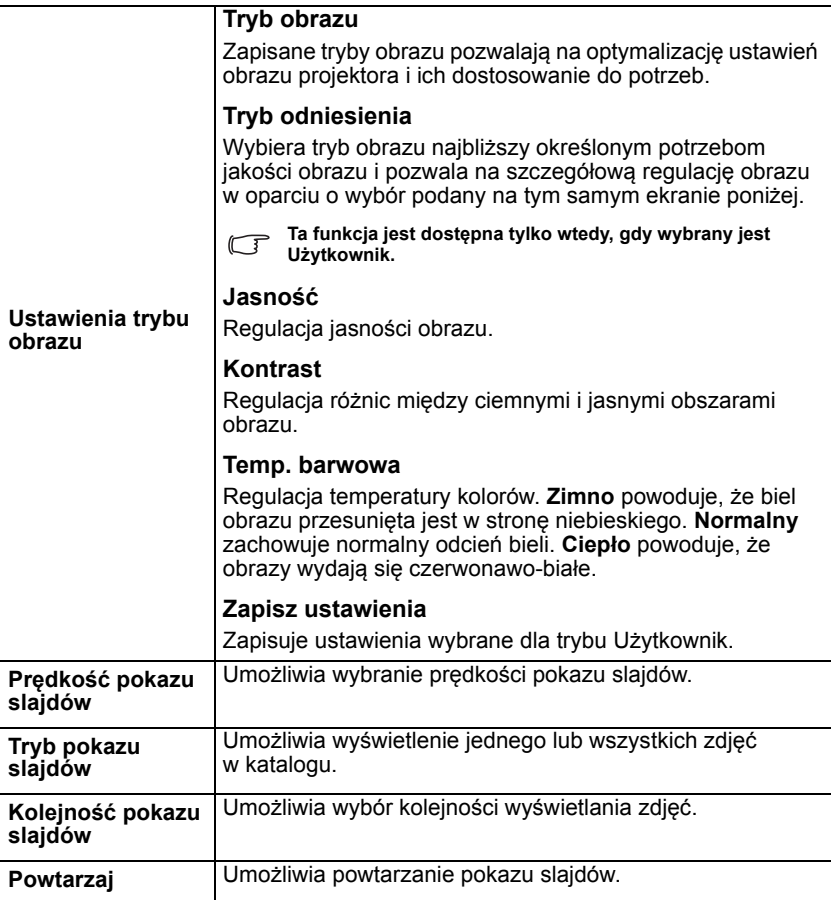

#### **Podczas wyświetlania dokumentów**

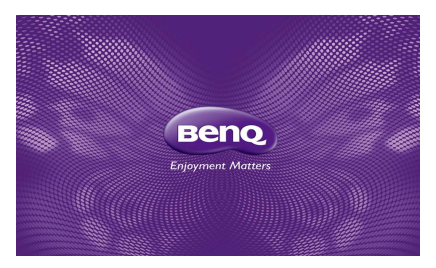

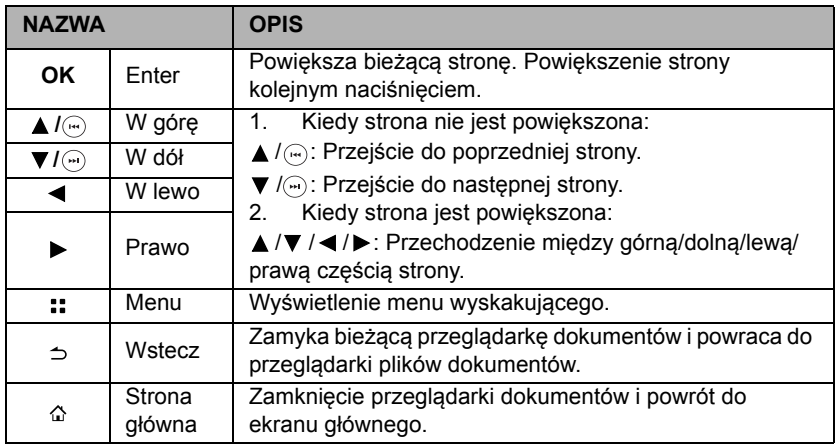

- **Czas wczytywania może być dłuższy w przypadku większych plików.** 
	- **Przeglądarka dokumentów może nie działać prawidłowo, jeżeli plik nie jest zgodny ze standardami lub jest uszkodzony.**
	- **Przeglądarka dokumentów może nie działać, jeżeli plik zawiera zbyt wiele danych do wyświetlenia na ekranie (przykładowo zbyt wiele danych w jednym arkuszu pliku Excel).**
	- **Przeglądarka dokumentów obsługuje tylko jeden krój czcionki. Jeżeli na ekranie używana jest inna czcionka, wyświetlany obraz może się różnić od ekranu oryginalnego.**
	- **Na przykład:**
	- **1. Pozycje podziału wiersza w zdaniu mogą być różne.**
	- **2. Pozycje podziału strony w dokumencie MS Word mogą zostać zmienione. W takim przypadku tego typu dokumenty mogą być wyświetlane jako nie pełne, w zależności od właściwości opcji Układ dla Obrazów, Kształtów lub Obiektów w programie MS Word (więcej informacji na temat właściwości opcji Układ można znaleźć w instrukcji obsługi programu MS Word).**
	- **Niektóre funkcje obsługiwane w komputerze nie są obsługiwane przez projektor, np. funkcje programu PowerPoint: Animacja, 3D, SmartArt, Hiperłącze, Przezroczystość i Stopniowanie.**
	- **Ten produkt nie obsługuje plików szyfrowanych (DRM).**

## **Menu wyskakujące ustawień przeglądarki dokumentów**

Menu wyskakujące przeglądarki dokumentów to menu ekranowe (OSD) pozwalające na dokonywanie regulacji podczas przeglądania dokumentów.

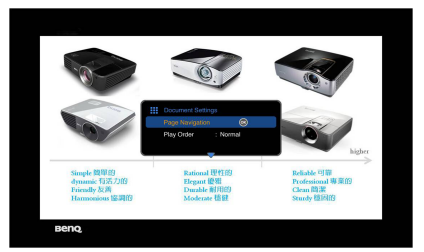

#### **Korzystanie z menu**

- 1. Aby wyświetlić menu ekranowe, naciśnij :: na projektorze lub pilocie, gdy wyświetlany jest ekran projekcyjny.
- 2. Kiedy wyświetlane jest menu ekranowe, naciśnij klawisze ▲ / ▼, aby wybrać żądany element i zmień ustawienia za pomocą klawiszy  $\blacktriangleleft$  / $\blacktriangleright$ .
- 3. Aby zamknąć menu ekranowe, naciśnij ponownie klawisz :: na projektorze lub pilocie.

#### **System menu**

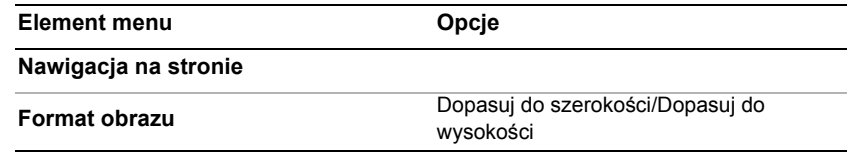

#### **Opis pozycji menu**

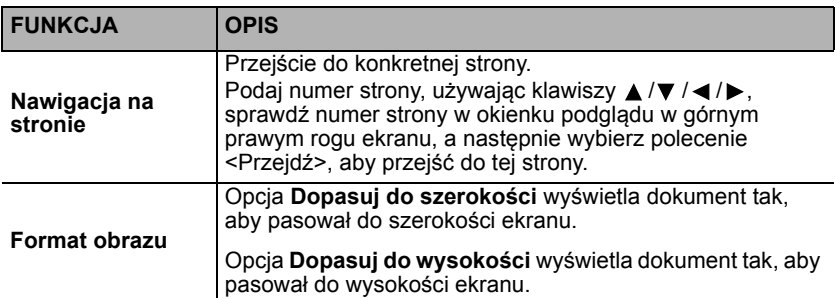

## <span id="page-54-0"></span>**Obsługiwane formaty plików**

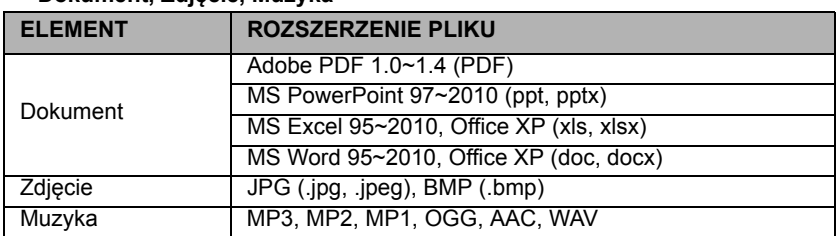

## • **Dokument, Zdjęcie, Muzyka**

#### **• Wideo, Napisy**

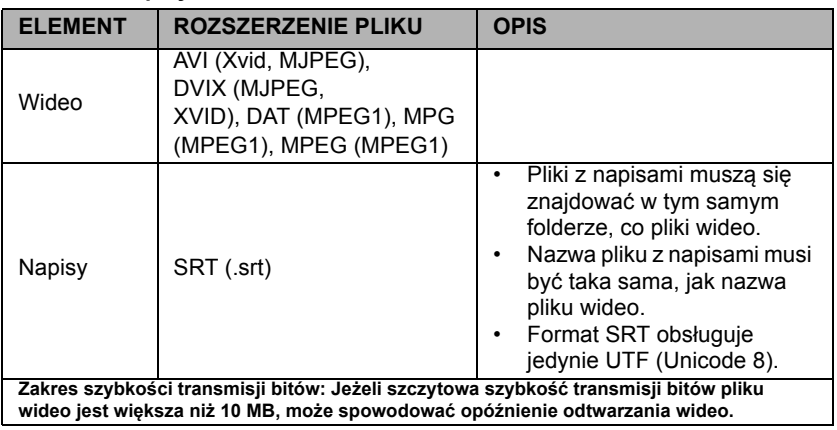

**Więcej informacji o najnowszych obsługiwanych formatach można znaleźć na stronie internetowej BenQ.com.**

#### 56 Obsługa

# **Korzystanie ze strumienia USB**

Projektor obsługuje strumieniowanie USB na ekranie USB oraz w przypadku transferu plików przez USB.

### **Ekran USB BenQ EZ**

Projektor może przesyłać obraz ekranu komputerowego przez przewód USB zamiast przewodu VGA.

Aby skorzystać z ekranu USB:

- 1. Podłącz projektor do komputera za pomocą kabla USB.
- 2. Włącz zasilanie w projektorze i urządzeniu źródłowym. Projektor wyświetli ekran główny.
- 3. Naciśnij klawisze (/>, aby wybrać Strumień USB.
- 4. Naciśnij klawisze ▲ / ▼, aby wybrać Ekran USB, a następnie naciśnij **OK**, aby potwierdzić.
	-
- Ö۹ **USB Streaming LISR Dients LISR File Transfe** க
- 5. Jeżeli komputer automatycznie zainstaluje sterownik USB, zobaczysz ekran komputera.
- 6. Jeżeli ekran komputera nie jest wyświetlany, przejdź do folderu "Mój komputer", znajdź "BenQUSB EZ Display" (podobnie jak w przypadku dysku flash), po czym uruchom plik "Autorun.exe".
- 7. Naciśnij klawisz  $\Rightarrow$  lub  $\triangle$ , aby zamknąć wyświetlany ekran komputera i przejść do ekranu głównego projektora.

#### **Wymagania systemowe**

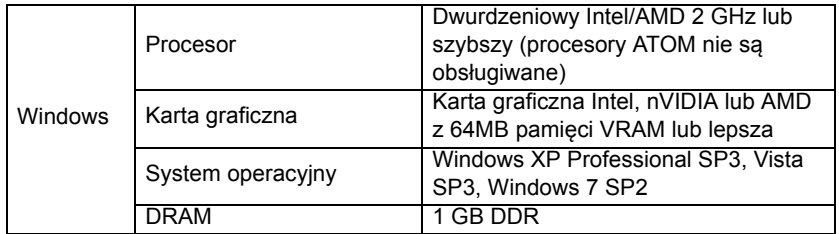

## **Transfer plików USB**

Można podłączyć projektor, by przesłać pliki z komputera do projektora. Pliki zostaną zapisane w pamięci wewnętrznej, z projektora będzie można wyświetlać obrazy.

Aby przesłać pliki przez USB:

- 1. Projektor należy podłączyć do komputera za pomocą kabla USB.
- 2. Włącz zasilanie w projektorze i urządzeniu źródłowym. Projektor wyświetli ekran główny.
- 3. Naciśnii klawisze (→ ). aby wybrać Strumień USB.
- 4. Naciśnij klawisze ▲ / ▼, aby wybrać polecenie Transfer plików USB, a następnie naciśnij **OK**, aby potwierdzić.

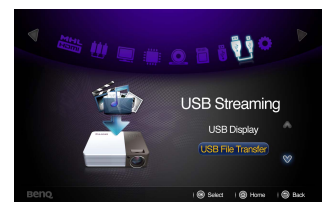

- 5. Jeżeli połączenie się powiedzie, na ekranie pojawi się komunikat "W trybie transferu plików USB".
- 6. Znajdź ikonę nowego "dysku wymiennego". Ten "dysk wymienny" to w rzeczywistości pamięć wewnętrzna projektora.
- 7. Skopiuj i przeklej lub przeciągnij i upuść pliki z komputera na ten dysk wymienny.
- 8. Jeżeli chcesz wyświetlić te pliki, użyj klawiszy  $\blacktriangleleft/\blacktriangleright$ , aby wybrać pamięć wewnętrzną. Szczegóły opisano to w sekcji "Wyś[wietlanie plików z pami](#page-43-0)ęci wewnę[trznej, dysku USB i karty SD" na stronie 44](#page-43-0).
- 9. Naciśnij klawisz  $\Rightarrow$  lub  $\hat{\varphi}$ , aby wyjść z trybu Transferu plików USB i przejść do ekranu głównego projektora.

Aby odłączyć projektor od komputera:

**THE OR 215PM** 

Pamiętaj, aby prawidłowo zakończyć połączenie, by zapobiec uszkodzeniu projektora lub danych.

- 1. Kliknij pasek zadań systemu Windows.
- 2. Kliknij wiadomość wyskakującą.
- 3. Odłącz przewód USB dopiero wtedy, gdy pojawi się komunikat o możliwości bezpiecznego usunięcia sprzętu.
- **Nie odłączaj przewodu USB w czasie kopiowania plików, ponieważ może to spowodować utratę danych lub uszkodzenie projektora.** 
	- **Połączenie nie zakończy się, jeżeli pliki z projektora są otwarte w komputerze. Zamknij wszystkie pliki projektora i spróbuj ponownie.**
	- **Inne wersje systemu Windows działają w podobny sposób. Postępuj zgodnie z procedurą usuwania urządzeń z komputera odpowiednią do posiadanego systemu Windows.**

# <span id="page-57-0"></span>**Korzystanie ze strumieniowania bezprzewodowego**

Bezprzewodowy klucz sprzętowy znajdujący się w zestawie oferuje dwa tryby bezprzewodowego przesyłania obrazu. Pierwszy to "**Wyświetlacz komputera"**, a drugi to **"Wyświetlacz telefonu komórkowego"**.

#### **Bezprzewodowe wyświetlenie ekranu komputera za pośrednictwem projektora (Wyświetlacz komputera)**

BenQ EZ QPresenter 2.0 to program, który pozwala projektorowi przesyłać obraz z ekranu komputera za pośrednictwem połączenia bezprzewodowego. Oferuje on także funkcję ekranu dodatkowego, umożliwiającą wyświetlanie innego materiału na drugim ekranie.

Jeżeli korzystasz z funkcji Wyświetlacz komputera po raz pierwszy, musisz najpierw pobrać z projektora GP20 i zainstalować na komputerze program "**BenQ EZ QPresenter 2.0**". Wykonaj poniższe czynności, aby w kilka minut skonfigurować projektor.

1. Podłącz bezprzewodowy klucz sprzętowy do gniazda USB projektora.

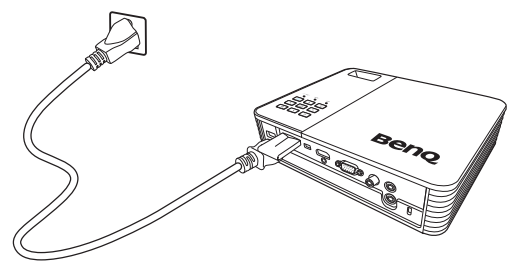

- 2. Przejdź do menu **Ustawienia > Sieć > Tryb Wi-Fi**, aby sprawdzić ustawienia sieciowe.
	- i. Tryb Wi-Fi projektora GP20 jest domyślnie ustawiony na **Tryb punktu dostępu**. Otwórz sieć bezprzewodową swojego komputera, znajdź "**BenQ GP20**" (nazwa urządzenia, SSID) w menu bezprzewodowego punktu dostępu i połącz się z nim.
	- ii. Jeżeli tryb Wi-Fi projektora GP20 jest ustawiony na **Tryb klienta**, musisz połączyć komputer i projektor GP20 z tą samą siecią Wi-Fi. (szczegóły dotyczące połączenia Wi-Fi można znaleźć w ["Konfiguracja sieci](#page-68-0)  [Wi-Fi" na stronie 69\)](#page-68-0)
- 3. Wybierz **"Przesyłanie strumieniowe z napędu USB/sieci bezprzewodowej",**  naciskając </br>>**/>**, po czym naciśnij "OK" na projektorze lub pilocie. Wybierz **"Wyświetlacz komputera"**.

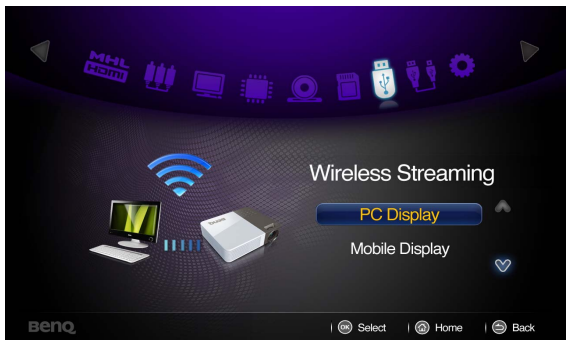

4. Zostaniesz przeniesiony do **strony startowej funkcji Wyświetlacz komputera**.

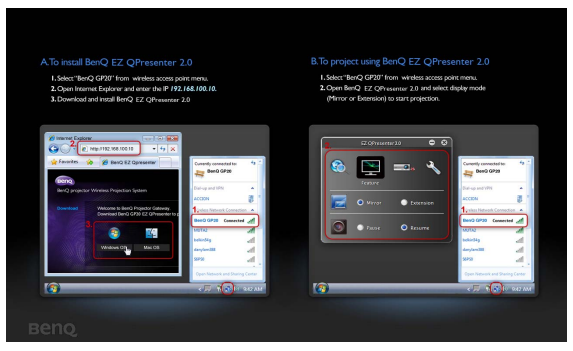

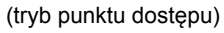

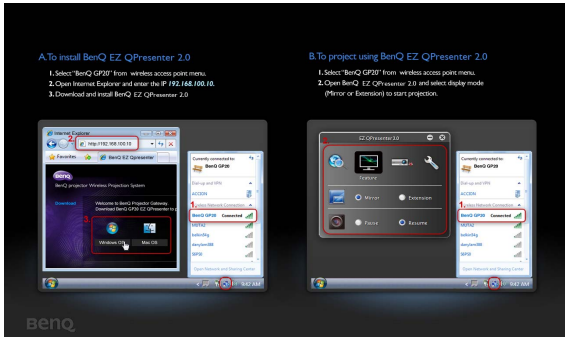

(tryb klienta)

- 5. Wykonaj czynności opisane w sekcji **"Jak zainstalować BenQ EZ QPresenter 2.0"** na stronie startowej funkcji Wyświetlacz komputera.
	- i. Jeżeli projektor GP20 jest w **Tryb punktu dostepu**, uruchom przeglądarkę internetową, wpisz adres IP **192.168.100.10** w pasku adresu i naciśnij **Enter**. Jeżeli projektor GP20 jest w **Tryb klienta**, uruchom przeglądarkę internetową i wpisz przypisany adres IP widoczny na stronie startowej funkcji Wyświetlacz komputera. Zostaniesz przeniesiony do **strony pobierania BenQ EZ QPresenter 2.0**.

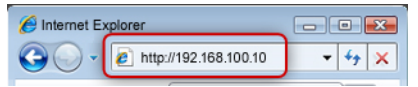

ii. Wybierz wersję systemu operacyjnego i rozpocznij pobieranie oraz instalowanie oprogramowania BenQ EZ QPresenter 2.0, wykonując instrukcje wyświetlane na ekranie komputera. Po zakończeniu instalacji ikona programu BenQ EZ QPresenter 2.0 pojawi się na pulpicie komputera.

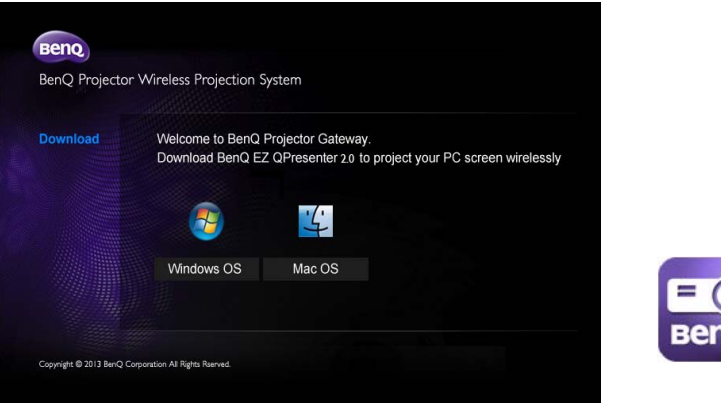

- 6. Kliknij dwa razy ikonę QPresenter na pulpicie komputera, aby uruchomić aplikację.
	- i. Jeżeli projektor GP20 jest w Tryb punktu dostepu, kliknij ikonę "Szukaj" w EZ QPresenter 2.0 i z listy sieci wybierz "BenQ GP20". Naciśnij "Połącz", aby rozpocząć projekcję.
	- ii. Jeżeli projektor GP20 jest w **Tryb klienta**, połącz go najpierw z lokalną siecią Wi-Fi. Następnie kliknij ikonę "Szukaj" w programie EZ QPresenter 2.0; z listy sieci wybierz sieć lokalną, z którą połączony jest projektor GP20 i naciśnij przycisk "Połącz", aby rozpocząć projekcję. Możesz też samodzielnie wpisać adres IP i nacisnąć przycisk "Połącz", aby rozpocząć projekcję.

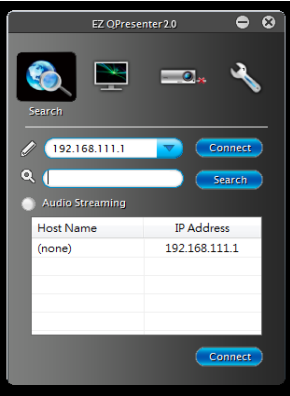

Możesz wyłączyć lub włączyć przesyłanie strumieniowe dźwięku w zależności od preferencji.

7. Strona funkcji umożliwia zarządzanie obrazem wyświetlanym z projektora.

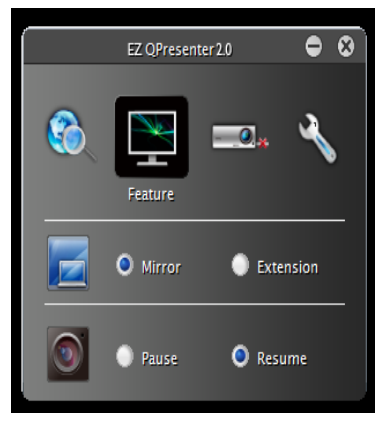

- i. Można wybrać ekran lustrzany lub dodatkowy, aby wyświetlać obraz z komputera na różne sposoby.
- ii. Możesz wybrać Wstrzymaj/Wznów, aby zatrzymać lub ponownie uruchomić projekcję ekranu komputera.
- 8. Na stronie Ustawienia można skonfigurować aplikację QPresenter.

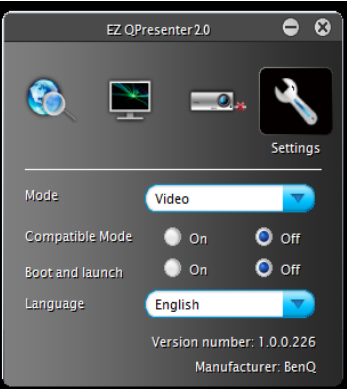

- i. Można wybrać tryb wyświetlania Wideo lub Grafika. Tryb Grafika: gorsza jakość obrazu, szybszy transfer. Tryb Wideo: lepsza jakość obrazu, wolniejszy transfer. Należy jednak pamiętać, że rzeczywista prędkość transferu zależy od stanu sieci w trakcie korzystania.
- ii. Niektóre aplikacje wykorzystują grafikę systemu Windows, więc ich menu ekranowe mogą nie być odtworzone prawidłowo. Aby rozwiązać ten problem, można włączyć **Tryb Kompatybilności**.
- iii. Możesz zdecydować, czy program EZ QPresenter 2.0 ma się uruchamiać automatycznie po włączeniu komputera.
- iv. Po zainstalowaniu programu EZ QPresenter 2.0 wykryje on automatycznie język systemu operacyjnego komputera i uruchomi się w tym samym języku. Jeżeli Twój język nie jest dostępny, domyślnie zostanie użyty język angielski.
- **Zmiana rozdzielczości podczas wyświetlania za pośrednictwem Wi-Fi jest zabroniona.**

### **Często zadawane pytania**

- **Pyt.: Dlaczego mój procesor pracuje intensywniej po uruchomieniu oprogramowania BenQ EZ QPresenter 2.0?**
- Odp.: Oprogramowanie BenQ EZ QPresenter 2.0 wykorzystuje zasoby procesora do kodowania obrazów na ekranie w celu zmniejszenia ilości danych, które muszą być przesłane do odbiornika. Z tego powodu obciążenie procesora jest zwiększone. Ogólnie w przypadku komputerów klasy 4+ potrzeba do 30% zasobów procesora, aby przeprowadzić bezprzewodowe wyświetlanie.
- **Pyt.: Dlaczego nie mogę wyświetlić ekranu za pomocą projektora?**
- Odp.: Oprogramowanie BenQ EZ QPresenter 2.0 musi uzyskać dostęp do połączenia sieciowego w określonym momencie. Z tego powodu, gdy program antywirusowy lub zabezpieczający sieć wyświetli monit o zezwolenie na dostęp do sieci, należy umożliwić dostęp, aby kontynuować, lub wybrać opcję "Dodaj zasadę" w ustawieniach zapory ogniowej.
- **Pyt.: Dlaczego ilość klatek na sekundę wyświetlanego obrazu jest niska?**
- Odp.: Program BenQ EZ QPresenter 2.0 musi zakodować wyświetlaną zawartość podczas wysyłania w czasie rzeczywistym dużej ilości danych do projektora.
	- i. PC: Komputer PC lub Mac z dwurdzeniowym procesorem (z wyłączeniem procesorów Atom) jest wymagany do kodowania wyświetlanych obrazów z prędkością 30 klatek na sekundę. Jednakże istnieje możliwość zwiększenia ilości klatek na sekundę poprzez:

a. Użycie lepszych odtwarzaczy multimediów, na przykład GOM Player

b. Zamknięcie nieużywanych aplikacji

c. Użycie szybszego komputera o indeksie wydajności systemu Windows wyższym niż 4 (zalecany poziom to 4+)

ii. Sieć: Korzystając z protokołu bezprzewodowego 802.11n

a. Umieść laptop bliżej projektora

b. Wyłącz opcję minimalnego zużycia energii na karcie "Zaawansowane" we właściwościach karty sieciowej WiFi

c. Obniż rozdzielczość ekranu komputera

# **Wymagania systemowe Wyświetlania bezprzewodowego PC**

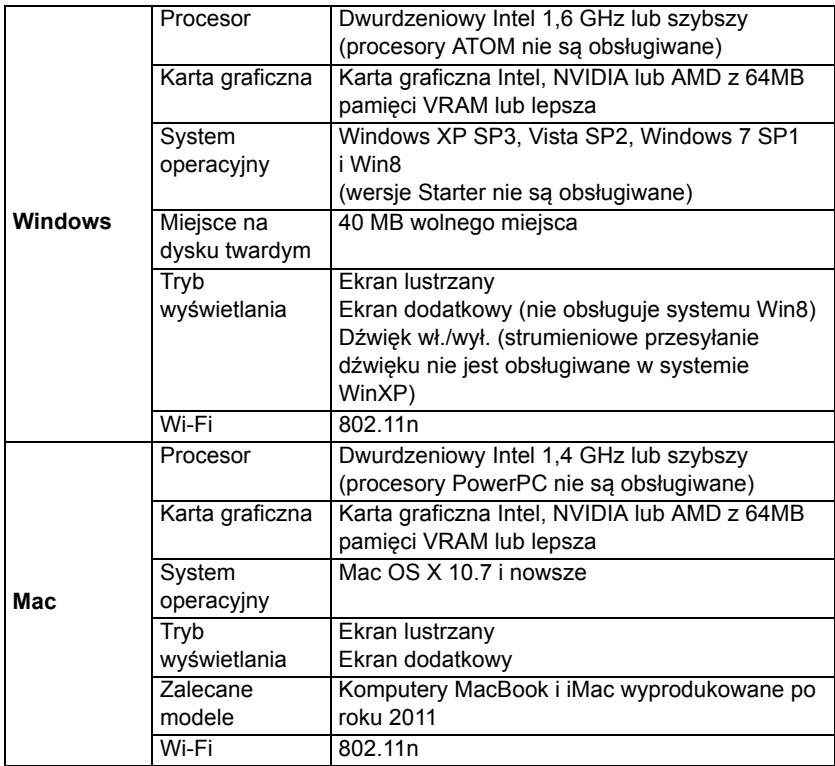

#### **Bezprzewodowe wyświetlanie treści z urządzenia mobilnego za pośrednictwem projektora (Wyświetlacz telefonu komórkowego)**

Program **BenQ EZ QPresenter 2.0** dla urządzeń mobilnych to prosta w użyciu aplikacja, dzięki której można wyświetlać ekran tych urządzeń za pośrednictwem projektora BenQ GP20 Ultra Lite LED. Można wyświetlać zdjęcia i dokumenty, w tym pliki PDF, MS-Office i iWorks. Dodatkowo można za pomocą projektora wyświetlać strony internetowe z urządzenia mobilnego.

Jeżeli korzystasz z funkcji Wyświetlacz telefonu komórkowego po raz pierwszy, musisz najpierw pobrać z App Store lub Google Play i zainstalować na komputerze program "**BenQ EZ QPresenter 2.0**". Wykonaj poniższe czynności, aby w kilka minut skonfigurować projektor.

1. Podłącz bezprzewodowy klucz sprzętowy do gniazda USB projektora**.**

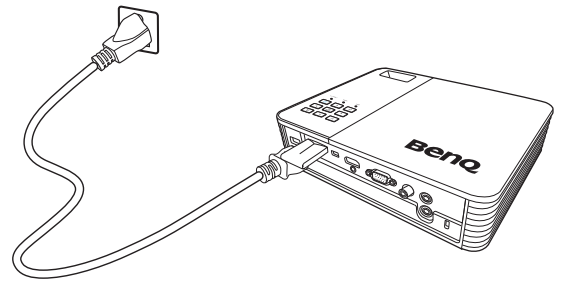

2. Wybierz pozycję **Napęd USB/Wyświetlanie bezprzewodowe** naciskając / , po czym naciśnij przycisk **OK** na projektorze. Wybierz **Wyświetlacz telefonu komórkowego**.

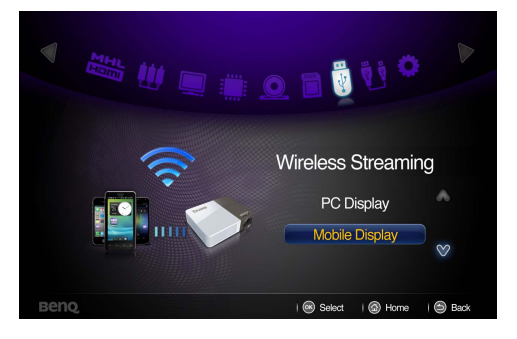

3. Zostaniesz przeniesiony do **strony startowej Wyświetlacz telefonu komórkowego**.

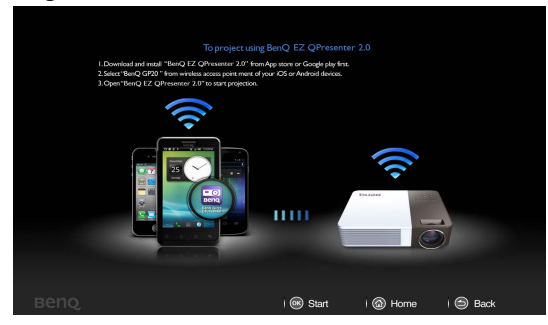

(tryb punktu dostępu)

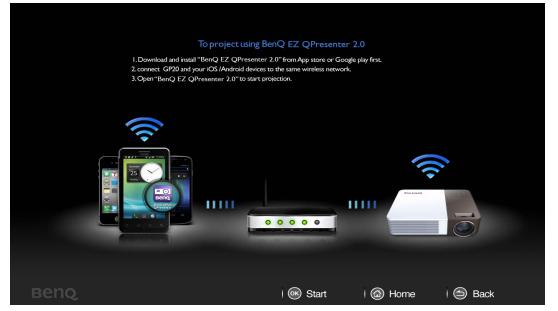

(tryb klienta)

- 4. Wykonaj czynności opisane w sekcji **"Jak wyświetlać obraz za pośrednictwem BenQ EZ QPresenter 2.0"** na stronie startowej funkcji Wyświetlacz telefonu komórkowego.
	- i. Pobierz program BenQ EZ QPresenter 2.0 z App Store lub Google Play i zainstaluj go w urządzeniu mobilnym.
	- ii. Jeżeli projektor GP20 jest w trybie punktu dostępu, w menu bezprzewodowych punktów dostępu w urządzeniu mobilnym wybierz "BenQ GP20" i uruchom program BenQ EZ QPresenter 2.0, aby rozpocząć projekcję.
	- iii. Jeżeli projektor GP20 jest w trybie klienta, podłącz go i urządzenie mobilne do tej samej sieci Wi-Fi. Uruchom aplikację BenQ EZ QPresenter 2.0, aby rozpocząć projekcję. (szczegóły dotyczące połączenia Wi-Fi można znaleźć w "Konfiguracja [sieci Wi-Fi" na stronie 69](#page-68-0))

## **Funkcje programu EZ QPresenter 2.0:**

- 1. Wyświetlanie plików MS-Office (Word, Excel, PowerPoint), Adobe PDF, Apple iWorks (Pages, Numbers, Keynote) oraz lokalnej galerii fotografii. Obsługuje też funkcję Szkicuj i zapis na rolce zdjęć.
	- Strona "Files" (Pliki) pozwala na wyświetlanie dokumentów i zdjęć. Obsługuje też program Dropbox w urządzeniu mobilnym.

• W opcji Dokumenty dostępne są funkcje **"Edit" (Edytuj)**, **"Jump" (Przeskocz)** i **"Sketch" (Szkicuj)**.

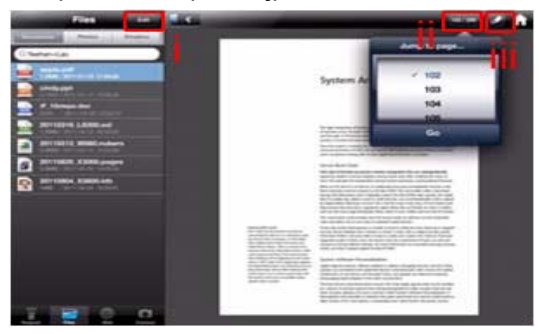

- i. Funkcja "Edit" (Edytuj) umożliwia usuwanie dokumentów z urządzenia mobilnego.
- ii. Funkcja "Jump to page" (Przeskocz do strony) pozwala przejść bezpośrednio do żądanej strony.
- iii. Funkcja "Sketch" (Szkicuj) pozwala na wyświetlanie dokumentów w trybie pełnoekranowym. Pasek narzędziowy szkicowania umieszczony u dołu ekranu pozwala na edycję wyświetlanego obrazu.

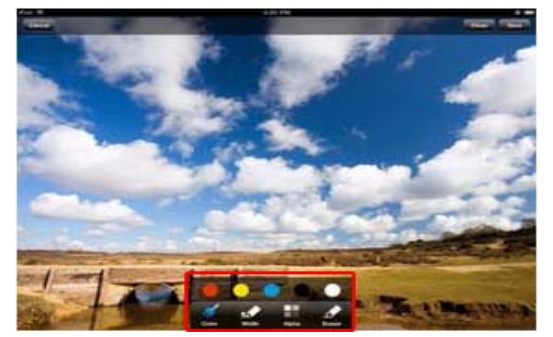

**Funkcja Szkicuj jest również obsługiwana w trybach Sieć i Kamera.**

• Strona **"Photos" (Zdjęcia)** umożliwia wyświetlanie zdjęć zapisanych na rolce zdjęć w urządzeniu mobilnym. Za pomocą tej funkcji można dodać zdjęcie albo stworzyć folder albumu.

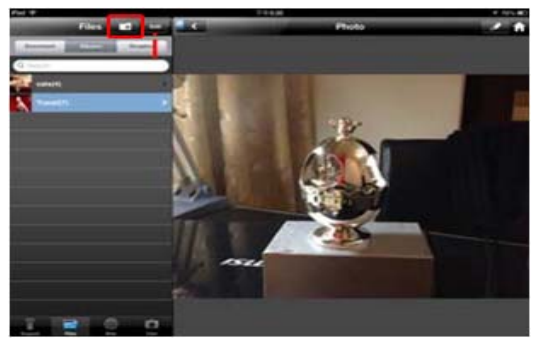

- 2. Za pomocą swojego urządzenia mobilnego możesz zdalnie sterować projektorem przez sieć Wi-Fi.
	- Strona "Keypad" (Klawiatura) wyświetla klawiaturę pilota projektora GP20 i pozwala na sterowanie projektorem za pomocą urządzenia mobilnego poprzez sieć Wi-Fi.

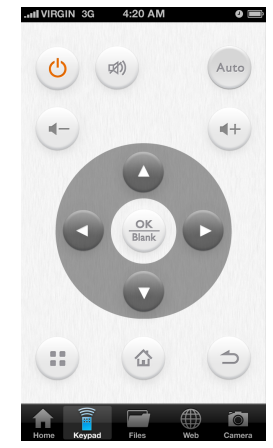

- **Funkcja ta działa jedynie wtedy, gdy projektor GP20 i urządzenie mobilne znajdują się w tej samej sieci w trybie klienta Wi-Fi.** 
	- 3. Wyświetlanie stron internetowych
		- Funkcja **"Web" (Sieć)** umożliwia wyświetlanie stron internetowych z urządzenia mobilnego.
		- W ramach funkcji "Sieć" obsługiwana jest funkcja "Sketch" (Szkicuj).

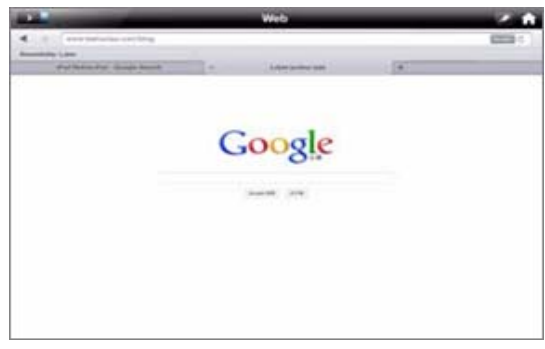

**Funkcja ta działa jedynie wtedy, gdy projektor GP20 i urządzenie mobilne znajdują się w tej samej sieci w trybie klienta Wi-Fi.** 

- 4. Strumieniowe przesyłanie danych obrazu z kamery.
	- Funkcja **"Cam" (Kamera)** pozwala na robienie zdjęć i zapisywanie ich na rolce zdjęć.

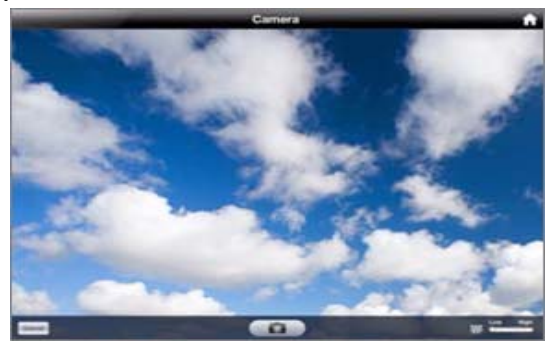

5. Wyświetlanie plików z aplikacji Dropbox Program Dropbox umożliwia łatwe udostępnianie plików z dowolnego miejsca. Możesz uzyskać dostęp do dowolnego pliku zapisanego w tym serwisie za pomocą komputera, iPhone'a, iPoda lub witryny internetowej Dropbox.

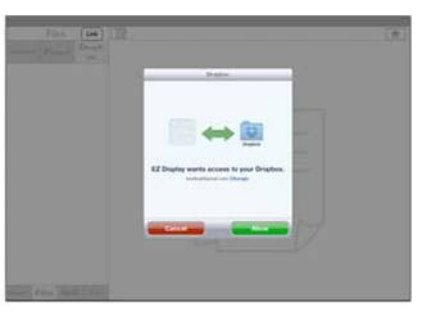

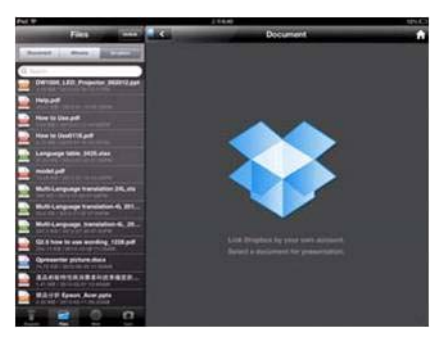

**Funkcja ta działa jedynie wtedy, gdy projektor GP20 i urządzenie mobilne znajdują się w tej samej sieci w trybie klienta Wi-Fi.** 

### **Obsługiwane urządzenia:**

- i. iPhone 4 i iPhone 4S, iPhone 5
- ii. iPad 2 i nowy iPad (iPad 3. generacji)

# <span id="page-68-0"></span>**Konfiguracja sieci Wi-Fi**

Funkcja Sieć w tym projektorze umożliwia połączenie bezprzewodowe między projektorem a urządzeniem źródłowym za pomocą klucza sprzętowego Wi-Fi, co pozwala na bezprzewodowe wyświetlanie plików z urządzenia źródłowego. Aby korzystać z funkcji sieci bezprzewodowej monitora, skonfiguruj sieć w monitorze w paru prostych krokach.

#### **Łączenie z siecią za pomocą trybu punktu dostępu**

1. Przejdź do menu **Ustawienia** > **Sieć** > **Tryb Wi-Fi** i naciśnij klawisz **OK** pojawi się menu wyskakujące. Wybierz **Tryb punktu dostępu** i naciśnij **OK**.

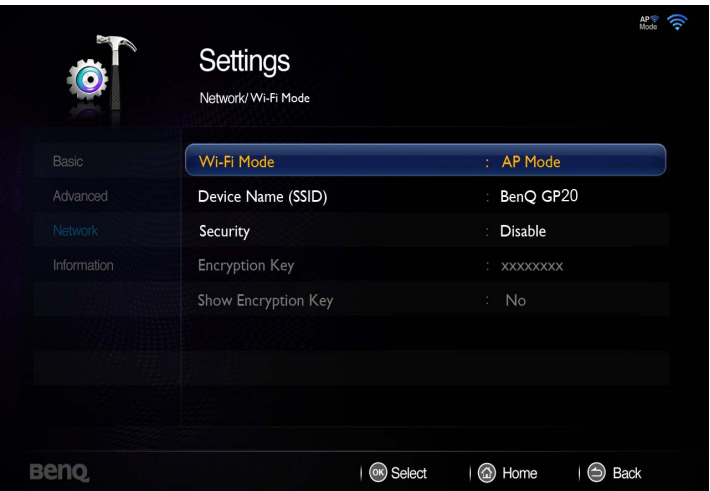

- 2. Naciśnij ▼, aby wybrać opcję **Nazwa urządzenia (SSID)**, po czym naciśnij **OK**. Korzystając z wyskakującej klawiatury, wpisz żądaną nazwę, wybierz polecenie **Połącz** i naciśnij **OK**.
- 3. Postępuj zgodnie z poleceniami wyświetlanymi na ekranie i ustaw kod szyfrowania. (tylko jeżeli włączona jest funkcja **Zabezpieczenia**)
- 4. Naciśnij  $\leq$  lub  $\land$ , aby zamknąć menu **Sieć** i wrócić do ekranu głównego projektora.

## **Łączenie z siecią za pomocą trybu klienta**

- 1. Przejdź do menu **Ustawienia** > **Sieć** > **Tryb Wi-Fi** i naciśnij klawisz **OK** pojawi się menu wyskakujące. Wybierz **Tryb klienta** i naciśnij **OK**.
- 2. Naciśnij ▼, aby wybrać **Połączenie Wi-Fi** i naciśnij OK. Na ekranie pojawi się nazwa punktu dostępu, z którym jest połączony. Jeżeli połączenie nie zostanie znalezione, pojawi się menu wyskakujące.
- 3. W menu tym wybierz żądany punkt dostępu i naciśnij **OK**.

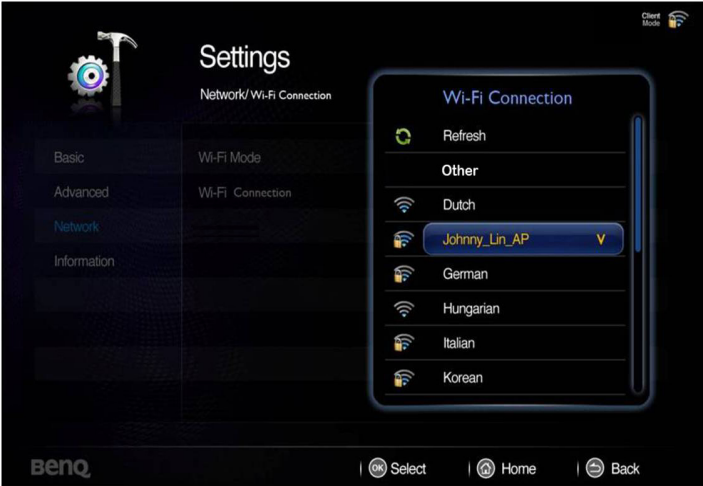

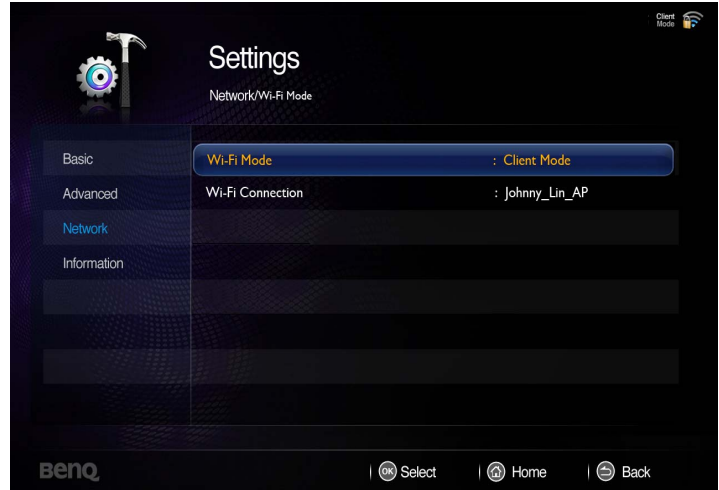

- 4. Postępuj zgodnie z poleceniami wyświetlanymi na ekranie i ustaw kod szyfrowania. (tylko jeżeli włączona jest funkcja **Zabezpieczenia**)
- 5. Naciśnij  $\Rightarrow$  lub  $\triangle$ , aby zamknąć menu Sieć i wrócić do ekranu głównego projektora.

### **Bezprzewodowy klucz sprzętowy — dane techniczne**

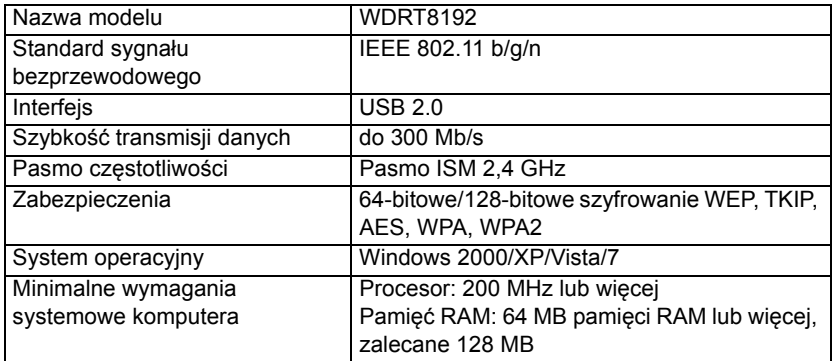

# **Korzystanie z menu ustawień**

To menu pozwala na skonfigurowanie środowiska pracy projektora.

Korzystanie z menu

- 1. Aby otworzyć menu ekranowe, naciśnij klawisze  $\blacktriangleleft / \blacktriangleright$ , aby wybrać ikone **Ustawienia** na ekranie głównym.
- 2. Kiedy widoczne jest menu ekranowe, naciśnij klawisze  $\triangle$  / $\blacktriangledown$ , aby wybrać dowolny element w menu głównym.
- 3. Po wybraniu żądanego elementu w menu głównym naciśnij **OK**, aby wejść do podmenu wybranej funkcji.
- 4. Naciśnij klawisze ▲ / ▼, aby wybrać żądany element, po czym naciśnij OK, aby otworzyć menu wyskakujące.
- 5. Wybierz ustawienia za pomocą klawiszy ▲/▼/◀/▶, po czym naciśnij OK, aby zatwierdzić. Po wybraniu ustawienia menu ekranowe powróci do wybranego elementu.
- 6. Naciśnij klawisz  $\Rightarrow$ , aby wrócić do menu głównego. Możesz też nacisnąć klawisz  $\hat{\omega}$ , aby przejść bezpośrednio do ekranu głównego.
- 7. Ponownie naciśnij  $\Rightarrow$ , aby wrócić do ekranu głównego.

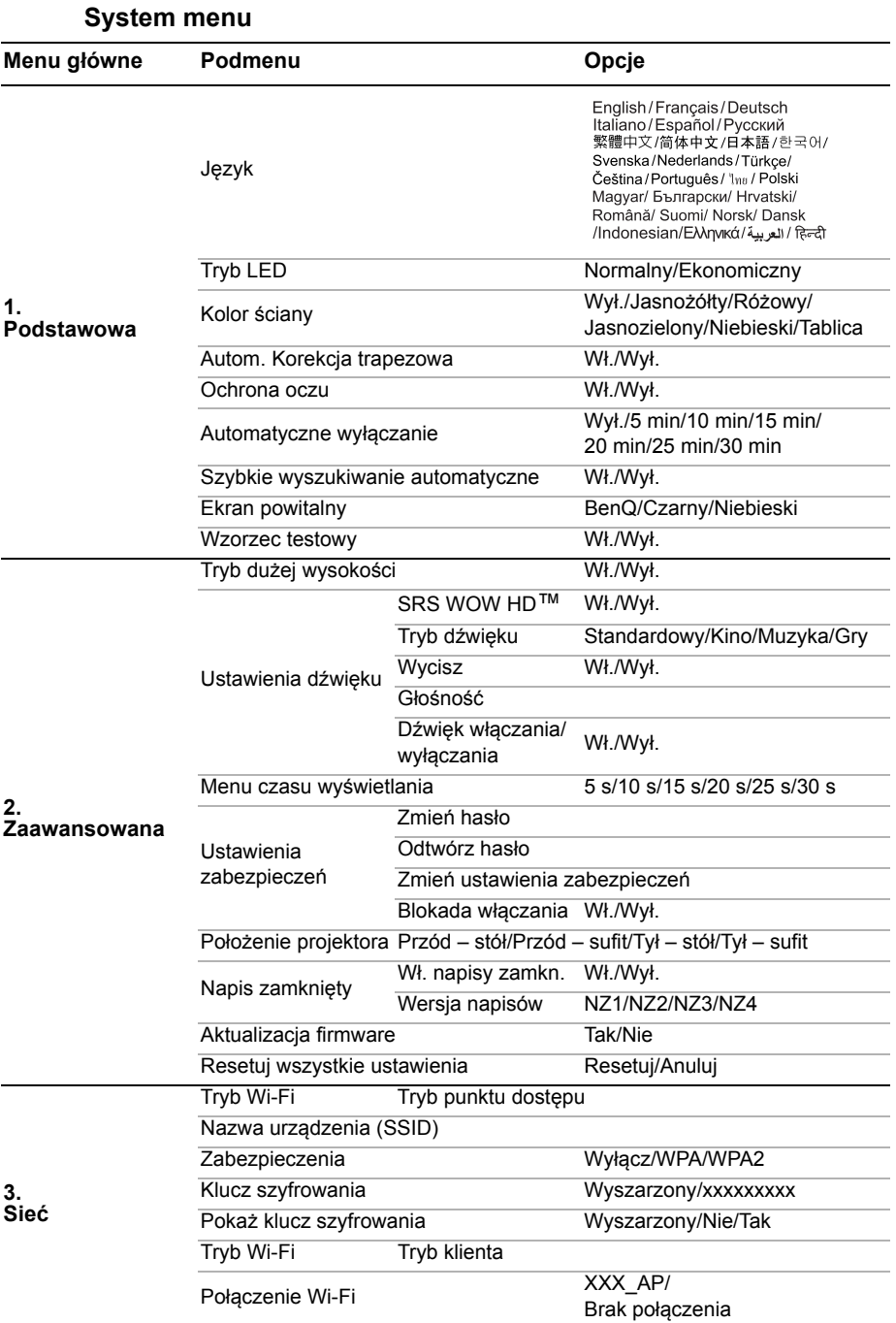
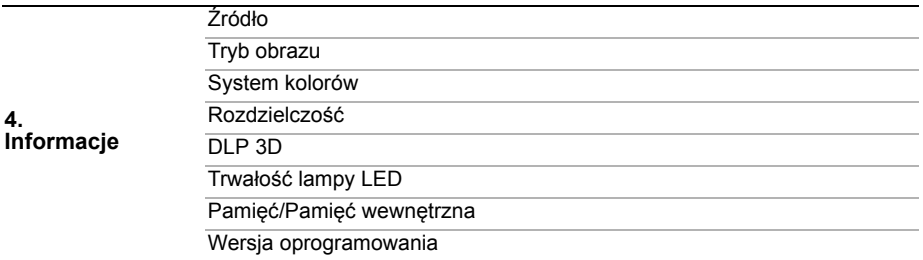

#### **Opis pozycji menu**

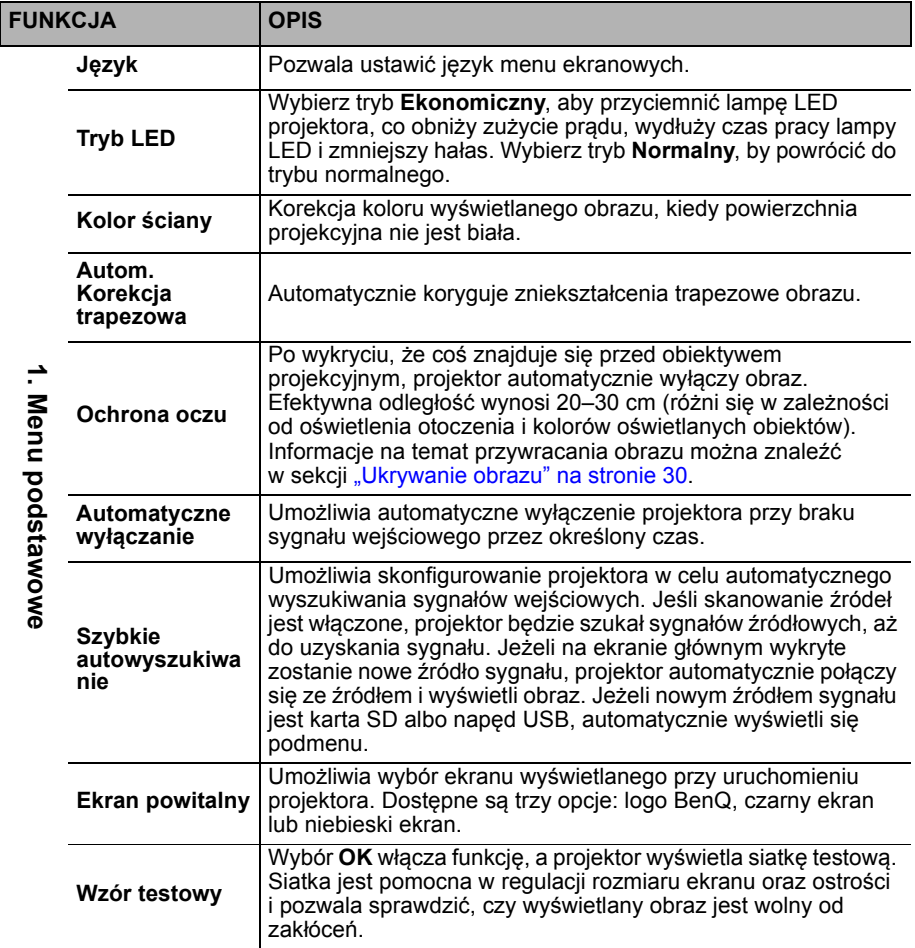

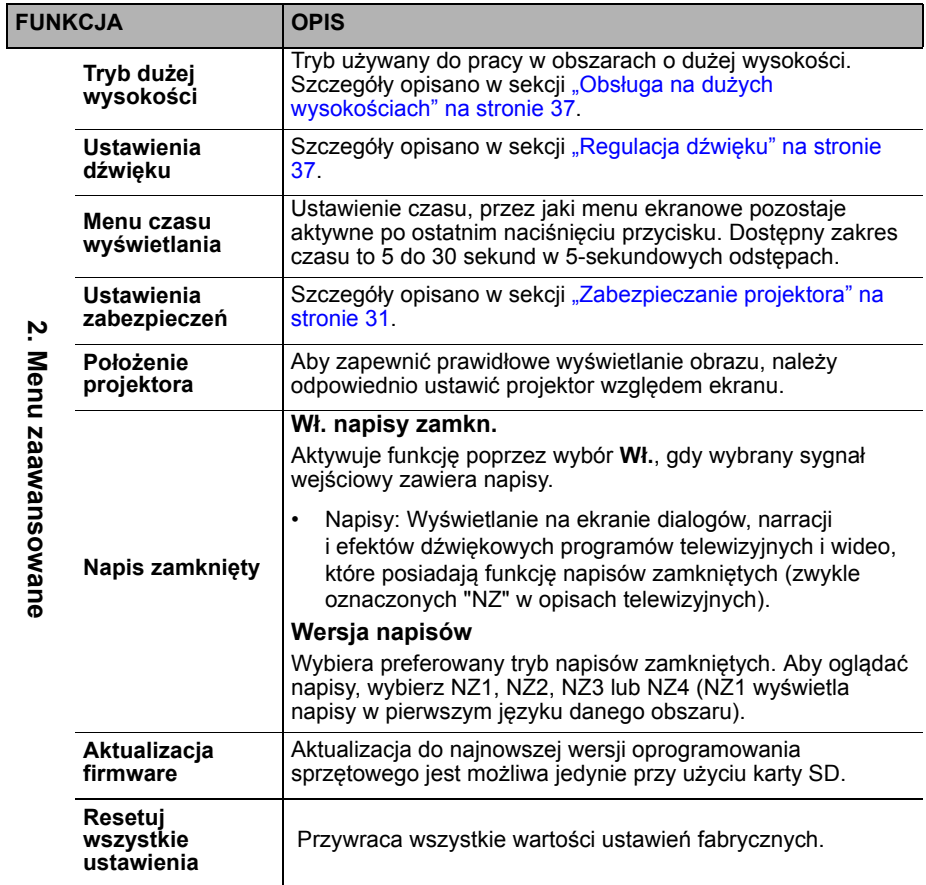

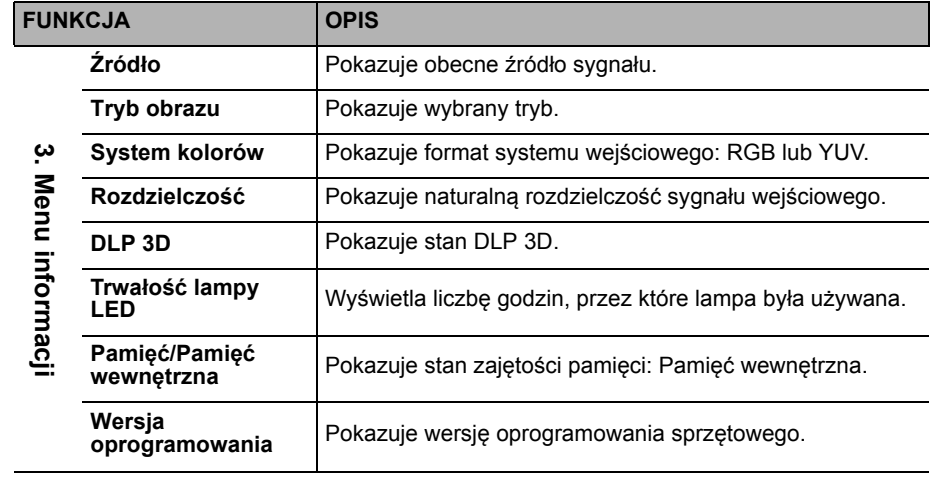

Í I

## <span id="page-76-0"></span>**Wyłączanie projektora**

- 1. Naciśnij przycisk *b* **Zasilanie**. Zostanie wyświetlony ekran potwierdzenia. W przypadku braku reakcji w ciągu kilku sekund komunikat zniknie.
- 2. Wciśnij ponownie *D***zasilanie**.
- 3. Wskaźnik LED zasilania zacznie powoli migać na pomarańczowo, wentylatory zatrzymają się.

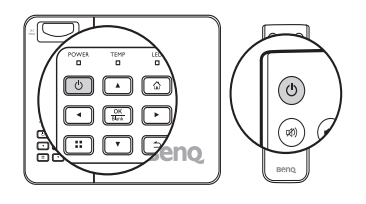

4. Jeśli projektor nie będzie używany przez dłuższy czas, odłącz przewód zasilający z gniazda sieciowego.

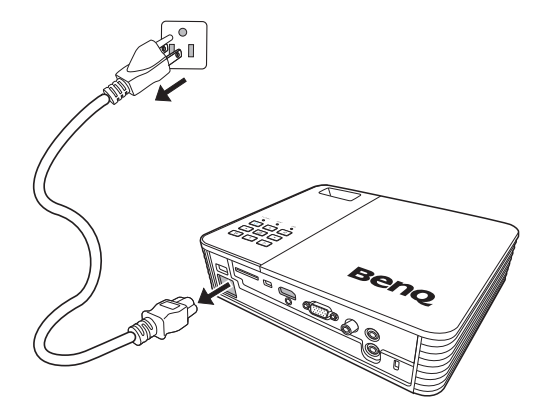

# **Konserwacja**

# **Jak dbać o projektor**

Projektor nie wymaga przeprowadzania wielu czynności konserwacyjnych. Jedyną czynnością, którą należy wykonywać regularnie, jest czyszczenie obiektywu.

Nigdy nie usuwaj żadnych części projektora. Jeśli jakieś części wymagają wymiany, skontaktuj się ze sprzedawcą.

## **Czyszczenie obiektywu**

Obiektyw należy czyścić zawsze, gdy pojawią się na nim drobiny kurzu i zabrudzenia.

- Do usuwania zanieczyszczeń użyj sprężonego powietrza.
- Jeśli pojawi się brud lub smar, użyj papieru do obiektywów lub delikatnie przetrzyj obiektyw miękkim materiałem, zwilżonym środkiem do czyszczenia obiektywów.

**Nigdy nie przecieraj obiektywu szorstkim materiałem.**

## **Czyszczenie obudowy projektora**

Przed oczyszczeniem obudowy wyłącz projektor z użyciem procedury wyłączania opisanej w sekcji "Wyłą[czanie projektora" na stronie 77](#page-76-0) i odłącz przewód zasilający.

- Aby usunąć zabrudzenia i kurz, przetrzyj obudowę miękką szmatką nie zostawiającą włókien.
- W celu usunięcia opornych zabrudzeń lub plam zwilż miękki materiał wodą i detergentem o neutralnym pH. Następnie przetrzyj obudowę.

**Nie używaj wosku, alkoholu, benzenu, rozpuszczalnika lub innych detergentów chemicznych. Mogą one uszkodzić obudowę.**

### **Przechowywanie projektora**

W razie konieczności przechowywania projektora przez dłuższy czas, należy postępować zgodnie z poniższymi instrukcjami:

- Dopilnuj, by temperatura i wilgotność w miejscu przechowywania mieściły się w zakresie zalecanym dla projektora. Odwołaj się do sekcji "Dane techniczne" [na stronie 81](#page-80-0) lub zapytaj sprzedawcy o zakres.
- Schowaj stopkę regulatora.
- Wyjmij baterię z pilota.
- Zapakuj projektor do oryginalnego lub podobnego opakowania.

### **Transport projektora**

Zalecane jest transportowanie projektora w oryginalnym lub podobnym opakowaniu.

## **Wskaźniki LED**

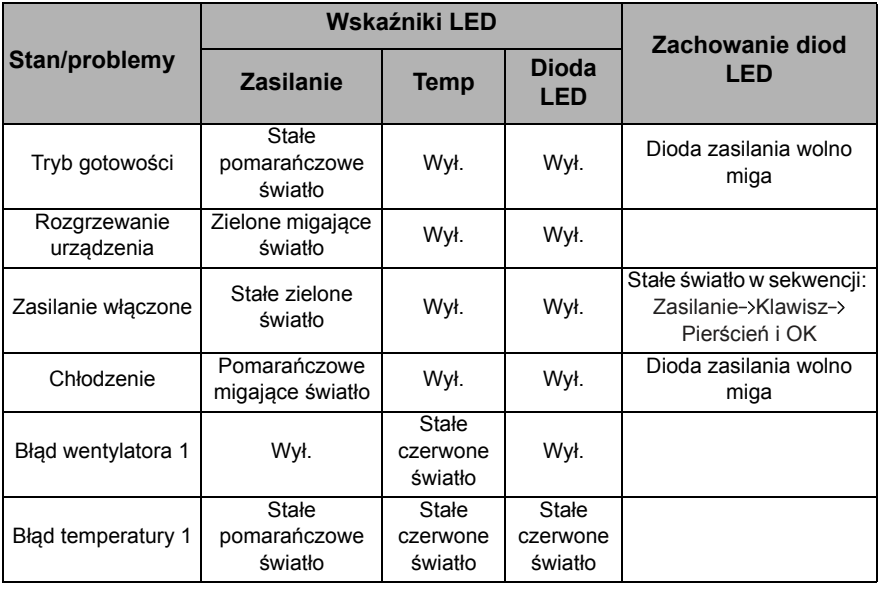

# **Rozwiązywanie problemów**

#### **Projektor się nie włącza.**

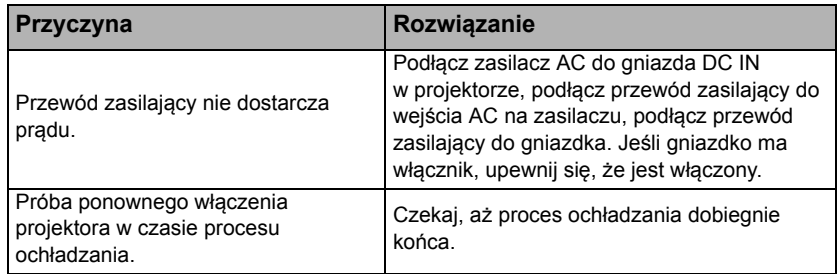

#### **Brak obrazu**

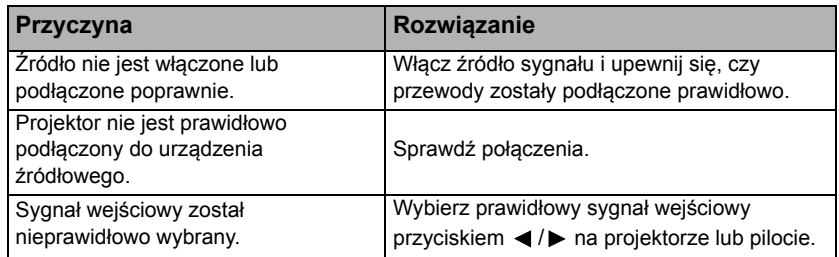

#### **Rozmyty obraz**

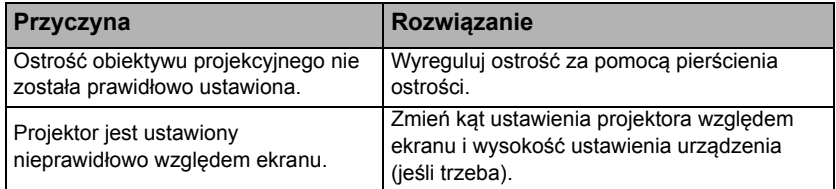

#### **Pilot nie działa**

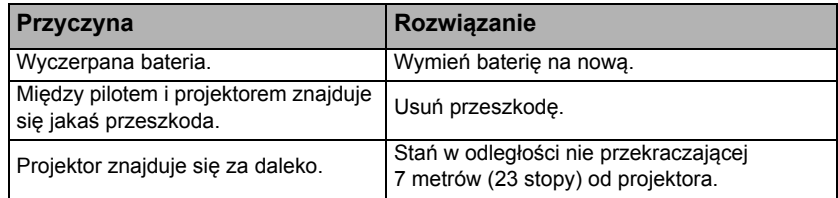

#### **Hasło jest nieprawidłowe**

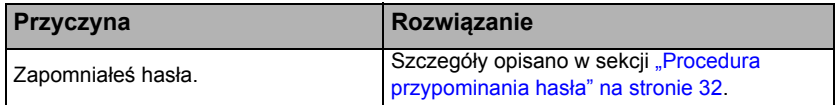

# <span id="page-80-0"></span>**Dane techniczne**

# **Specyfikacje projektora**

**Wszystkie specyfikacje mogą ulec zmianie bez powiadomienia.** 

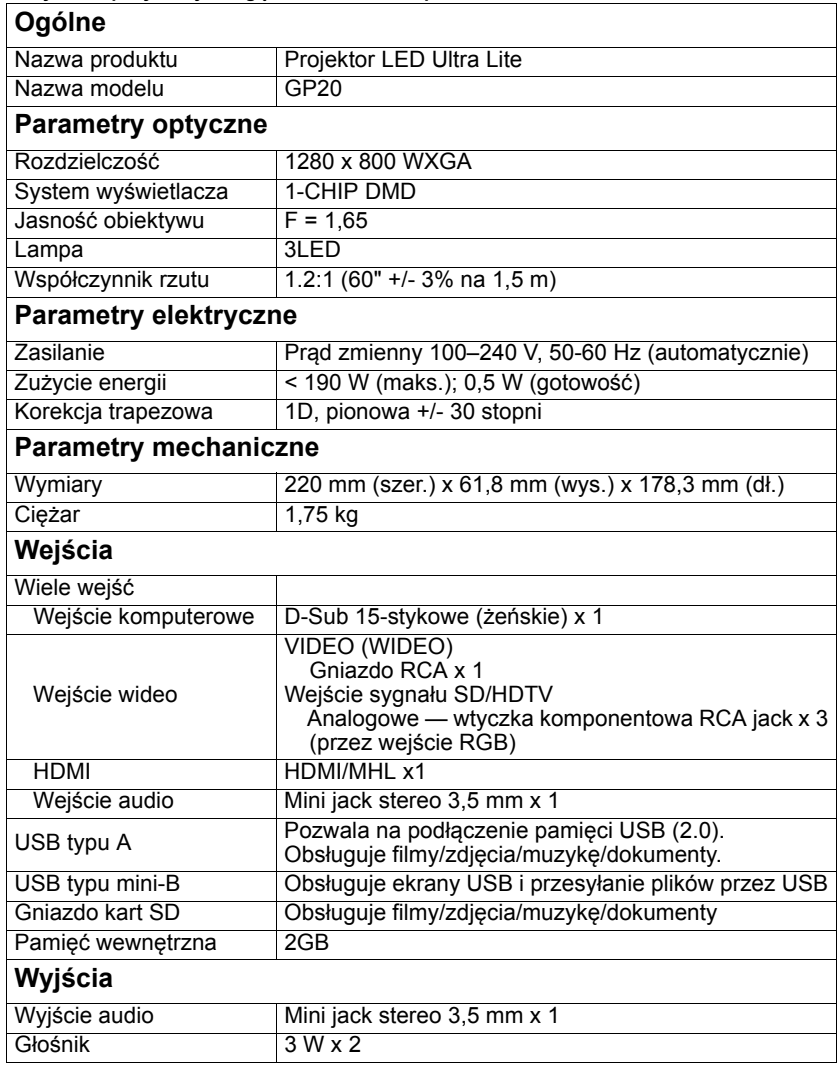

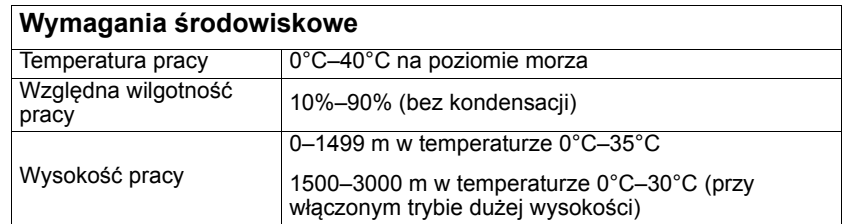

## **Wymiary**

220 mm (szer.) x 61,8 mm (wys.) x 178,3 mm (dł.)

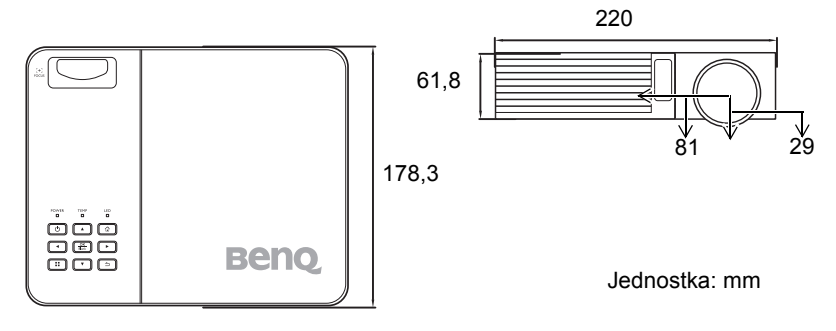

## **Tabela czasów**

### **Obsługiwane czasy dla wejścia komputerowego**

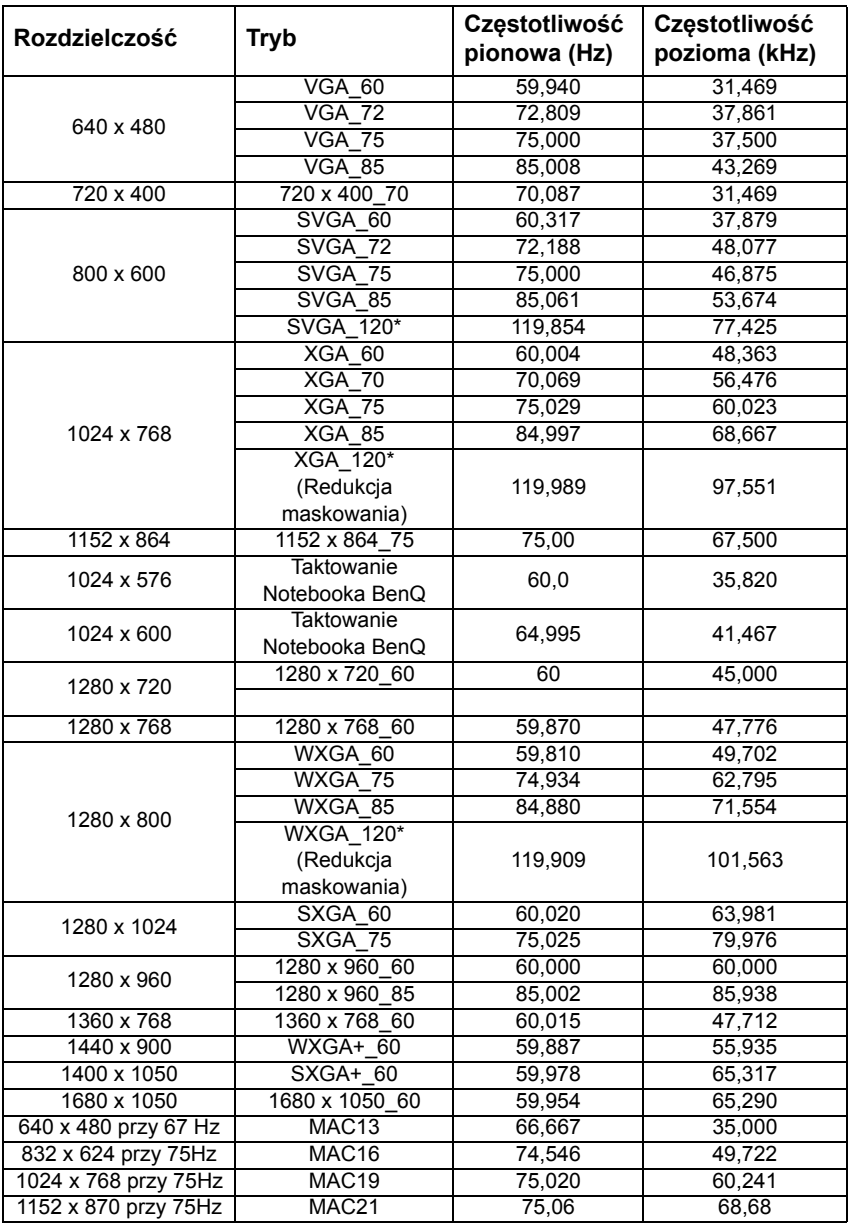

**\*Obsługiwane taktowanie sygnału 3D w formacie sekwencji ramek.**

### **Obsługiwane czasy dla wejścia HDMI**

**Obsługiwane czasy dla komputera:**

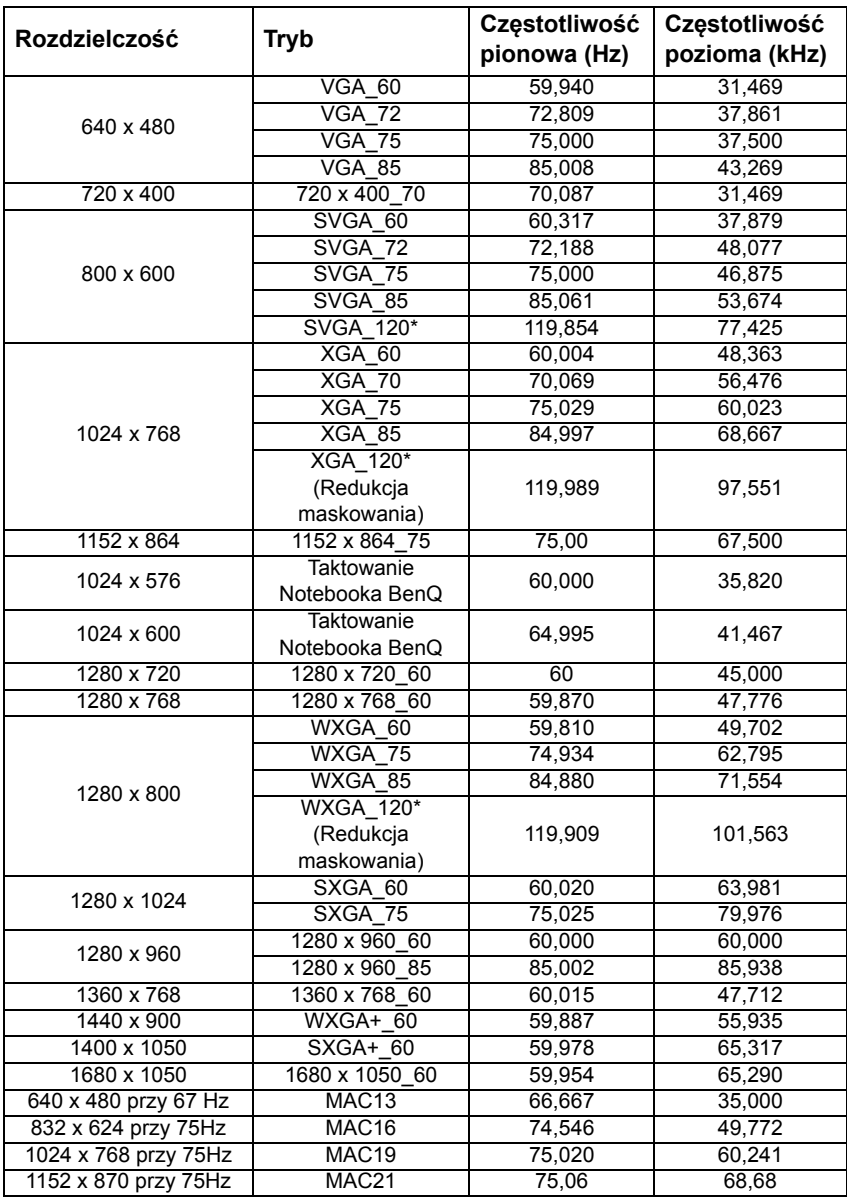

**\*Obsługiwane taktowanie sygnału 3D w formacie sekwencji ramek.**

#### **Obsługiwane czasy dla wideo:**

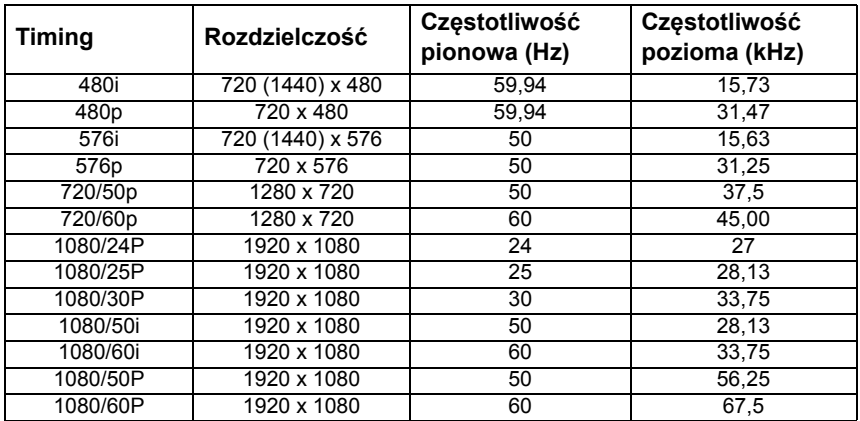

### **Obsługiwane czasy dla wejścia MHL**

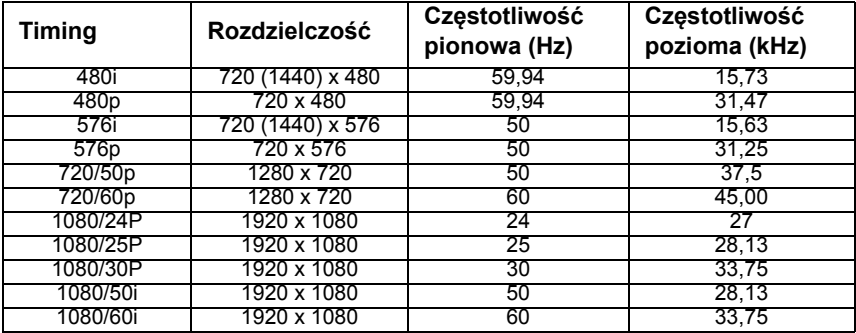

#### **Obsługiwane czasy dla wejścia komponentowego-YPbPr**

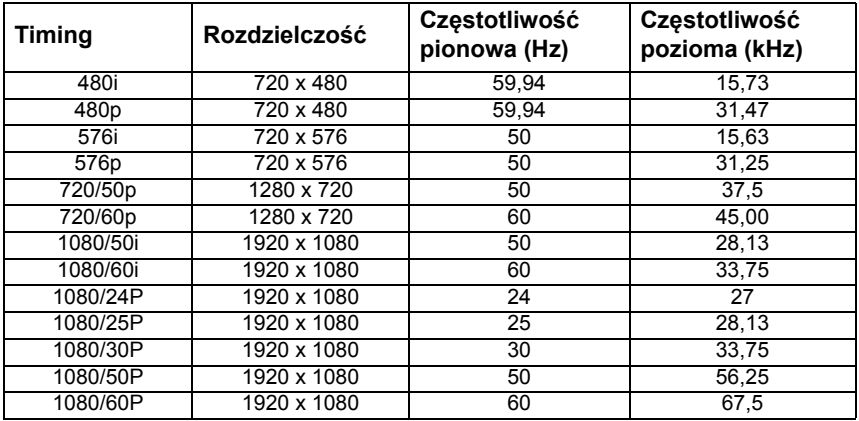

## **Obsługiwane czasy dla wejścia wideo**

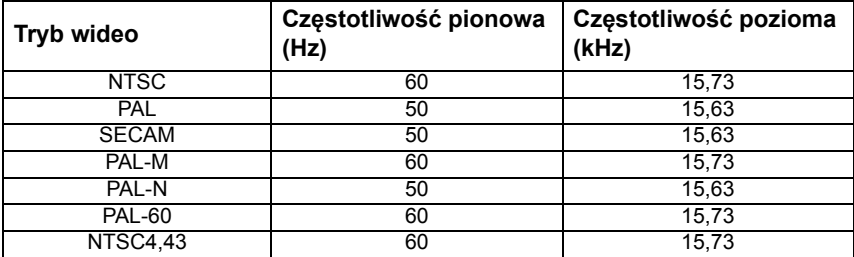

# **Gwarancja i informacje dotyczące prawa autorskiego**

### **Patenty**

Ten projektor firmy BenQ jest objęty następującymi patentami:

Patenty amerykańskie 6,837,608; 7,275,834; 7,181,318; patenty tajwańskie 202690; 205470; I228635; I259932; patenty chińskie ( 中国发脋专利 ) ZL01143168.7; ZL03119907.0; ZL200510051609.2

### **Ograniczona gwarancja**

Gwarancja BenQ na ten produkt obejmuje wszelkie defekty materiałowe i konstrukcyjne zaistniałe w normalnych warunkach użytkowania i składowania.

Podstawą zgłaszania wszelkich roszczeń gwarancyjnych jest poświadczenie daty sprzedaży. Jeśli w okresie gwarancyjnym wykryta zostanie usterka tego produktu, jedynym zobowiązaniem i działaniem naprawczym ze strony BenQ jest wymiana uszkodzonych części (wliczając robociznę). Aby uzyskać świadczenia gwarancyjne, o usterkach produktu natychmiast powiadom swojego sprzedawcę.

Ważne: Powyższa gwarancja traci ważność, jeśli klient używa urządzenia niezgodnie z pisemnymi instrukcjami BenQ, w szczególności w warunkach wilgotności poza zakresem 10% do 90%, temperaturach poza zakresem 0°C i 35°C, na wysokościach powyżej 1500m lub w zapylonym otoczeniu. Gwarancja daje użytkownikowi określone prawa. W zależności od kraju użytkownik może także posiadać inne prawa.

Więcej informacji uzyskać można na stronie www.BenQ.com.

### **Prawa autorskie**

© 2013 BenQ Corp. Dane techniczne mogą się różnić w zależności od regionu, szczegółowe informacje można uzyskać od lokalnego sprzedawcy. Faktyczne funkcje i dane techniczne produktu mogą ulec zmianie bez wcześniejszego powiadomienia. Ten materiał może zawierać nazwy firm i znaki towarowe innych producentów, stanowiące własność odpowiednich stron trzecich. Apple, logo Apple, iPad, iPhone, iPod, iPod classic, iPod nano, iPod shuffle i iPod touch są znakami towarowymi firmy Apple Inc., zarejestrowanymi w Stanach Zjednoczonych i innych krajach.

### **Zastrzeżenia**

BenQ Corporation nie podejmuje zobowiązań prawnych i nie udziela gwarancji, wyrażonych lub domniemanych, odnośnie zawartości niniejszego dokumentu, a w szczególności unieważnia wszelkie gwarancje, tytuły sprzedaży, czy fakt spełniana wymagań dla określonych zastosowań. Ponadto firma BenQ Corporation zastrzega sobie prawo do przeprowadzania aktualizacji niniejszej publikacji i wprowadzania od czasu do czasu zmian zawartości niniejszej publikacji, bez wymogu informowania kogokolwiek przez BenQ Corporation o takich aktualizacjach lub zmianach.

\*DLP, Digital Micromirror Device i DMD są znakami towarowymi firmy Texas Instruments. Pozostałe prawa autorskie należą do odpowiednich firm i organizacji.